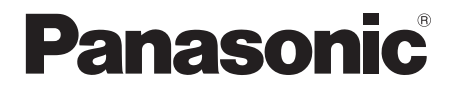

# **Istruzioni per l'uso Manuale di funzionamento**

Schermo LCD FULL HD Per uso professionale

Numero di modello **TH-55LFV60W** [Modello da 55"] **TH-55LFV6W** [Modello da 55"]

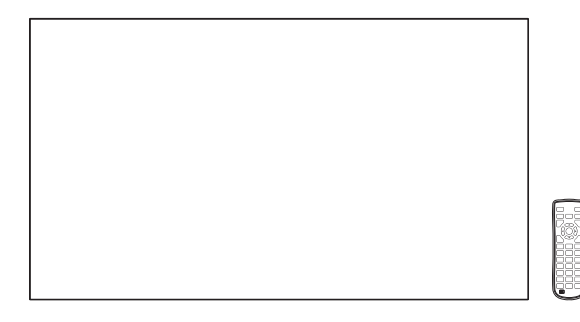

**Italiano** Prima di utilizzare il prodotto, leggere queste istruzioni e conservarle per riferimento futuro.

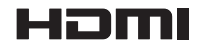

TQBJ0940-1

# *Gentile cliente Panasonic*

*Benvenuto nella famiglia di clienti Panasonic e Le auguriamo una buona visione grazie alla tecnologia avanzata di questo esclusivo schermo LCD.*

*Per sfruttare al meglio queste potenzialità, La invitiamo a leggere dapprima questo manuale e a conservarlo per un riferimento futuro.*

*Inoltre, conservi anche copia della ricevuta di acquisto dello schermo e annoti il Numero di modello e di serie di questo apparecchio nell'apposito spazio riportato nell'ultima pagina di questo manuale.*

*Visita il sito Web Panasonic*

*https://panasonic.net/cns/prodisplays/*

# **Indice**

#### **Prima dell'uso**

● Le illustrazioni e le schermate riportate in queste Istruzioni d'uso sono immagini inserite per fini illustrativi e possono non corrispondere a quelle reali.

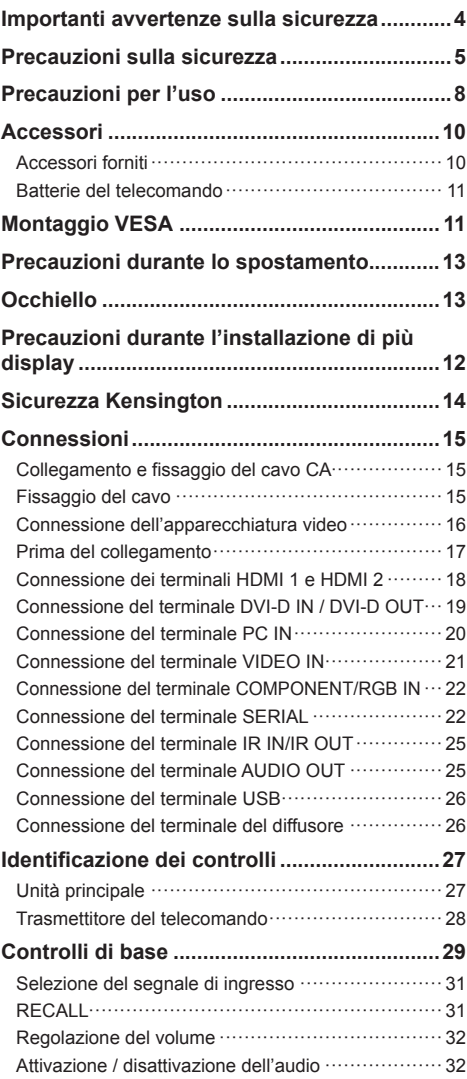

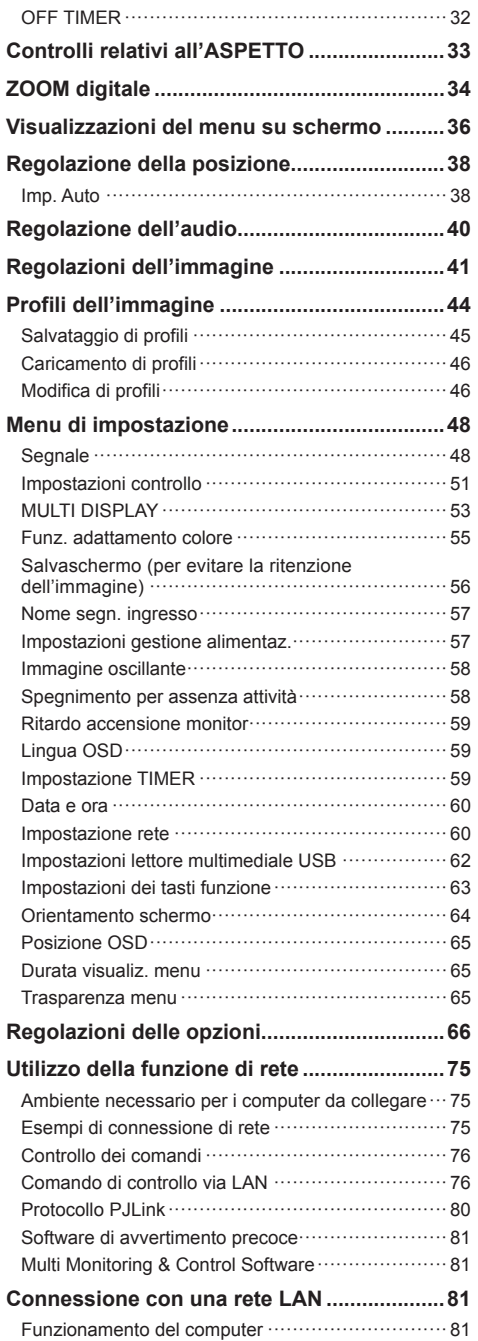

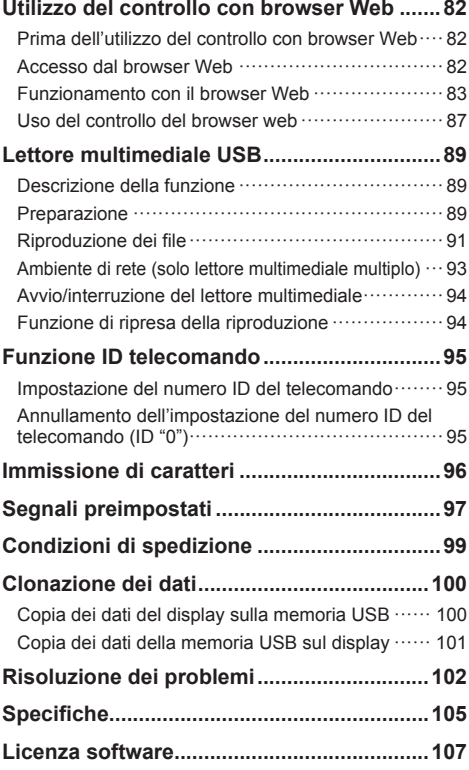

#### **Nota:**

Potrebbe verificarsi ritenzione di immagine. Se si visualizza un'immagine ferma per un periodo prolungato, l'immagine potrebbe rimanere sullo schermo. Tuttavia, essa scomparirà con la visualizzazione di un'immagine generica in movimento per qualche istante.

#### **Riconoscimento dei marchi di fabbrica**

- Microsoft, Windows, Windows Vista e Internet Explorer sono marchi registrati o marchi di fabbrica di Microsoft Corporation negli Stati Uniti e/o altri Paesi.
- Macintosh, Mac, Mac OS, OS X e Safari sono marchi commerciali di Apple Inc. registrati negli USA e in altri paesi.
- PJLink è un marchio registrato o in attesa di registrazione in Giappone, negli Stati Uniti e altri Paesi e regioni.
- HDMI, il logo HDMI e High-Definition Multimedia Interface sono marchi o marchi registrati di HDMI Licensing LLC negli Stati Uniti e in altri paesi.
- JavaScript è un marchio registrato o un marchio di fabbrica di Oracle Corporation e delle sue società consociate e associate negli Stati Uniti e/o altri Paesi.
- RoomView, Crestron RoomView e Fusion RV sono marchi registrati di Crestron Electronics, Inc.

Crestron Connected è un marchio di Crestron Electronics, Inc.

Anche in assenza di specifici riconoscimenti dei marchi di fabbrica o di prodotti in ogni parte del manuale, i diritti di questi marchi di fabbrica sono stati interamente rispettati.

# **Importanti avvertenze sulla sicurezza**

#### **AVVERTENZA**

1) Per evitare danni che potrebbero causare rischi di incendi o scosse elettriche, non esporre questo apparecchio a gocce o spruzzi.

Non appoggiare contenitori con acqua (vasi da fiori, tazze, cosmetici, ecc.) sull'apparecchio. (ripiani sopra inclusi, ecc.)

Non porre sull'apparecchio alcuna fonte di fiamma scoperta, quali candele e simili.

- 2) Per impedire scosse elettriche, non rimuovere il pannello posteriore. È possibile venire a contatto con parti elettriche molto pericolose. Questa oparazione va effettuata soltanto da personale esperto.
- 3) Non rimuovere il perno di messa a terra sulla spina di alimentazione. Questo apparecchio è dotato di una spina di alimentazione con tre perni di messa a terra. Per garantire una sicurezza adeguata, la spina si adatta soltanto a prese elettriche idonee. Se non si è in grado di inserire questa spina in una presa elettrica, rivolgersi ad un elettricista.

Non annullare l'obiettivo di sicurezza della spina di messa a terra.

4) Per prevenire scosse elettriche, assicurarsi che il piedino di messa a terra del cavo di alimentazione in c.a. sia collegato in modo sicuro.

#### **ATTENZIONE**

Questo apparecchio è stato progettato per essere utilizzato in ambienti relativamente esenti da campi elettromagnetici.

L'utilizzo di questo apparecchio vicino a sorgenti di forti campi magnetici, o dove disturbi elettrici possono sovrapporsi ai segnali di ingresso, potrebbe essere causa di suono o immagini tremolanti, o essere causa di interferenze quali il rumore.

Per evitare la possibilità di danneggiare questo apparecchio, tenerlo lontano da sorgenti di forti campi elettromagnetici.

# **Precauzioni sulla sicurezza**

# **AVVERTENZA**

#### **■ Approntamento**

#### **Lo schermo LCD è da utilizzare solamente con i seguenti accessori opzionali.**

**L'utillizzo di accessori diversi può causare l'instabilità dello schermo e provocare danni a cose o persone.**

(Tutti gli accessori seguenti sono fabbricati da Panasonic Corporation.)

- Supporto per montaggio
	- TY-VK55LV1
	- **TY-VK55LV2**
- Kit del telaio di copertura
	- TY-CF55VW50
- Software di avvertimento precoce Serie ET-SWA100\*<sup>1</sup>
- Video Wall Manager

TY-VUK10\*<sup>2</sup>

- \*1: Il suffisso del codice può variare in base al tipo di licenza.
- \*2: Supporta Vers. 1.1 o successiva.

#### **Nota**

● I codici degli accessori opzionali sono soggetti a modifiche senza preavviso.

Non siamo responsabili per eventuali danni al prodotto, ecc. causati da vizi a livello dell'ambiente di installazione anche durante il periodo di garanzia.

Per l'installazione, rivolgersi esclusivamente a un tecnico qualificato.

Le parti piccole possono comportare pericolo di soffocamento se ingerite inavvertitamente. Tenere le parti piccole lontano dalla portata dei bambini. Gettare tutte le piccole parti e gli altri oggetti non necessari. compresi i materiali della confezione e i sacchetti/fogli di plastica, al fine di evitare che i bambini piccoli ci giochino e corrano il rischio di soffocarsi.

#### **Non posizionare lo schermo su superfici inclinate o instabili e controllare che non sporga dal bordo della base.**

• Lo schermo potrebbe cadere o rovesciarsi.

**Installare questa unità in un luogo con vibrazioni minime e in grado di sostenere il peso dell'unità.**

• La caduta dell'unità potrebbe causare lesioni o malfunzionamenti.

#### **Non appoggiare alcun oggetto sullo schermo.**

• In caso di penetrazione di corpi estranei o acqua all'interno del display, potrebbe verificarsi un corto circuito che potrebbe portare a un incendio o a scosse elettriche. In caso di penetrazione di corpi estranei nel display, consultare il rivenditore Panasonic locale.

#### **Trasportare soltanto in posizione verticale!**

• Il trasporto dell'unità con il suo schermo rivolto in alto o in basso potrebbe danneggiare la circuiteria interna.

**Non ostacolare ventilazione coprendo i fori di ventilazione con degli oggetti quali giornali, tovaglie e tende.**

**Per una ventilazione sufficiente, consultare la pagina 8.**

**Quando si installa il display verticalmente, ruotare in senso orario e accertarsi che l'indicatore di alimentazione sia rivolto verso il basso.**

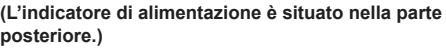

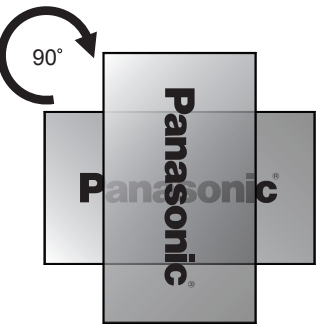

Viene generato calore e ciò potrebbe provocare incendi o danneggiare il display.

#### **L'installazione dev'essere eseguita da installatori professionisti.**

Un'installazione errata del display potrebbe causare incidenti e conseguente decesso o gravi lesioni.

- Dev'essere utilizzato uno specifico Supporto per montaggio (Opzionale) o una staffa di montaggio conforme agli standard VESA (VESA 400 × 400). (vedere a pag. 8).
- Se terminate l'utilizzo del display, chiedete ai professionisti di rimuoverlo prima possibile.

**In fase di montaggio del display a parete, fare attenzione che le viti e il cavo di alimentazione non vengano in contatto con oggetti metallici interni alla parete.**

In caso di contatto con oggetti metallici interni alla parete, può verificarsi uno shock elettrico.

**Non installare il prodotto in un luogo in cui sia esposto alla luce diretta del sole.**

• Se lo schermo è esposto alla luce diretta del sole, si potrebbe danneggiare il pannello a cristalli liquidi.

## ■ **Per un corretto utilizzo dello schermo LCD**

#### **Il display è progettato per funzionare a 220 - 240 V in c.a., a 50/60 Hz.**

#### **Non coprire le fessure di ventilazione.**

• L'ostruzione delle fessure può provocare il surriscaldamento dello schermo e causare gravi danni.

#### **Non inserire oggetti estranei nello schermo.**

• Non inserire o far cadere oggetti metallici o infiammabili nelle fessure di ventilazione dello schermo, in quanto potrebbero provocare incendi o corti circuiti.

#### **Non rimuovere o modificare la posizione del pannello.**

• All'interno dello schermo sono presenti componenti elettrici ad alto voltaggio che possono causare seri danni. Per operazioni di manutenzione o di riparazione, rivolgersi esclusivamente al rivenditore locale Panasonic autorizzato.

#### **Assicuratevi che ci sia un accesso facile alla spina del cavo di alimentazione.**

**La spina deve essere collegata a una presa di corrente con un collegamento di messa a terra di protezione.**

#### **Non utilizzare cavi di alimentazione diversi da quello fornito con l'unità.**

• In caso di utilizzo di cavi di alimentazione diversi da quello in dotazione, è possibile generare corto circuito, surriscaldamento, etc. e ciò può causare shock elettrico o innescare un incendio.

#### **Non utilizzare il cavo di alimentazione fornito con altri dispositivi.**

- Ciò potrebbe generare scosse elettriche o incendi.
- **Inserire completamente la spina nella presa elettrica.**
- Se la spina non è inserita completamente, può verificarsi il surriscaldamento delle parti elettriche e dare luogo a incendi. Se la spina o la presa elettrica sono danneggiate, non utilizzarle.

#### **Non toccare il cavo di alimentazione con le mani bagnate.**

• Si può essere colpiti da forti scosse elettriche.

#### **Non arrecare danni in alcun modo al cavo di alimentazione. Quando si scollega lo schermo, estrarre il cavo reggendolo dalla spina.**

• Non danneggiare il cavo, apportarvi modifiche, posizionare oggetti pesanti al di sopra, esporlo a fonti di calore, attorcigliarlo, piegarlo eccessivamente o tirarlo. Possono verificarsi incendi e gravi danni ai circuiti interni. Se il cavo risultasse danneggiato, farlo riparare dal rivenditore locale Panasonic autorizzato.

#### **Non rimuovere le coperture e non modificare MAI il display.**

• Non rimuovere il coperchio posteriore poiché in questo modo le parti in tensione risultano accessibili. Non vi sono al suo interno parti riparabili dall'utente. (i componenti ad alta tensione possono causare gravi scosse elettriche)

• Rivolgersi al proprio rivenditore Panasonic per il controllo, la regolazione o la riparazione del display in possesso.

#### **Tenere le batterie AAA/R03/UM4 fornite lontane dalla portata dei bambini. Se accidentalmente ingerite, sono nocive per l'organismo.**

• Contattare immediatamente un medico se si sospetta che il bambino abbia ingerito una batteria.

#### **Se il display non verrà utilizzato per un lungo periodo di tempo:**

- Scollegare la spina di alimentazione dalla presa di corrente.
- Il consumo di energia è pari a 0 W quando l'alimentazione viene disattivata con <Interruttore di alimentazione principale> sul display. Tuttavia, Il consumo di energia è pari a 0,5 W quando l'alimentazione viene disattivata con il telecomando o <Pulsante di accensione (Unità)>. (vedere a pag. 27).

**Se si collegano / scollegano i cavi di collegamento dei terminali di ingresso che non si stanno guardando o si accende / spegne l'alimentazione dell'apparecchiatura video, potrebbero verificarsi disturbi delle immagini, ma non si tratta di un malfunzionamento.**

**Al fine di prevenire gli incendi, tenere sempre lontano dal televisore le candele e le altre fonti di fiamme libere.**

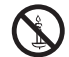

# **PRECAUZIONI**

#### **In caso di problemi o malfunzionamenti, interrompere immediatamente l'uso.**

#### **■ In caso di problemi, scollegare la spina di alimentazione.**

- Dall'unità potrebbe fuoriuscire fumo o un odore anomalo.
- A volte le immagini o i suoni non vengono trasmessi.
- Nell'unità sono penetrati liquidi come acqua o corpi estranei.
- L'unità presenta delle parti deformate o rotte.

#### **Se si continua a utilizzare l'unità in questa condizione, potrebbe insorgere un incendio o una scossa elettrica.**

- Spegnere immediatamente l'alimentazione, scollegare la spina di alimentazione dalla presa di corrente e contattare il rivenditore per la riparazione.
- Per disattivare completamente l'alimentazione su questo display, è necessario scollegare la spina dell'alimentatore dalla presa a parete.
- La riparazione dell'unità da parte dell'utente è pericolosa e deve essere evitata.
- Per poter scollegare immediatamente la spina di alimentazione, utilizzare una presa di corrente facilmente raggiungibile.

## ■ **Per un corretto utilizzo dello schermo LCD**

#### **Non appoggiare le mani, il viso o altri oggetti sui fori di ventilazione dello schermo.**

• Dalle fessure di ventilazione esce aria riscaldata e la superficie superiore dello schermo potrebbe essere molto calda. Non avvicinare quindi le mani, il viso od oggetti non resistenti al calore a questa porta. Potrebbero verificarsi bruciature o deformazioni.

#### **Per il trasporto o il disimballaggio dell'unità sono necessarie almeno due persone.**

• La mancata osservazione di questa precauzione può causare la caduta dell'unità, con conseguenti lesioni.

#### **Accertarsi di aver scollegato tutti i cavi prima di spostare lo schermo.**

• Se lo schermo viene spostato quando sono collegati ancora dei cavi, questi ultimi possono essere danneggiati provocando incendi e scosse elettriche.

#### **Prima di effettuare qualsiasi operazione di pulizia, scollegare il cavo di alimentazione dalla presa in via cautelativa.**

• In caso contrario, possono verificarsi scosse elettriche.

#### **Pulire regolarmente il cavo di alimentazione per impedire l'accumulo di polvere.**

• L'accumulo di polvere sulla spina del cavo di alimentazione e l'umidità risultante possono danneggiare l'isolamento e quindi provocare incendi. Estrarre la spina del cavo di alimentazione dalla presa a parete e pulirla con un panno asciutto.

#### **Non calpestare né aggrapparsi al display.**

• Potrebbero ribaltarsi o rompersi e causare lesioni. Prestare particolare attenzione ai bambini.

#### **Non invertire la polarità (+ e -) della batteria durante l'inserimento della stessa.**

- La gestione errata della batteria potrebbe causarne l'esplosione o una perdita, provocando incendi, lesioni o danni alle proprietà circostanti.
- Inserire la batteria come indicato (vedere a pag. 11).

#### **Rimuovere le batterie dal trasmettitore del telecomando quando non sono utilizzate per un periodo prolungato.**

• La batteria potrebbe perdere, surriscaldarsi, incendiarsi o scoppiare, causando incendi o danni alle proprietà circostanti.

#### **Non bruciare o rompere le batterie.**

• Le batterie non devono essere esposte a calore eccessivo come luce solare, fuoco o simili.

#### **Non ruotare il display verso il basso.**

**Non posizionare l'unità con il pannello del display rivolto verso l'alto.**

# **Precauzioni per l'uso**

# **Precauzioni durante l'installazione**

#### **Non installare il display all'aperto.**

• Il display è progettato per l'uso in ambienti interni.

#### **Temperatura ambientale per l'utilizzo dell'unità**

- Quando si usa l'unità a meno di 1 400 m (4 593 pd) sul livello del mare: da 0 °C a 40 °C (32 °F a 104 °F)
- Quando si usa l'unità ad altitudini elevate (oltre 1 400 m (4 593 pd) e ad altitudini inferiori a 2 800 m (9 186 pd) sopra il livello del mare): da 0 °C a 35 °C (32 °F a 95 °F)

#### **Non installare l'unità oltre 2 800 m (9 186 pd) sul livello del mare.**

• In caso contrario la durata delle parti interne potrebbe ridursi, con conseguenti malfunzionamenti.

#### **Spazio necessario per la ventilazione**

• Dalla periferica più esterna del display, lasciare uno spazio di 10 cm (3,94") o più nella parte superiore, inferiore, a destra e a sinistra.

Nella parte posteriore, lasciare uno spazio di 5 cm (1,97") o più.

#### **Riguardo alle viti utilizzate per il montaggio della staffa in conformità agli standard VESA**

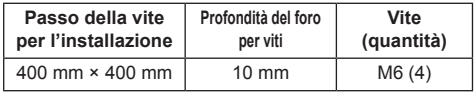

#### **Non afferrare lo schermo a cristalli liquidi.**

• Non premere con forza lo schermo a cristalli liquidi e non spingerlo con un oggetto appuntito. Esercitando forza sullo schermo a cristalli liquidi si causa irregolarità dello schermo, con conseguenti anomaliee.

#### **A seconda della temperatura o dell'umidità, potrebbe verificarsi una luminosità non uniforme. Ciò non è sintomo di un malfunzionamento.**

• Essa scompare quando si applica corrente continua. In caso contrario, consultare il distributore.

### **■ Nota riguardante la sicurezza**

#### **Durante l'utilizzo di questo prodotto, prendere le opportune misure di sicurezza per non incorrere nei seguenti incidenti.**

- Informazioni personali divulgate mediante questo prodotto
- Operazioni non autorizzate su questo prodotto da parte di terzi malintenzionati
- Interferenze o blocchi di questo prodotto da parte di terzi malintenzionati

#### **Prendere sufficienti misure di sicurezza. (vedere a pag. 82, 84).**

- Rendere la propria password più difficile possibile da indovinare.
- Cambiare periodicamente la password.
- Panasonic Corporation è le proprie aziende affiliate non vi chiederanno mai la password direttamente. Non divulgare la propria password in caso di domande.
- Il collegamento alla rete dev'essere reso sicuro mediante firewall, ecc.
- Impostare una password per il controllo web e restringere la cerchia degli utenti che possono accedervi.

# **Pulizia e manutenzione**

#### **La parte anteriore del pannello del display è stata sottoposta ad un trattamento speciale. Pulire delicatamente la superficie del pannello del display usando esclusivamente un panno di pulizia o un panno morbido non sfilacciato.**

- Se la superficie è particolarmente sporca, pulirla con un panno morbido senza filacce che è stato immerso in acqua pura o acqua in cui un detersivo neutro è stato diluito 100 volte, e usare poi un panno asciutto dello stesso tipo finché la superficie è asciutta.
- Non grattare o graffiare la superficie del pannello con le unghie o con altri utensili, perché in questo modo potrebbe essere rovinata. Inoltre, evitare il contatto con sostanze volatili, come ad esempio insetticidi, solventi e diluenti, che possono danneggiare la qualità dello schermo.

#### **Se il telaio esterno è sporco, pulirlo con un panno morbido e asciutto.**

- Se il telaio risulta particolarmente sporco, pulirlo con un panno inumidito e strizzato con acqua e detergente neutro. Utilizzare, quindi, un panno asciutto per asciugare il telaio.
- Prestare attenzione affinché la superficie dello schermo non venga in contatto con alcun detergente. Se all'interno dell'unità dovessero cadere gocce di acqua, possono verificarsi problemi di funzionamento.
- Evitare il contatto con sostanze volatili, come ad esempio insetticidi, solventi e diluenti, che possono danneggiare e scrostare la superficie del telaio. Inoltre, non esporlo al contatto per lunghi periodi con articoli di gomma o PVC.

#### **Utilizzo di un panno impregnato con prodotti chimici**

- Non utilizzare un panno impregnato con prodotti chimici per pulire la superficie del pannello.
- Attenersi alle istruzioni del panno impregnato con prodotti chimici per l'utilizzo sul telaio.

# **LAN cablata**

#### **In caso di installazione del Display in un luogo spesso soggetto a staticità elettrica, adottare misure antistatiche sufficienti prima dell'utilizzo.**

- Quando il display viene utilizzato in un ambiente in cui sono frequenti scariche elettrostatiche, ad esempio su un tappeto, la comunicazione della rete LAN cablata viene scollegata con una certa frequenza. In tal caso, eliminare l'elettricità statica e la fonte di disturbo che potrebbe causare problemi con un tappetino antistatico e ricollegare la rete LAN cablata.
- In rari casi, la connessione LAN viene disabilitata a causa di disturbi o dell'elettricità statica. In tal caso, spegnere e riaccendere il display e i dispositivi collegati una sola volta.

**Il display potrebbe non funzionare correttamente in presenza di potenti onde radio provenienti da una stazione di trasmissione o da una radio.**

• Se sono presenti strutture o apparecchiature che emettono onde radio potenti in prossimità della zona di installazione, spostare il display abbastanza lontano dalla sorgente delle onde radio. Oppure, avvolgere il cavo LAN collegato al terminale LAN con un pezzo di foglio metallico o un tubo metallico, collegato a terra a entrambe le estremità.

#### **Smaltimento**

**Quando si smaltisce il prodotto, chiedere all'autorità locale o al concessionario dei metodi corretti di smaltimento.**

# **Accessori**

# **Accessori forniti**

Accertarsi di disporre degli accessori e degli oggetti indicati

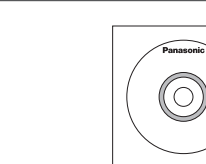

**Telecomando × 1**

**Istruzioni per l'uso (CD-ROM × 1)**

● N2QAYA000093

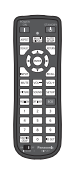

**Cavo DVI-D × 1**

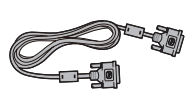

**Cavo IR × 1**

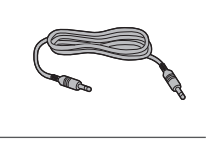

**Ricevitore esterno IR × 1**

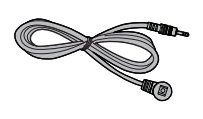

**Pile per il telecomando** (tipo AAA/R03/UM4 × 2)

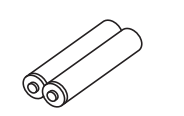

**Fermacavo × 3**

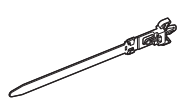

**Cavo di alimentazione** (circa 2 m)

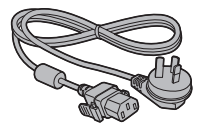

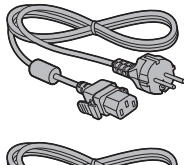

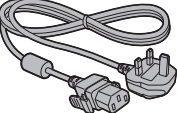

# **Attenzione**

- ● Conservare i pezzi piccoli in modo appropriato e tenerli lontani dai bambini.
- ● In caso di perdita di accessori, consultare il rivenditore.
- ● Smaltire adeguatamente i materiali di imballaggio dopo aver estratto gli elementi.

# **Batterie del telecomando**

1. Tirare il gancio per aprire il coperchio delle pile.

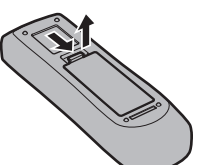

2. Inserire le pile – osservare la polarità corretta (+ e -).

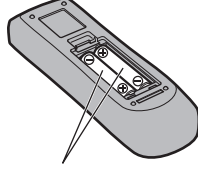

tipo AAA/R03/UM4

3. Rimettere a posto il coperchio.

#### **Consiglio utile**

● Se si usa molto il telecomando, sostituire le pile vecchie con pile nuove di tipo alcalino.

# **Precauzioni per l'uso delle pile**

Un'installazione incorretta può essere causa di perdita di liquido e corrosione che potrebbe danneggiare il telecomando.

Smaltire le batterie in un modo che rispetti l'ambiente.

#### **Osservare le precauzioni seguenti:**

- 1. Le pile vanno sempre sostituite tutte e due assieme. Sostituire le pile vecchie con pile nuove.
- 2. Non usare una pila nuova insieme a una pila vecchia.
- 3. Non usare assieme pile di tipo diverso (esempio: "Zinco-carbonio" e "Alcalina").
- 4. Non provare a caricare, cortocircuitare, smontare, surriscaldare o bruciare pile consumate.
- 5. La sostituzione delle batterie è necessaria quando il funzionamento del telecomando diventa discontinuo o non riesce a comandare lo schermo.
- 6. Non bruciare o rompere le batterie.
- 7. Le batterie non devono essere esposte a calore eccessivo (raggi diretti del sole, fuoco, ecc.).

# **Montaggio VESA**

Montare questo display utilizzando una staffa di montaggio VESA (disponibile in commercio):

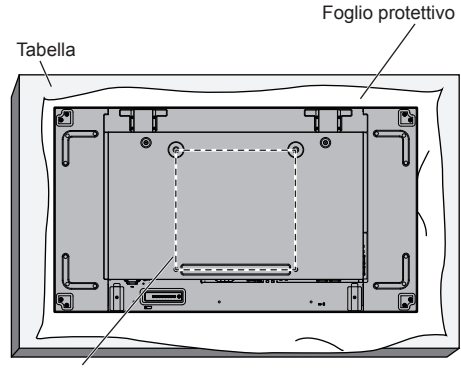

Griglia VESA

- 1. Disporre un foglio protettivo, in cui era avvolto questo display quando era imballato, su un tavolo piatto, al di sotto della superficie dello schermo, in modo da non graffiarne la superficie.
- 2. Accertarsi di disporre di tutti gli accessori per il montaggio di questo display.
- 3. Seguire le istruzioni fornite con il kit di montaggio. La mancata osservanza delle corrette procedure di montaggio potrebbe causare danni all'apparecchiatura, lesioni all'utente o al personale addetto all'installazione. La garanzia del prodotto non copre i danni causati da installazione inappropriata, anche se effettuata durante il periodo di garanzia.

# **Precauzioni durante l'installazione di più display**

### **Spazi di sicurezza tra i display**

I display si espandono leggermente a causa del calore dopo l'accensione. Quando si installano più display, è necessario lasciare uno spazio di 0,5 mm a sinistra, a destra, in alto e in basso rispettivamente tra i display in vista del contatto del display causato dall'espansione.

Se lo spazio è inferiore a 0,5 mm, potrebbe verificarsi un problema all'immagine dovuto alla distorsione del display causata dall'espansione termica.

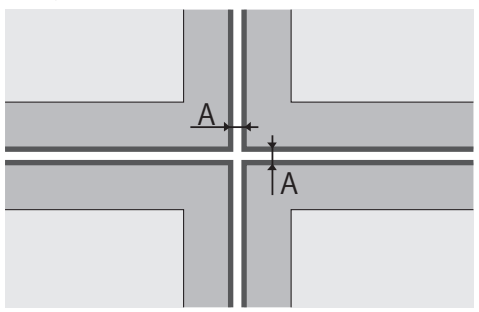

A: Spazio tra display (a sinistra, a destra, in alto e in basso rispettivamente), 0,5 mm

**Evitare che gli angoli dei display urtino tra di loro.**

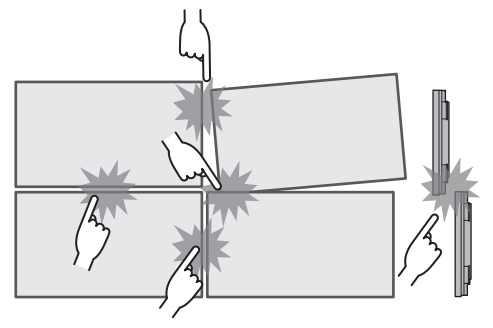

**Una volta fissati i display alle staffe sul retro e regolate le posizioni, non regolare le posizioni sulle parti anteriori usando la piastra, ecc.**

**Ciò potrebbe causare un problema all'immagine dovuto alla distorsione del display.**

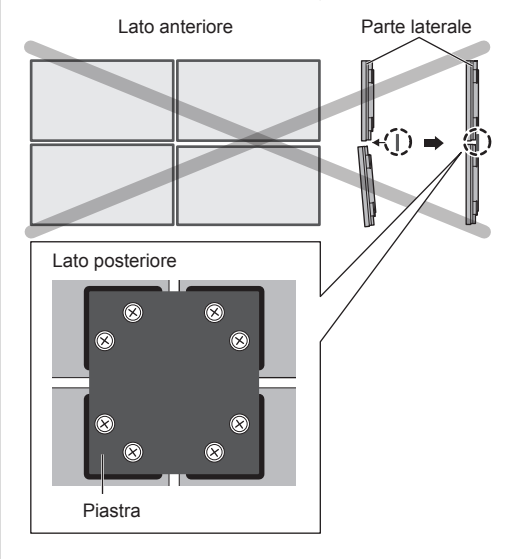

# **Precauzioni durante lo spostamento**

Il display è provvisto di maniglie per il trasporto. Afferrarle durante lo spostamento.

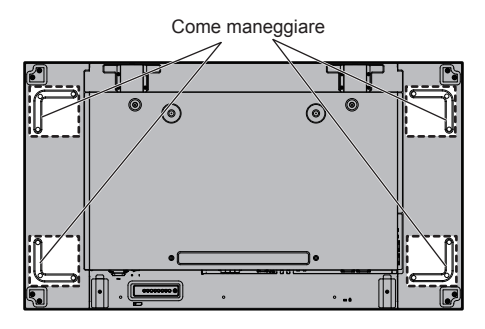

#### **Nota**

- ● Non afferrare parti diverse dalle maniglie.
- Sono necessarie almeno 2 persone per trasportare questa unità.

La mancata osservanza di questa regola potrebbe causare lo scivolamento dell'unità e quindi lesioni.

● In caso di trasporto dell'unità, tenere il pannello del display in verticale.

Trasportare l'unità con la superficie del pannello del display rivolto verso l'alto o verso il basso può causare la deformazione del pannello stesso o danni interni.

● Non afferrare le cornici superiore, inferiore, destra o sinistra o gli angoli dell'unità. Non afferrare la superficie anteriore del pannello del display. Inoltre, non colpire tali parti.

Un eventuale urto potrebbe causare il danneggiamento del pannello del display.

Inoltre, il pannello potrebbe rompersi, causando lesioni.

● Durante il trasporto del display, non applicare una forza di torsione sulla superficie del pannello.

# **Occhiello**

Il display dispone di fori per l'utilizzo di occhielli. In fase di installazione, utilizzarli per sospendere il display.

Posizioni di montaggio dell'occhiello

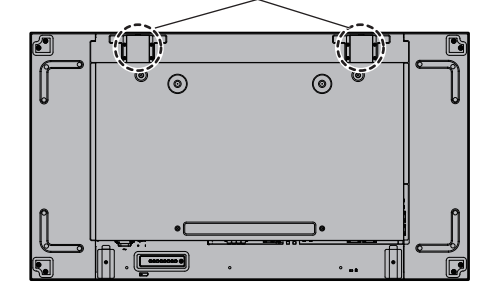

## **Nota**

- La sospensione e l'installazione devono essere eseguite da un installatore professionista.
- ● Non installare il display utilizzando solo 1 occhiello.
- ● Utilizzare l'occhiello solo per la sospensione temporanea o per lo spostamento.
- ● Utilizzare l'occhiello di dimensione M10 che soddisfa la condizione di carico della massa del prodotto.

# **Sicurezza Kensington**

L'alloggiamento di sicurezza di questa unità è compatibile con i cavi di sicurezza Kensington.

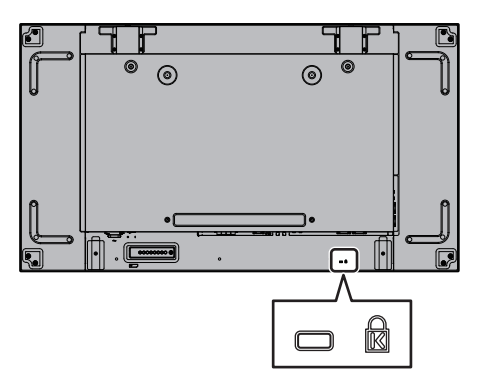

# **Connessioni**

#### **Collegamento e fissaggio del cavo CA**

#### Retro dell'unità

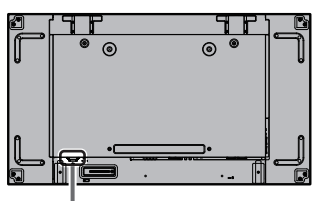

**Fissaggio del cavo di alimentazione a corrente alternata**

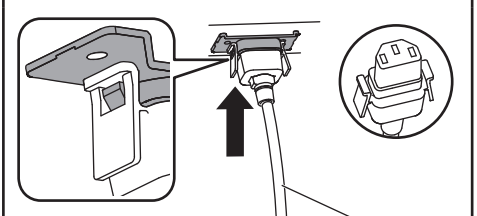

Cavo di alimentazione (fornito)

#### **Collegare il connettore nell'unità di visualizzazione.**

Collegare il connettore fino a sentire un clic.

#### **Nota**

● Accertarsi che il connettore sia bloccato su entrambi i lati, a destra e a sinistra.

**Sfilare il cavo CA**

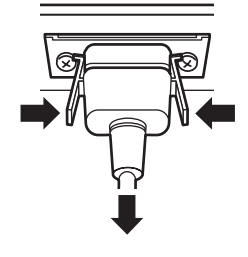

Scollegare il connettore premendo le due manopole.

#### **Nota**

- ● Quando si stacca il cavo di alimentazione, staccare sempre per prima la spina del cavo dalla presa di corrente.
- ● Il cavo CA fornito in dotazione è per l'uso esclusivo con questa unità. Non deve essere utilizzato per altri scopi.

# **Fissaggio del cavo**

## **Nota**

L'unità viene fornita con 3 fascette stringicavo in dotazione. Fissare i cavi in 3 punti utilizzando i fori per le fascette stringicavo come mostrato di seguito.

Se si necessita di altri morsetti, acquistarli dal proprio rivenditore (disponibili presso l'Assistenza clienti).

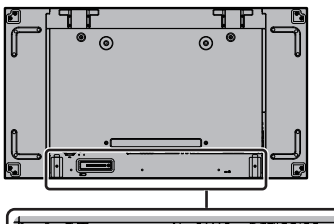

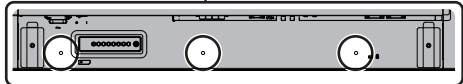

#### **1. Attaccare il morsetto**

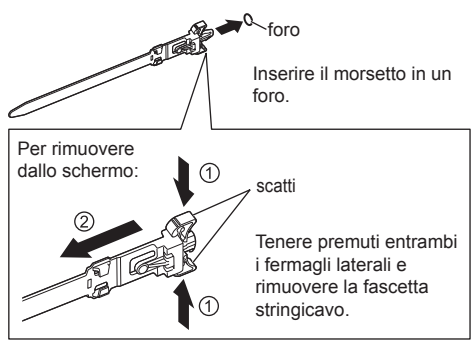

**2. Avvolgere i cavi**

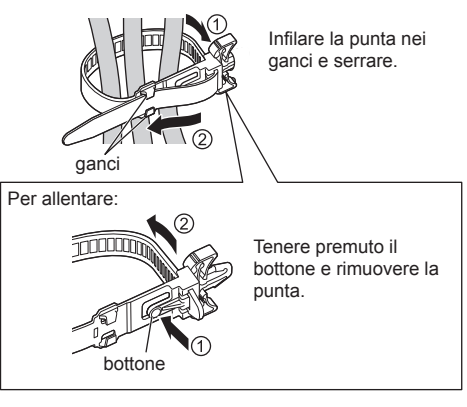

# **Connessione dell'apparecchiatura video**

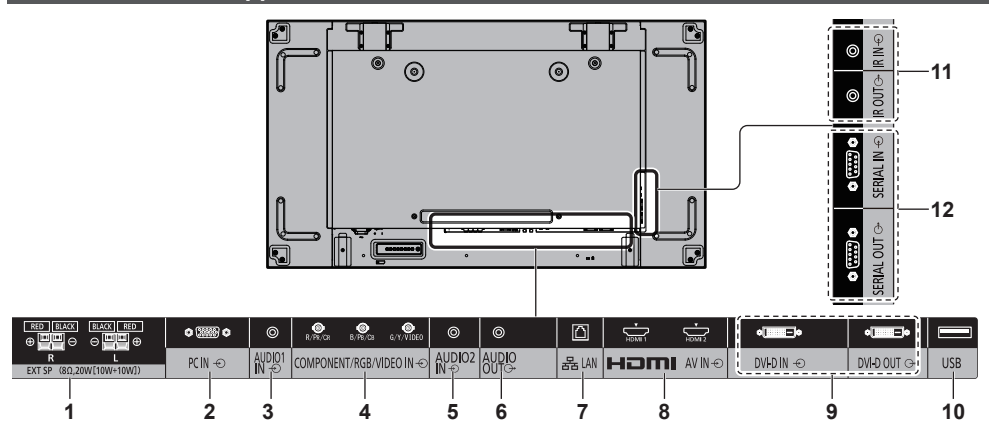

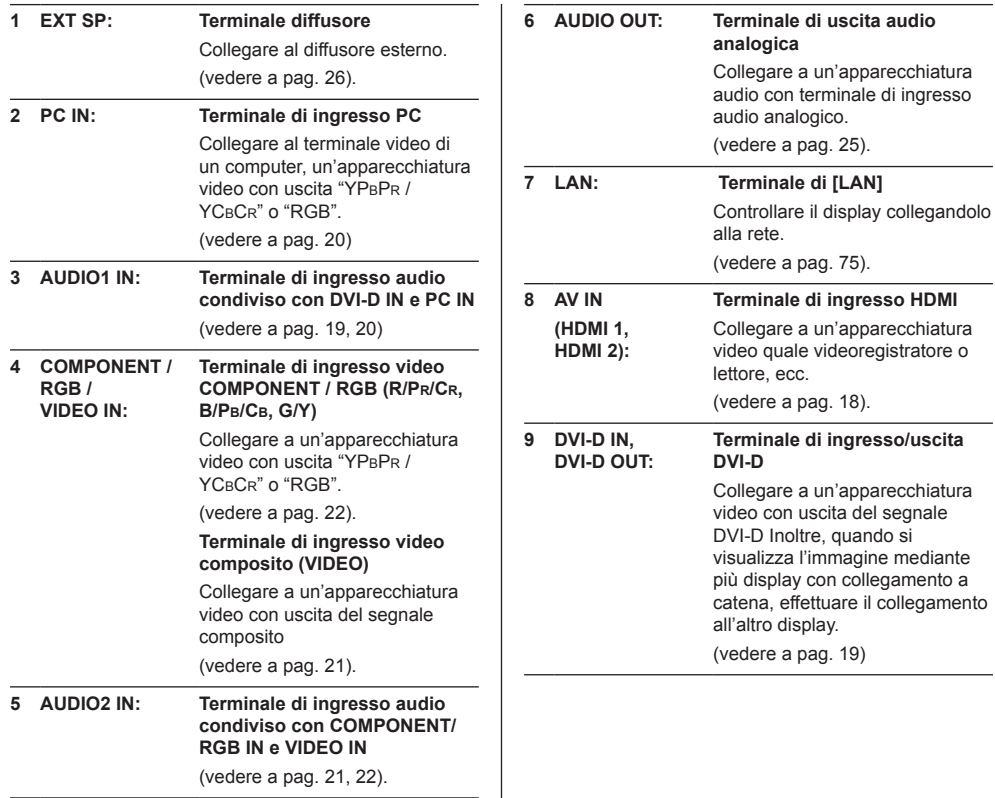

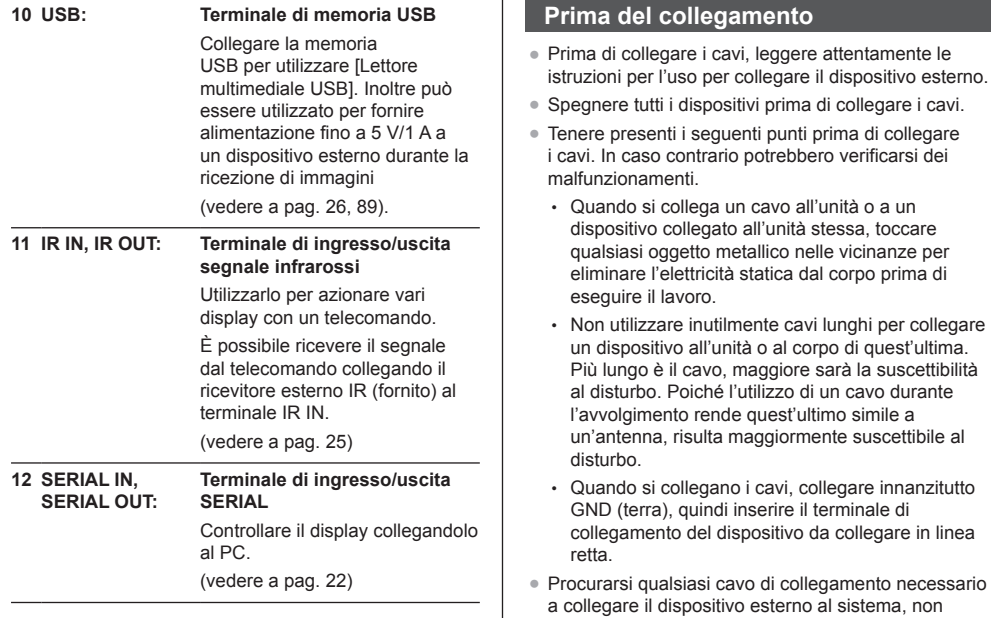

fornito con il dispositivo né disponibile come opzione. ● Se la forma esterna della spina di un cavo di collegamento è grande, potrebbe entrare in contatto con la spina di un cavo di collegamento adiacente. Utilizzare un cavo di collegamento con una spina di dimensioni adatte per l'allineamento del terminale. ● Se i segnali video di un'apparecchiatura video presentano un jitter eccessivo, le immagini dello schermo potrebbero essere caratterizzate da uno sfarfallio. In tal caso, è necessario collegare un TBC

(time base corrector).

digitali.

temporaneamente disturbato.

visualizzata correttamente.

visualizzati con l'unità.

● Se i segnali di sincronizzazione in uscita da PC o apparecchiature video sono disturbati, ad esempio, quando si modificano le impostazioni di uscita video, il colore del video potrebbe risultare

● L'unità accetta segnali video compositi, segnali YCBCR/YPBPR, segnali RGB analogici e segnali

● Alcuni modelli di PC non sono compatibili con l'unità. ● Utilizzare il compensatore del cavo quando si collegano i dispositivi all'unità utilizzando cavi lunghi. In alternativa, l'immagine potrebbe non essere

● Fare riferimento a "Segnali preimpostati" (vedere a pag. 97) per i tipi di segnali video che possono essere

# **Connessione dei terminali HDMI 1 e HDMI 2**

# **Nota**

- ● L'apparecchiatura video e il cavo HDMI mostrati non sono forniti con questa unità.
- Alcuni apparecchi HDMI potrebbero non essere in grado di visualizzare un'immagine.
- ● Per l'audio, è possibile anche utilizzare il terminale di ingresso AUDIO1 IN o AUDIO2 IN. (Per la funzione [Audio input select], vedere a pag. 70.)

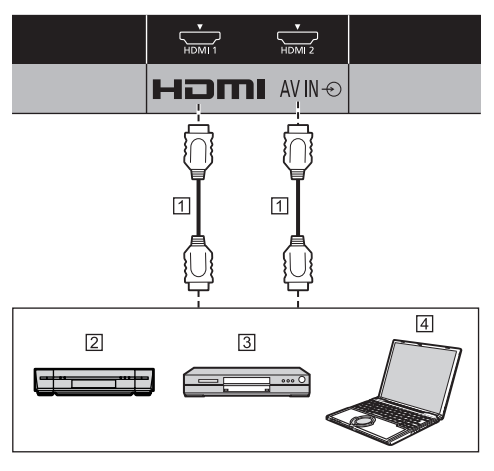

- Cavo HDMI (disponibile in commercio)
- Videoregistratore
- **3** Lettore DVD

 $\overline{4}$  PC

**Assegnazione di pin e nomi dei segnali per terminale HDMI**

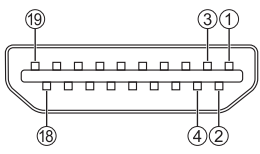

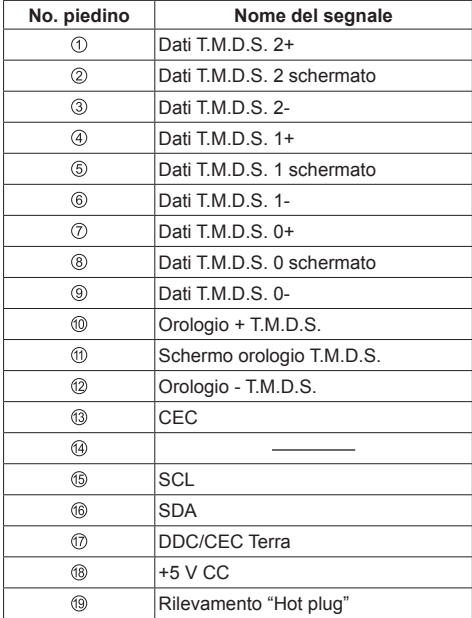

# **Connessione del terminale DVI-D IN / DVI-D OUT**

### **Nota**

- ● Il cavo DVI-D viene fornito con il display.
- ● L'apparecchiatura video e il cavo audio mostrati non sono forniti con questa unità.
- Il terminale DVI-D IN è utilizzabile solo per un singolo collegamento.
- ● Per l'audio, è possibile anche utilizzare il terminale di ingresso AUDIO2 IN. (Per la funzione [Audio input select], vedere a pag. 70.)

Condiviso con PC IN.

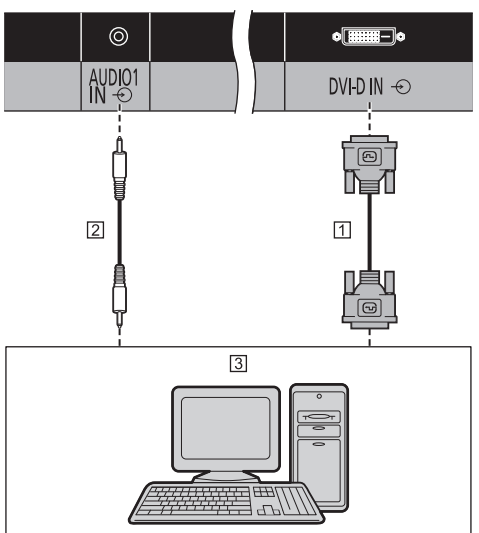

Cavo DVI-D (in dotazione)

Cavo per presa stereo mini (M3) (disponibile in commercio)

PC con uscita video DVI-D

#### **Connessione con collegamento a catena**

È possibile eseguire un collegamento a catena su display multipli durante la visualizzazione dell'immagine su schermi multipli, ecc.

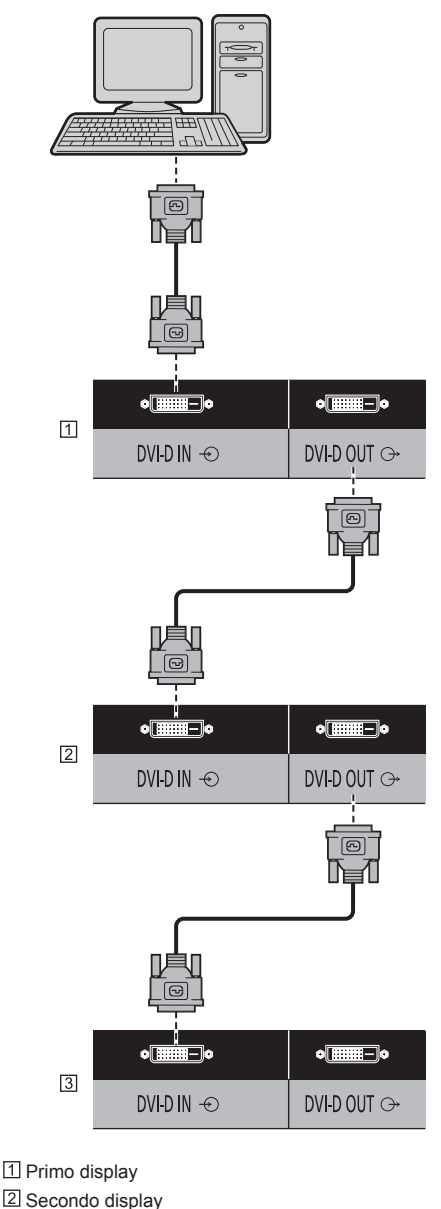

- **Nota**
- Mediante un collegamento a catena DVI possono essere collegati fino a 10 display. Tuttavia, il numero di display collegabili potrebbe essere limitato in base ai cavi, ai segnali, ai dispositivi utilizzati, ecc.
- L'HDCP può essere supportato fino a 8 display per un collegamento a catena DVI.

### **Assegnazione di pin e nomi dei segnali per ingresso/uscita DVI-D**

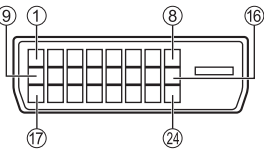

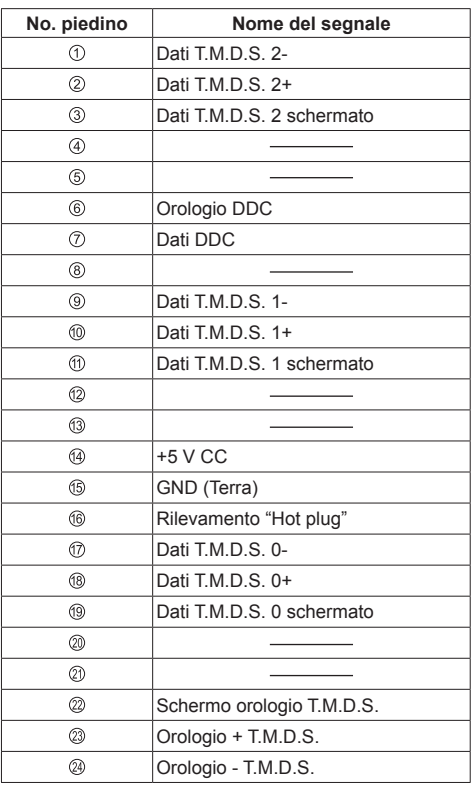

# **Nota**

- Utilizzare il cavo DVI-D in dotazione. (A seconda della lunghezza o della qualità del cavo può verificarsi il deterioramento dell'immagine.)
- ● Serrare saldamente le viti alle due estremità del cavo DVI-D.

Se le viti non sono fissate saldamente, il collegamento a catena può risultare instabile.

# **Connessione del terminale PC IN**

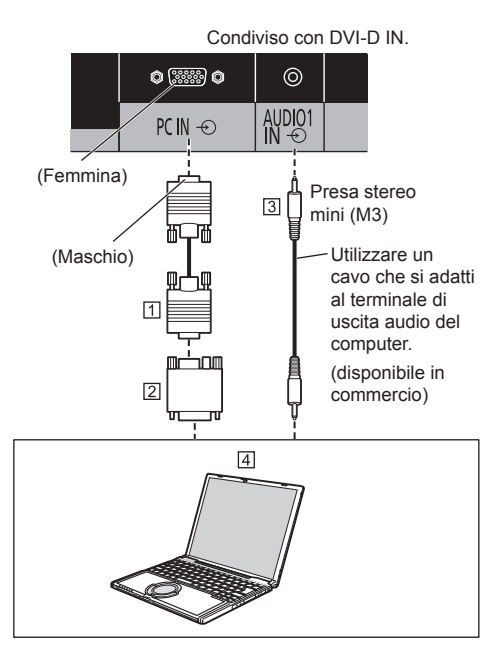

- Cavo mini D-sub 15p (disponibile in commercio)
- Adattatore di conversione (se necessario) (disponibile in commercio)
- Cavo per presa stereo mini (M3) (disponibile in commercio)
- **4** PC

### **Tipo di segnale del computer che può essere collegato**

● Relativamente ai tipici segnali di ingresso PC descritti in "Segnali preimpostati" (vedere a pag. 97), i valori di regolazione come quelli per le posizioni e le dimensioni standard delle immagini sono già stati memorizzati in questa unità.

(I segnali di computer che possono passare in ingresso sono quelli con una frequenza di scansione orizzontale compresa tra 30 e 110 kHz e una frequenza di scansione verticale compresa tra 48 e 120 Hz.)

● La risoluzione del display ha un valore massimo di 1 440 × 1 080 dot quando la modalità dell'aspetto è impostata su [4:3] e 1 920 × 1 080 dot quando la modalità dell'aspetto è impostata su [16:9]. Se la risoluzione del display supera questi valori massimi, potrebbe non essere possibile mostrare i dettagli con sufficiente chiarezza.

# **Nota**

● Il terminale PC IN è compatibile con DDC2B. Se il computer da collegare non è compatibile con DDC2B, è necessario modificare le impostazioni del computer al momento del collegamento.

- ● Non è richiesto l'utilizzo di un adattatore per computer con mini terminali D-sub a 15 piedini compatibili DOS/V.
- ● Il computer illustrato in figura ha solo uno scopo esemplificativo.
- ● Il computer, i cavi e l'adattatore di conversione supplementari mostrati non sono forniti in dotazione con il display.
- ● Non impostare frequenze di scansione orizzontale e verticale, relative a segnali PC, a livelli superiori o inferiori all'intervallo di frequenza specificata.
- ● L'ingresso componente è possibile con i pin 1, 2 e 3 del miniconnettore 15P D-sub.
- ● Modificare l'impostazione [Selezione ingresso componente/RGB] nel menu [Segnale] su [Componente] (durante la connessione del segnale Componente) o [RGB] (durante la connessione del segnale RGB) (vedere a pag. 49).
- ● Per l'audio, è possibile anche utilizzare il terminale di ingresso AUDIO2 IN. (Per la funzione [Audio input select], vedere a pag. 70.)

#### **Assegnazione di pin e nomi dei segnali per terminale di ingresso PC (mini D-sub 15P)**

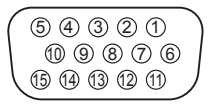

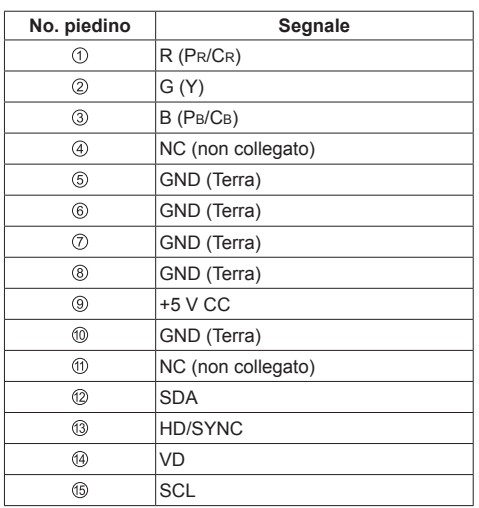

# **Connessione del terminale VIDEO IN**

### **Nota**

- ● L'apparecchiatura video, i cavi di collegamento e le spine di conversione non sono forniti in dotazione con l'unità.
- ● Per l'audio, è possibile anche utilizzare il terminale di ingresso AUDIO1 IN. (Per la funzione [Audio input select], vedere a pag. 70.)

#### Condiviso con COMPONENT/RGB IN.

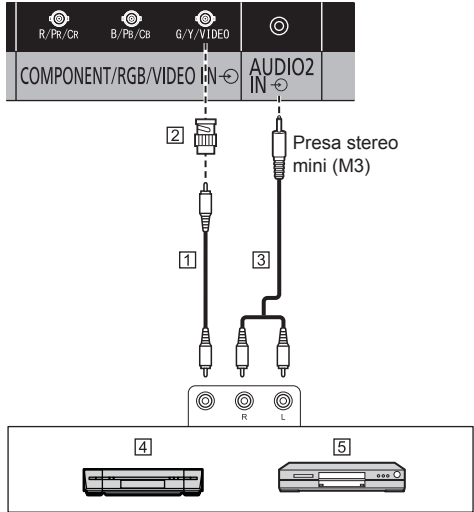

- Cavo pin video (disponibile in commercio)
- Spina di conversione pin-BNC (disponibile in commercio)
- Cavo audio stereo (disponibile in commercio)
- 4 Videoregistratore
- Lettore DVD

## **Connessione del terminale COMPONENT/RGB IN**

# **Nota**

● L'apparecchiatura video, i cavi e l'adattatore di conversione mostrati non sono forniti con questa unità.

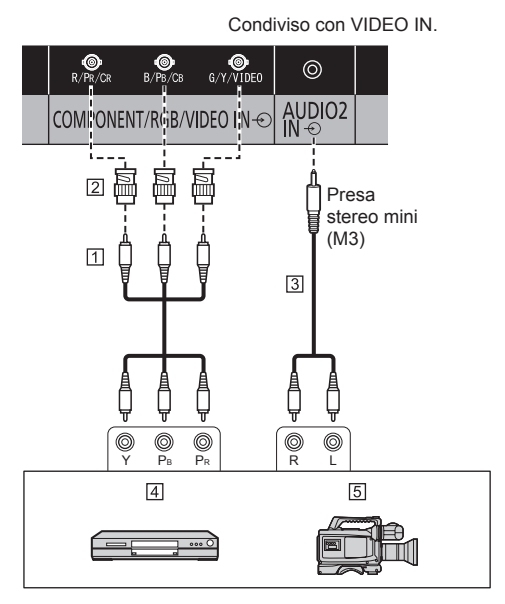

- Cavo pin video (disponibile in commercio)
- Spina di conversione pin-BNC (disponibile in commercio)
- Cavo audio stereo (disponibile in commercio)
- Lettore DVD
- Fotocamera RGB
- **Nota** C
- ● In conformità con il segnale di ingresso collegato al terminale COMPONENT/RGB IN, selezionare l'ingresso [Componente] o [RGB] in [Segnale] - [Selezione ingresso componente/RGB] (vedere a pag. 49).
- ● Il segnale RGB immesso nel terminale COMPONENT/RGB IN corrisponde solo a "SYNC ON G".
- ● Per l'audio, è possibile anche utilizzare il terminale di ingresso AUDIO1 IN. (Per la funzione [Audio input select], vedere a pag. 70.)

# **Connessione del terminale SERIAL**

Il morsetto SERIAL è conforme alle specifiche per le interfacce RS-232C, quindi il controllo dello schermo può essere gestito da un computer collegato tramite questo morsetto.

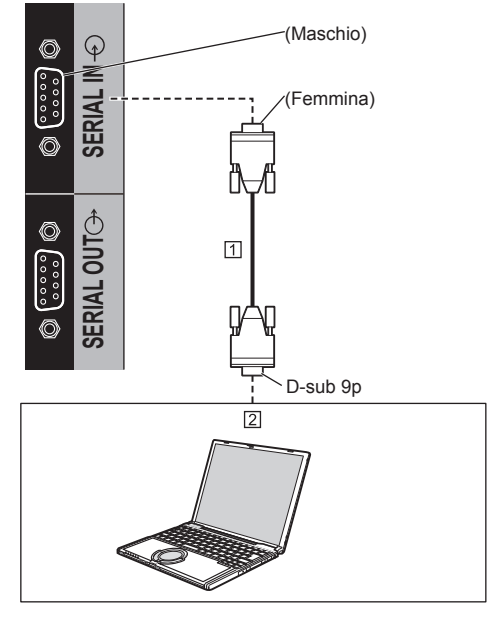

 Cavo diritto RS-232C (disponibile in commercio)  $2PC$ 

### **Nota**

- Per collegare il computer allo schermo, usare il cavo dritto RS-232C.
- ● I computer mostrati in figura sono solo a scopo illustrativo.
- ● Il computer e i cavi supplementari illustrati non sono forniti in dotazione con il display.

È possibile eseguire un collegamento a catena su display multipli, quindi controllare il display specifico con il computer.

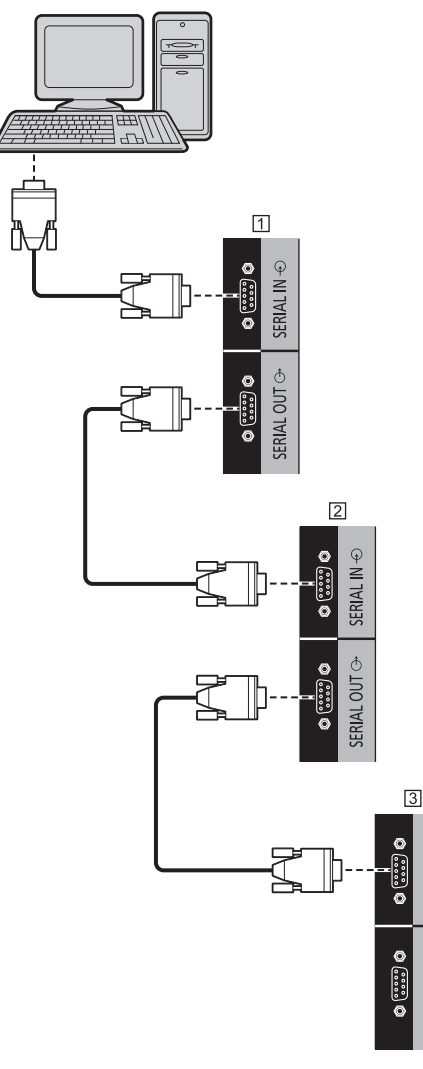

Primo display

- 2 Secondo display
- **3** Terzo display

# **Nota**

- ● Durante un collegamento a catena, impostare [Posizione coll. In serie seriale]. (vedere a pag. 52).
- ● Durante un collegamento a catena, utilizzare un cavo diritto con pin n.  $\mathcal{Q}$  -  $\circledR$  cablati.

**Assegnazione di pin e nomi dei segnali per il terminale SERIAL**

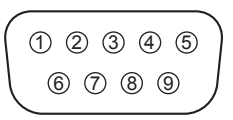

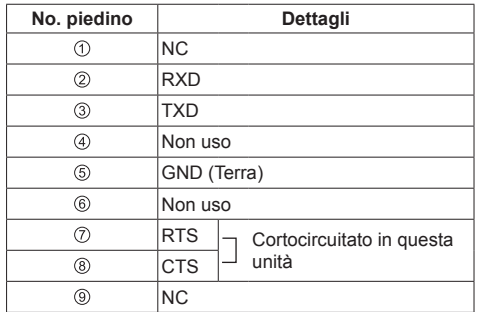

Questi nomi dei segnali sono quelli delle specifiche del computer.

#### **Parametri di comunicazione**

 $\varphi$ ż **SERIAL II** 

Ô

**GERIAL OUT** 

Livello di segnale: Conforme all'RS-232C Metodo di sincronizzazione: Asincrono Velocità in baud: 9600 bps Parità: Nessuna Lunghezza caratteri: 8 bits Bit di arresto: 1 bit Controllo di flusso: Nessuna

#### **Formato base dei dati di controllo**

La trasmissione dei dati di controllo dal computer ha inizio con un segnale STX, seguito dal comando, dai parametri e infine da un segnale ETX in tale ordine. Aggiungere il parametro come richiesto, secondo il dettaglio del controllo.

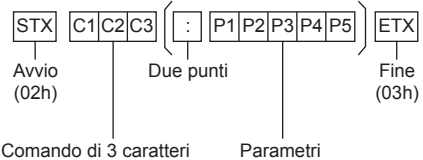

(3 byte)

#### **Comando**

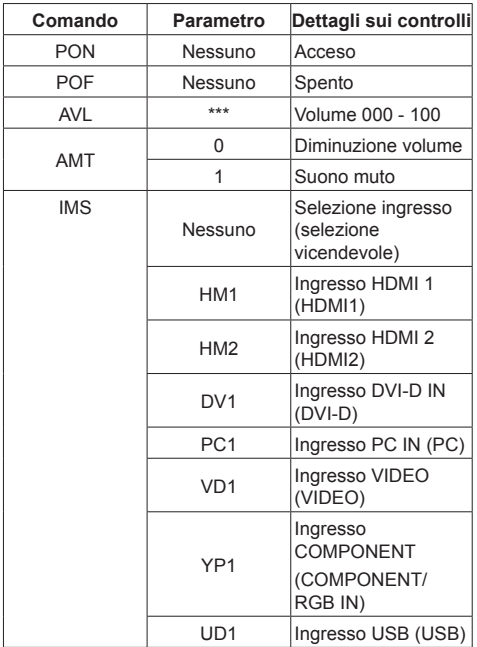

#### **Nota**

- Se vengono trasmessi più comandi, accertarsi di attendere la risposta per il primo comando proveniente da questa unità prima di inviarne un altro. Quando si invia un comando che non richiede parametri, non è necessario inserire i due punti (:).
- Se per errore si invia un comando non corretto, l'unità rimanda al computer il comando "ER401".
- ● In condizioni di standby (alimentazione OFF con telecomando o <Pulsante di accensione (Unità)>), l'unità risponde solo al comando PON.
- Quando [Funzione ID seriale] (vedere a pag. 51) è impostato su [On], può essere azionato solo il comando che corrisponde all'ID del display.

Come formato, aggiungere la seguente intestazione. AD94;RAD=<XXX>;

Come ID del display, inserire da 001 a 100 oppure 000 per <XXX>.

Come ID gruppo, inserire da AAA (per A) a GGG (per G) per <XXX>.

● Rivolgersi al rivenditore Panasonic di zona per istruzioni dettagliate sull'uso dei comandi.

Per ulteriori dettagli, visitare il seguente sito Web.

https://panasonic.net/cns/prodisplays/

# **Connessione del terminale IR IN/IR OUT**

Collegare il cavo IR (in dotazione) dal terminale IR OUT del primo display al terminale IR IN del secondo display.

Il segnale a infrarossi del primo display viene inviato al secondo display.

In tal caso, l'IR (ricezione del raggio a infrarossi sul sensore del sensore del telecomando) sul secondo display non funziona.

Ripetendo i collegamenti precedenti si abilita il collegamento a catena.

Impossibile ricevere il segnale dal telecomando collegando il ricevitore esterno IR al terminale IR IN.

### **Nota**

● Il cavo IR viene fornito con questa unità.

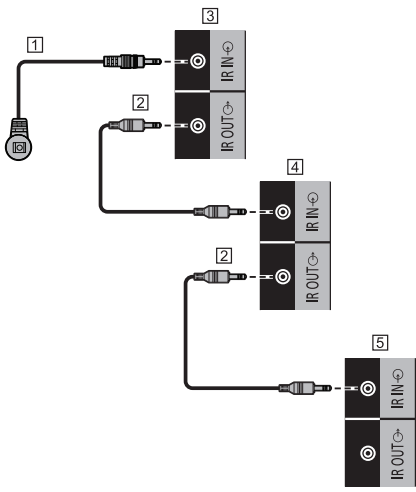

- $\Box$  Ricevitore esterno IR (in dotazione)
- Cavo IR (in dotazione)
- Primo display
- 4 Secondo display
- Terzo display

# **Connessione del terminale AUDIO OUT**

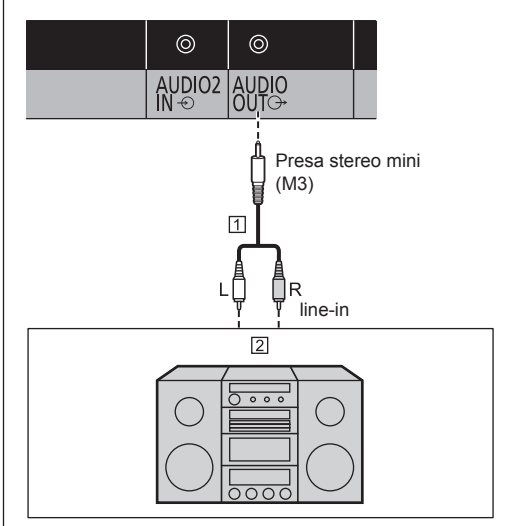

Cavo audio stereo (disponibile in commercio)

Apparecchiatura audio

#### **Nota**

- ● L'apparecchiatura audio e il cavo mostrati non sono forniti con questo set.
- Per l'emissione sonora dal terminale AUDIO OUT dell'unità, assicurarsi di impostare [Selezione uscita] nel menu [Audio] su [Uscita audio]. (vedere a pag. 40).

# **Connessione del terminale USB**

Collegare la memoria USB per utilizzare [Lettore multimediale USB]. (vedere a pag. 89).

Inoltre, l'alimentazione viene fornita quando si collega una chiavetta per PC, ecc. venduta separatamente.

#### **Nota**

● La chiavetta per PC e i cavi di collegamento non sono forniti in dotazione con questa unità.

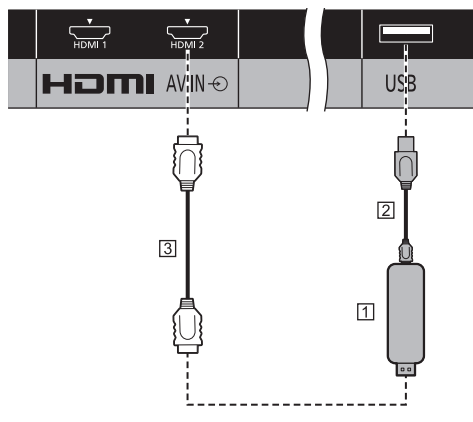

Chiavetta per PC

Cavo USB (disponibile in commercio)

Prolunga HDMI (disponibile in commercio)

#### **Assegnazione di pin e nomi di segnale per terminale USB**

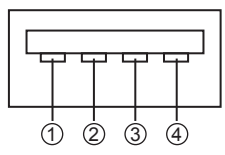

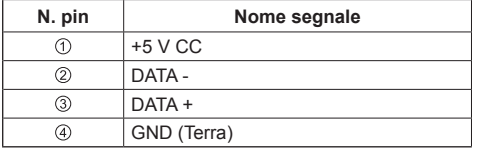

È possibile fornire alimentazione fino a 5 V/1 A a un dispositivo esterno quando si ricevono immagini.

● Se si applica la corrente elettrica superiore alla capacità di alimentazione, l'uscita viene bloccata e viene visualizzato il seguente messaggio.

[Sovraccarico USB DC5V OUT. Rimuovere il cavo o l'apparecchio, quindi spegnere e riaccendere lo schermo.]

In tal caso, rimuovere l'apparecchiatura, quindi spegnere/accendere con il telecomando, ecc.

#### **Nota**

- ● Se non è possibile effettuare il collegamento diretto a questa unità a causa delle dimensioni di una chiavetta per PC, ecc., utilizzare una prolunga disponibile in commercio.
- Alcuni tipi di dispositivo di memoria USB potrebbero urtare contro la periferica, ad esempio il coperchio posteriore, e non possono essere collegati. Utilizzare una prolunga disponibile in commercio o utilizzare un tipo piccolo di dispositivo di memoria USB collegabile a questa unità.

# **Connessione del terminale del diffusore**

Si prega di utilizzare un diffusore 8 Ω/10 W.

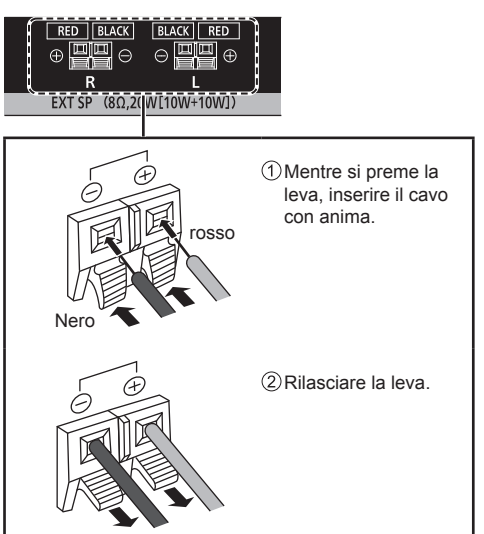

# **Identificazione dei controlli**

# **Unità principale**

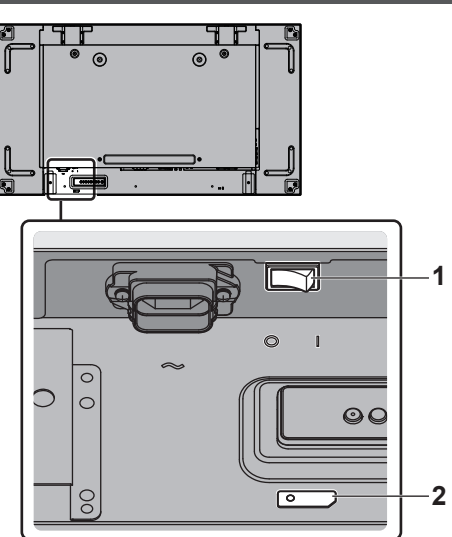

# **1 Interruttore di alimentazione principale ( / )**

Commuta l'alimentazione principale ON ( I ) / OFF  $(O).$ 

● Attivare o disattivare <Interruttore di alimentazione principale> è come collegare o scollegare la spina di alimentazione. Commutare <Interruttore di alimentazione principale> ON (|), quindi attivare/ disattivare l'alimentazione mediante il telecomando o <Pulsante di accensione (Unità)>.

#### **2 Indicatore di alimentazione / Sensore del telecomando (Retro dell'unità)**

L'indicatore di alimentazione si accenderá.

#### **Quando l'alimentazione dell'unità è posizionata su ON (Interruttore di alimentazione principale: ON ( ))**

- ● L'immagine viene visualizzata: verde
- ● Alimentazione OFF (standby) con telecomando o <Pulsante di accensione (Unità)>: rosso
	- Quando [Controllo rete] è impostato su [On] (vedere a pag. 60): arancione
- ● Alimentazione OFF con funzione "Gestione alimentaz." (vedere a pag. 57): arancione

#### **Quando l'alimentazione dell'unità è posizionata su OFF (Interruttore di alimentazione principale: OFF ( )): nessuna luce**

# **Nota**

Quando l'indicatore di alimentazione è di colore arancione, il consumo di energia in standby è solitamente superiore a quando l'indicatore è rosso.

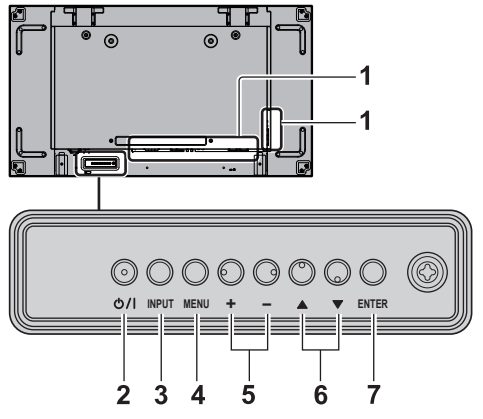

- **1 Terminale di ingresso esterno**
	- Collegare a un'apparecchiatura video, PC, ecc. (vedere a pag. 16)
- **2 <Pulsante di accensione (Unità)> ( )**
	- ● Attiva l'alimentazione (L'immagine viene visualizzata) / disattiva l'alimentazione (standby) quando <Interruttore di alimentazione principale>  $(O/$  |  $)$  è su ON  $($  |  $).$
- **3 <INPUT (Unità)> (selezione segnale INPUT)**
	- ● Consente di selezionare il dispositivo collegato. (vedere a pag. 31)
- **4 <MENU (Unità)>**
	- ● Ogni qualvolta si preme il pulsante <MENU (Unità)>, la schermata del menu viene commutata. (vedere a pag. 36)
- **5 <+ (Unità)> / <- (Unità)>**
	- ● Regola il volume (vedere a pag. 32).
	- ● Sulla schermata principale, commuta le impostazioni o regola il livello delle impostazioni (vedere a pag. 36).

### **6 < (Unità)> / < (Unità)>**

● Consente di selezionare la voce di impostazione. (vedere a pag. 36)

#### **7 <ENTER (Unità)>**

- ● Consente di configurare la voce sulla schermata dei menu. (vedere a pag. 36)
- ● Consente di commutare la modalità di aspetto. (vedere a pag. 33).

# **Trasmettitore del telecomando**

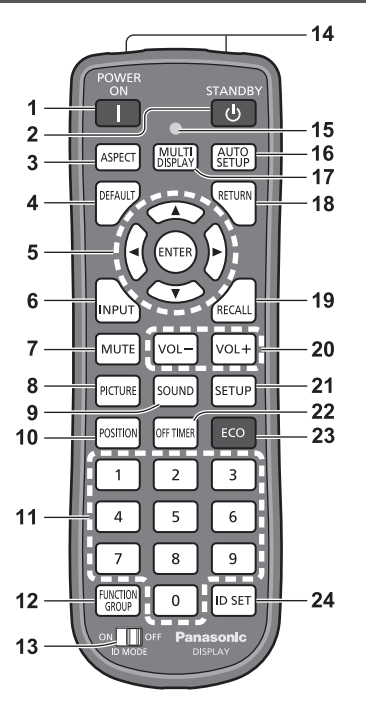

#### **1 POWER ON ( )**

● Attiva l'alimentazione (L'immagine viene visualizzata) quando <Interruttore di alimentazione principale>  $(O / I)$  viene commutato su on  $( I ) e$  in condizione di standby. (vedere a pag. 29).

#### **2 STANDBY ( )**

● Disattiva l'alimentazione (condizione di standby) quando <Interruttore di alimentazione principale>  $(O / I)$  viene commutato su on  $(1)$  e viene visualizzata l'immagine. (vedere a pag. 29).

#### **3 ASPECT**

● Regola l'aspetto (vedere a pag. 33).

#### **4 DEFAULT**

● Ripristina le impostazioni di immagini, suoni, ecc. ai valori predefiniti. (vedere a pag. 38, 40, 41)

#### **5** Pulsanti ENTER / Cursore ( $\blacktriangle \blacktriangledown \blacktriangle \blacktriangleright$ )

- ● Utilizzati per azionare le schermate di menu (vedere a pag. 36).
- **6 INPUT**
	- ● Commuta l'ingresso da visualizzare sulla schermata. (vedere a pag. 31)
- **7 MUTE**
	- ● Attiva / disattiva l'audio. (vedere a pag. 32)
- **8 PICTURE**

(vedere a pag. 41)

#### **9 SOUND**

(vedere a pag. 40)

#### **10POSITION**

(vedere a pag. 38).

#### **11Pulsanti numerici (0 - 9)**

- ● Utilizzati per immettere il numero ID quando si usano diversi display (vedere a pag. 95).
- ● Utilizzati come pulsanti di scelta rapida mediante assegnazione di operazioni utilizzate di frequente (vedere a pag. 64).

#### **12FUNCTION GROUP**

(vedere a pag. 64).

#### **13ID MODE**

(vedere a pag. 95).

#### **14Emissione di segnali**

#### **15Indicatore di funzionamento del telecomando**

● Lampeggia quando si premono i pulsanti del telecomando.

#### **16AUTO SETUP**

● Regola automaticamente la posizione/dimensione della schermata. (vedere a pag. 38)

#### **17MULTI DISPLAY**

● Commuta [On] / [Off] in [MULTI DISPLAY]. (vedere a pag. 53).

#### **18RETURN**

● Utilizzato per tornare al menu precedente (vedere a pag. 36).

#### **19RECALL**

● Visualizza lo stato corrente dell'impostazione di modalità di immissione, modalità dell'aspetto, ecc. (vedere a pag. 31)

#### **20VOL + / VOL -**

● Regola il livello di volume dell'audio. (vedere a pag. 32)

#### **21SETUP**

(vedere a pag. 48).

#### **22OFF TIMER**

● Passa in modalità standby dopo un periodo prefissato (vedere a pag. 32).

#### **23ECO**

● Commuta le impostazioni di [Modalità gestione alimentaz.]. (vedere a pag. 57).

#### **24ID SET**

● Utilizzato per impostare il numero ID del telecomando quando si usano diversi display (vedere a pag. 95).

### **Nota**

In questo manuale, i pulsanti del telecomando e l'unità sono indicati come < >.

#### (Esempio: <INPUT>.)

Il funzionamento è illustrato principalmente indicando i pulsanti del telecomando ma è possibile anche utilizzare questi ultimi sull'unità, quando si tratta degli stessi pulsanti.

# **Controlli di base**

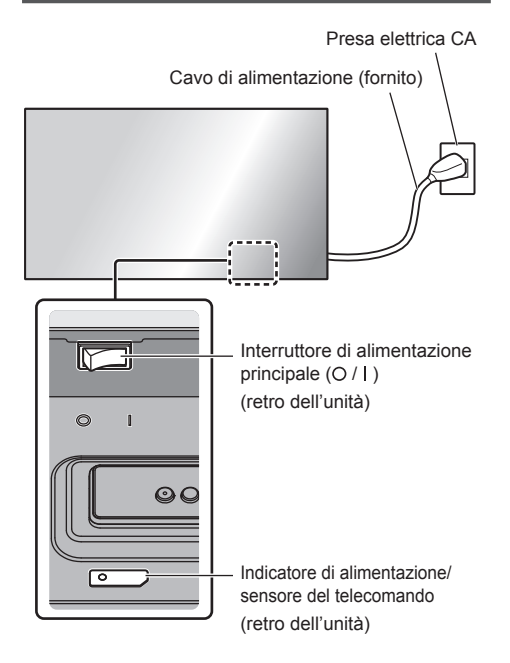

Puntare il telecomando direttamente sul sensore del telecomando dell'unità.

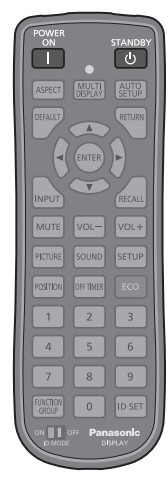

#### **Nota**

- Eliminare gli ostacoli tra il sensore del telecomando dell'unità principale e il telecomando.
- ● Non esporre il sensore del telecomando dell'unità principale alla luce solare diretta o a una forte luce fluorescente.

**1 Collegare la spina del cavo CA al display.**

(vedere a pag. 15).

**2 Collegare la spina alla presa di rete.**

# **Nota**

- ● I principali tipi di spine variano in base ai Paesi. La spina di alimentazione mostrata a sinistra potrebbe, talvolta, non essere il tipo adatto al set utilizzato.
- In caso di scollegamento del cavo CA, accertarsi innanzitutto di scollegare la spina del cavo CA dalla presa di corrente.
- ● Le impostazioni potrebbero non essere salvate se la spina di alimentazione viene scollegata mediante <Interruttore di alimentazione principale> immediatamente dopo aver modificato le impostazioni con il menu su schermo. Attendere un periodo di tempo sufficiente prima di disconnettere la spina di alimentazione o spegnere il display mediante <Interruttore di alimentazione principale>. In alternativa, spegnere l'unità mediante il telecomando, il controllo RS-232C o il controllo LAN prima di scollegare la presa di alimentazione spegnere il display mediante <Interruttore di alimentazione principale>.
- **3 Commutare <Interruttore di alimentazione principale> (** $\circ$  **/ | ) ON ( ).**
- **■ Per attivare/disattivare l'alimentazione con il telecomando o <Pulsante di accensione (Unità)>:**

# **Per attivare l'alimentazione**

L'immagine viene visualizzata premendo <POWER ON> o <Pulsante di accensione (Unità)> quando <Interruttore di alimentazione principale> è su ON ( ) (Indicatore di alimentazione: rosso o arancione).

● Indicatore di alimentazione: verde (L'immagine viene visualizzata)

# **Per disattivare l'alimentazione**

L'alimentazione viene disattivata (standby) premendo <STANDBY> o <Pulsante di accensione (Unità)> quando <Interruttore di alimentazione principale> è su ON ( ) (Indicatore di alimentazione: verde).

● Indicatore di alimentazione: Rosso o arancione (standby)

Quando l'alimentazione è attivata (L'immagine viene visualizzata) o disattivata (standby, l'alimentazione del display viene disattivata commutando <Interruttore di alimentazione principale>  $\text{OFF}(\bigcap$ 

# **Nota**

● Durante il funzionamento della funzione "Gestione alimentaz." (vedere a pag. 57), l'indicatore di alimentazione diventa arancione in stato di spegnimento.

■ **Quando l'unità viene accesa per la prima volta**

Viene visualizzata la seguente schermata.

**1** Selezionare la lingua con ▲ ▼ e **premere <ENTER>.**

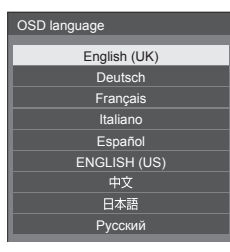

**2 Selezionare [Anno] / [Mese] /**  [Giorno] / [Ora] / [Minuti] con **▲ ▼** e impostare con  $\blacktriangleleft \blacktriangleright$ .

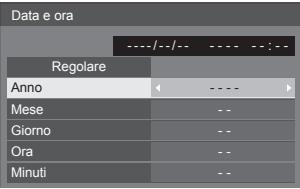

**3** Selezionare [Regolare] con ▲ ▼ e **premere <ENTER>.**

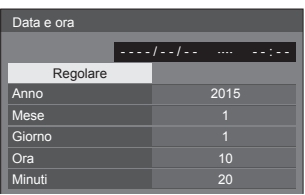

**4 Per l'installazione verticale,**  selezionare [Verticale] con **▲ ▼** e **premere <ENTER>.**

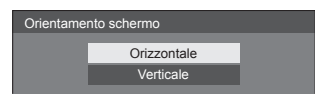

#### **Nota**

● Una volta impostate le opzioni, le schermate non vengono visualizzate quando si accende l'unità la volta seguente.

Dopo l'impostazione, le opzioni possono essere cambiate nei menu seguenti.

[Lingua OSD] (vedere a pag. 59)

[Data e ora] (vedere a pag. 60)

[Orientamento schermo] (vedere a pag. 64)

## **■ Messaggio di attivazione**

Quando si accende l'unità, potrebbe essere visualizzato il seguente messaggio:

#### **Precauzioni Spegnimento per assenza attività**

**La funzione "Spegnimento per assenza attività" è abilitata.**

Quando [Spegnimento per assenza attività] nel menu [Approntamento] è impostato su [Abilita], viene visualizzato un messaggio di avvertenza ogniqualvolta viene attivata l'alimentazione. (vedere a pag. 58)

#### **Informazioni "Gestione alimentaz."**

**Ultimo spegnimento causato da "Gestione alimentaz.".**

Quando "Gestione alimentaz." è in funzione, viene visualizzato un messaggio informativo ogniqualvolta viene attivata l'alimentazione. (vedere a pag. 57).

La visualizzazione di tali messaggi può essere impostata mediante il seguente menu:

● menu [Options]

Power on message(No activity power off) (vedere a pag. 73)

Power on message(Power management) (vedere a pag. 73)

# **Selezione del segnale di ingresso**

Selezionare l'ingresso dei segnali sull'unità. **Premere <INPUT> o <INPUT (Unità)>.**

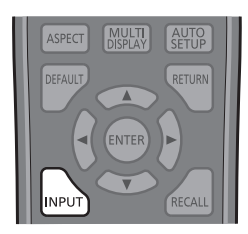

Unità

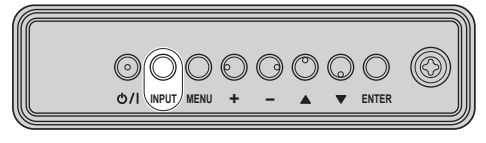

Commuta l'ingresso ogni qualvolta vengono premuti i pulsanti.

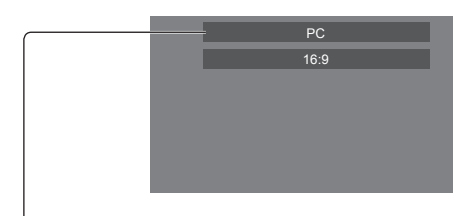

### [**HDMI1]** → [**HDMI2]** → [**DVI-D]** → [**PC]** → [**COMPONENT]**\* → [**VIDEO]** → [**USB]**

#### [HDMI1]:

terminale HDMI 1, ingresso HDMI

#### [HDMI2]:

terminale HDMI 2, ingresso HDMI

#### [DVI-D]:

terminale DVI-D IN, ingresso DVI-D

#### [PC]:

terminale PC IN, ingresso PC

### [COMPONENT]\*:

Terminale COMPONENT/RGB IN, ingresso componente

#### [VIDEO]:

terminale VIDEO, ingresso video composito

#### [USB]:

terminale USB, ingresso USB

\*: [COMPONENT] potrebbe essere visualizzato come [RGB] in base alle impostazioni di [Selezione ingresso componente/RGB] (vedere a pag. 49).

# **Nota**

- Visualizza il nome del segnale come impostato in [Nome segn. ingresso] (vedere a pag. 57).
- ● L'ingresso viene commutato solo se [Input lock] è impostato su [Off] (vedere a pag. 71).
- ● Potrebbe verificarsi una ritenzione dell'immagine (ritardo immagine) sul pannello di visualizzazione LCD quando un fermo immagine viene mantenuto sul pannello per un periodo prolungato. Per evitare tale problema si consiglia l'utilizzo di screensaver e wobbling (vedere a pag. 56, 58).

# **RECALL**

È possibile controllare lo stato delle impostazioni dell'etichetta dell'ingresso, la modalità dell'immagine, ecc.

#### **Premere <RECALL>.**

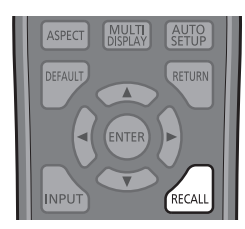

Viene visualizzato lo stato di impostazione corrente.

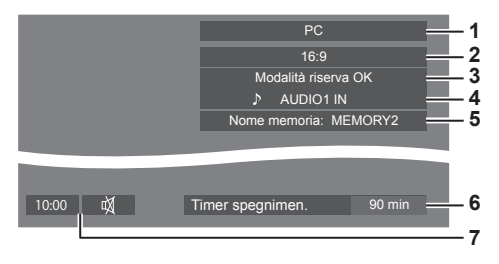

- **1** Etichetta dell'ingresso
- **2** Modalità dell'aspetto (vedere a pag. 33)
- **3** Cambio su ingresso di riserva (vedere a pag. 68, 70).
- **4** Ingresso audio (vedere a pag. 70)
- **5** Nome profilo (vedere a pag. 46)
- **6** Tempo rimanente Timer off (vedere a pag. 32)
- **7** Orologio / disattivazione suono (vedere a pag. 32)
- ● Quando non vi è alcun segnale video sull'ingresso selezionato, [No Segnale] viene visualizzato per circa 30 secondi alla fine.
- ● Per visualizzare l'orologio, impostare [Data e ora], quindi impostare [Clock display] su [On]. (vedere a pag. 60, 72)

# **Regolazione del volume**

**Premere <VOL +> <VOL -> o <+ (Unità)> <- (Unità)> per regolare il volume.**

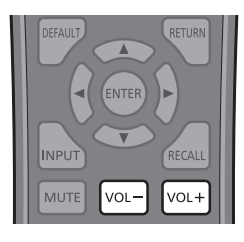

#### Unità

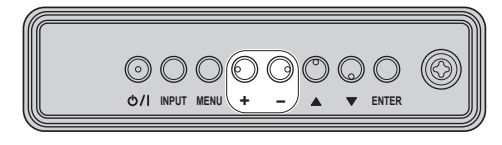

# Volume (Uscita altoparlanti) 20

- ● Il livello corrente del volume dell'audio viene memorizzato anche se l'alimentazione è disattivata.
- Quando [Maximum VOL level] è impostato su [On], il volume può essere regolato solo al limite massimo impostato e il valore visualizzato diventa rosso quando tale limite viene raggiunto (vedere a pag. 71).
- ● Quando [Initial VOL level] è impostato su [On], il volume sarà al livello definito quando il display è acceso (vedere a pag. 71).

# **Attivazione / disattivazione dell'audio**

È utile quando si desidera disattivare temporaneamente l'audio, ad esempio se si risponde al telefono o alla porta.

#### **Premere <MUTE>.**

● Sullo schermo viene visualizzato  $M$  e l'audio è disattivato. Premere nuovamente per riattivare l'audio.

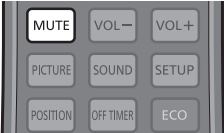

- ● Quest'ultimo può essere riattivato anche quando l'alimentazione viene attivata / disattivata o il livello del volume viene modificato.
- ● Mentre l'opzione di DISATTIVAZIONE è attiva, viene visualizzato il simbolo  $M$  come promemoria dopo l'operazione.

# **OFF TIMER**

Il display può essere preimpostato per la commutazione alla modalità standby dopo un periodo prefissato (30 min, 60 min, 90 min).

#### **L'impostazione viene commutata ogni qualvolta si preme <OFF TIMER>.**

 $[0 \text{ min}] \rightarrow [30 \text{ min}] \rightarrow [60 \text{ min}] \rightarrow [90 \text{ min}] \rightarrow [0 \text{ min}]$ (Annulla)

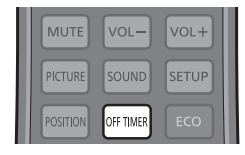

- Quando restano tre minuti, il tempo rimanente lampeggia (rosso). In seguito, viene attivata la modalità standby.
- ● Per visualizzare il tempo rimanente di Timer off, premere <RECALL>
- Timer off viene annullato in caso di interruzione di alimentazione. Quando in seguito l'alimentazione sarà attivata, sarà in modalità standby.

# **Controlli relativi all'ASPETTO**

#### **Premere ripetutamente <ASPECT> o <ENTER (Unità)> per navigare tra le seguenti opzioni:**  $[4:3] \rightarrow [Zoom1] \rightarrow [Zoom2] \rightarrow [16:9]$

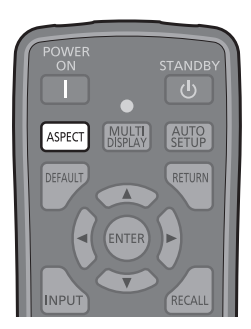

Unità

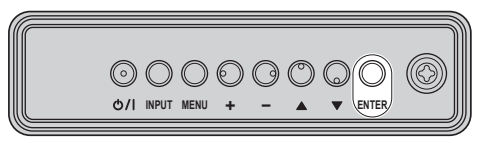

### **Nota**

- La modalità dell'aspetto viene memorizzata separatamente per ciascun terminale di ingresso.
- ● Quando l'ingresso avviene da USB, la modalità dell'aspetto è fissa a [16:9].

# **■ Elenco delle modalità di aspetto**

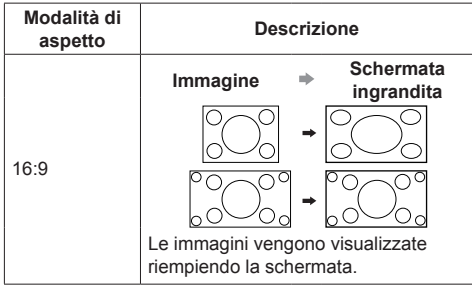

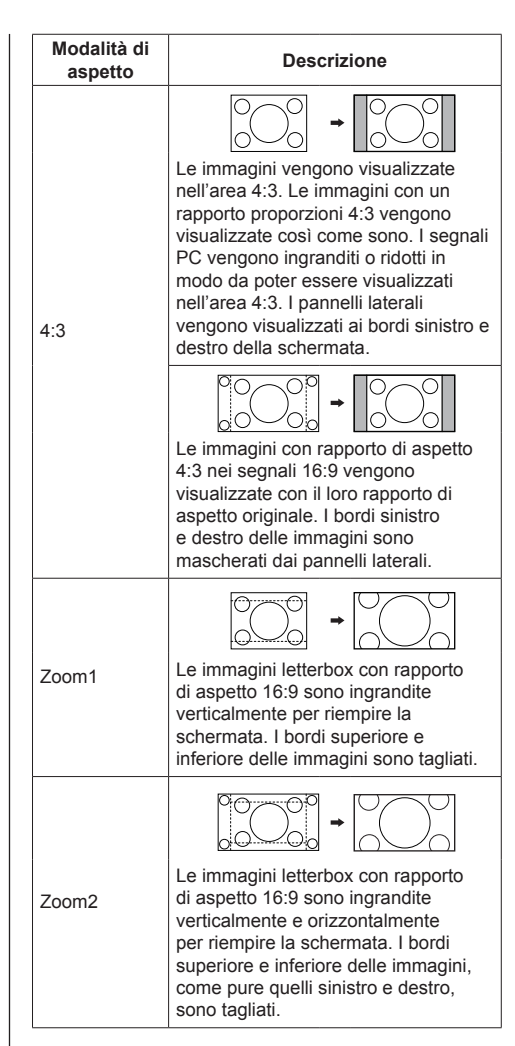

# **Nota**

Tenere presente che se si sistema lo schermo in un luogo pubblico a scopo di commercio o di visione in pubblico e si usa poi la funzione di modalità del formato per ridurre o espandere le immagini, si potrebbero violare i diritti di autore della legge sul copyright. È vietato mostrare o alterare i materiali coperti da copyright di altre persone a scopo di commercio senza avere precedentemente ottenuto il permesso del proprietario del copyright.

# **ZOOM digitale**

Selezionare le aree dello schermo (25 aree) da ingrandire di ×2, ×3 o ×4.

(Utilizzare il telecomando. Per questa operazione non è possibile utilizzare i tasti dell'unità principale.)

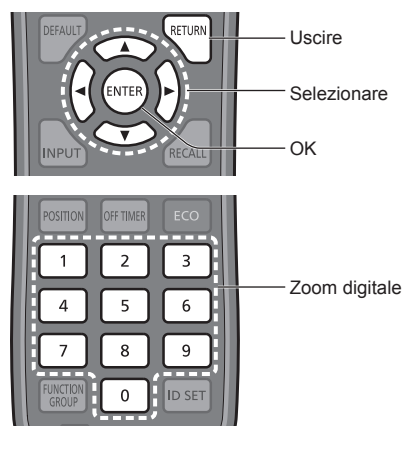

# **Nota**

- Per utilizzare la funzione zoom digitale, assegnare [Zoom digitale] al pulsante numerico del telecomando in [Impostazioni dei tasti funzione] - [Scelta rapida]. (vedere a pag. 63).
- **1 Impostare la modalità Zoom digitale.** Premere il pulsante numerico da <0> a <9> al quale è stato assegnato [Zoom digitale].
	- Utilizzare il pulsante impostato su [Zoom digitale] in [Impostazioni dei tasti funzione] - [Scelta rapida].

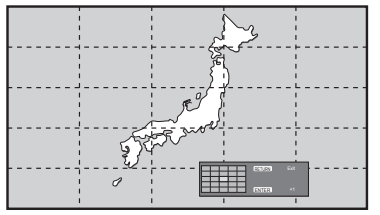

Le proporzioni dello schermo vengono impostate su [16:9] e viene visualizzata la guida operativa dello zoom digitale.

**2 Selezionare le aree dell'immagine da ingrandire.**

Selezionare premendo  $\nabla \triangle \blacktriangle \blacklozenge$ 

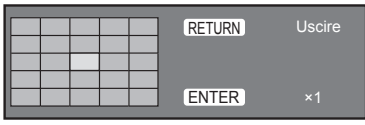

Guida operativa dello zoom digitale

# **3 Commutare il rapporto di zoom delle aree dello schermo.**

La commutazione avviene ogni volta che si preme <ENTER>.

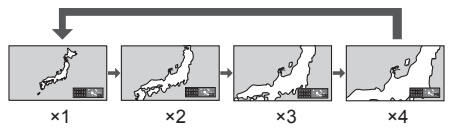

- Se quando il rapporto di zoom dello schermo è "×1", non viene eseguita alcuna operazione per circa 60 secondi, l'unità esce dalla modalità zoom.
- Se non viene eseguita alcuna operazione per circa 3 secondi quando il rapporto di zoom dello schermo è "×2", "×3" o "×4", scompare la visualizzazione della guida operativa dello zoom digitale. Premendo uno dei tasti  $\blacktriangledown \blacktriangle \blacktriangle$ , la guida viene visualizzata di nuovo

# **4 Uscire dalla modalità Zoom digitale.**

Premere <RETURN> per uscire dalla modalità. La schermata torna allo stato in cui era appena prima dell'accesso alla modalità Zoom digitale e la visualizzazione della guida operativa dello zoom digitale scompare.

● Premere uno dei seguenti tasti per uscire dalla modalità. Quindi, viene eseguita l'operazione del tasto premuto. Telecomando:

<AUTO SETUP> <POSITION> <PICTURE> <INPUT> <SETUP> <SOUND> <DEFAULT> <RECALL> <MUTE> <ASPECT> <OFF TIMER> <FUNCTION GROUP> <MULTI DISPLAY> <ECO> <ID SET> <VOL +>  $<$ VOL ->  $<$ 0> -  $<$ 9>

Unità:

- <INPUT (Unità)> <MENU (Unità)> <+ (Unità)> <- (Unità)> A V<FNTER (Unità)>
- ● Quando si avvia il timer del salvaschermo, la modalità Zoom digitale termina.
- ● Quando si spegne l'unità, viene eseguita una chiusura forzata.
	- Quando l'alimentazione è disattivata premendo <STANDBY> o <Pulsante di accensione (Unità)>.
	- Quando si spegne l'unità con il timer di spegnimento
	- Quando il display è spento mediante [Spegnimento per assenza segnale] o [Gestione alimentaz.].

#### $\big($ **Nota**

- ● Nei seguenti casi, la modalità Zoom digitale non è disponibile.
	- Quando [MULTI DISPLAY] è su [On]
	- Quando il salvaschermo è in funzione
	- Quando è selezionato l'ingresso USB.
- ● L'immagine ingrandita è più irregolare dell'immagine originale.
- ● Per l'utilizzo del display multiplo, utilizzare le funzioni in [MULTI DISPLAY]. (vedere a pag. 53).

# **Visualizzazioni del menu su schermo**

# **1 Visualizzare la schermata del menu.**

#### Telecomando

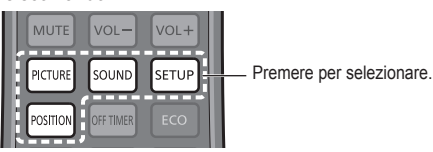

Unità

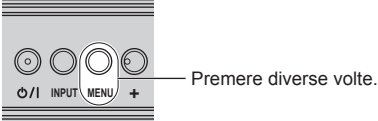

Ogniqualvolta si preme il pulsante, la schermata del menu viene commutata.

Visualizzazione normale → [Immagine] → [Approntamento] → [Posizone] → [Audio]

# **2 Selezionare l'opzione.**<br> **1 OFFAULT RETURN**

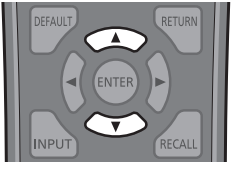

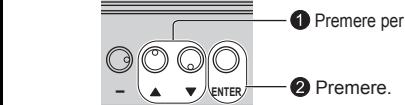

**O** Premere per selezionare.

### (Esempio: Menu [Immagine])

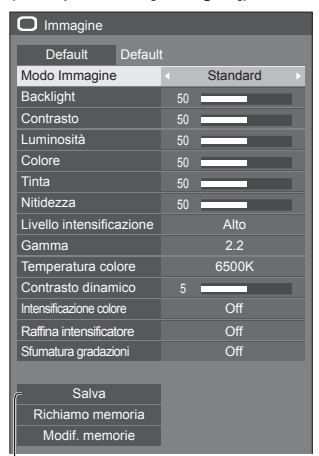

#### Sottomenu

Premere <ENTER> per visualizzare il sottomenu.

# **3 Impostare.**

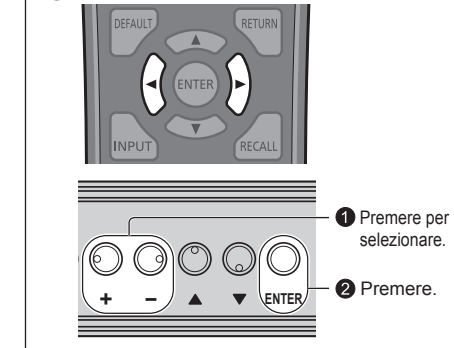

# **4 Uscire dal menu.**

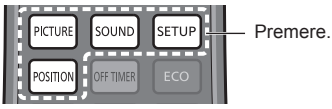

Premere <RETURN> per tornare alla schermata precedente.

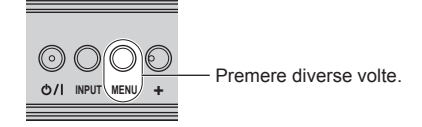

# **Nota**

● In caso di modifica delle impostazioni del display, potrebbero verificarsi temporanei problemi riguardanti l'immagine o l'audio. Ciò non è sintomo di un malfunzionamento.
#### **Elenco delle schermate di menu**

● I menu che non possono essere regolati appaiono in grigio. Il menu regolabile cambia secondo il segnale, l'ingresso e l'impostazione del menu.

#### **Menu [Posizone]**

(vedere a pag. 38-39)

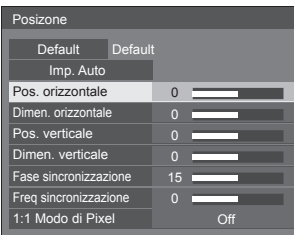

#### **Menu [Audio]**

(vedere a pag. 40)

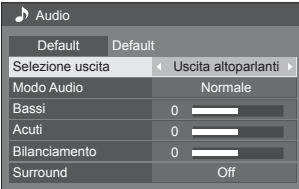

#### **Menu [Immagine]**

(vedere a pag. 41-47)

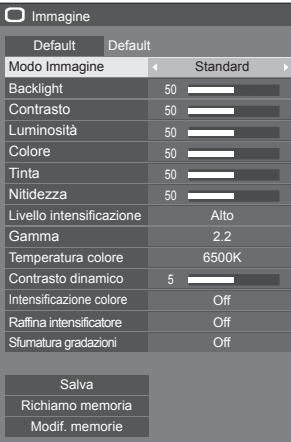

#### **Menu [Approntamento]**

(vedere a pag. 48-65)

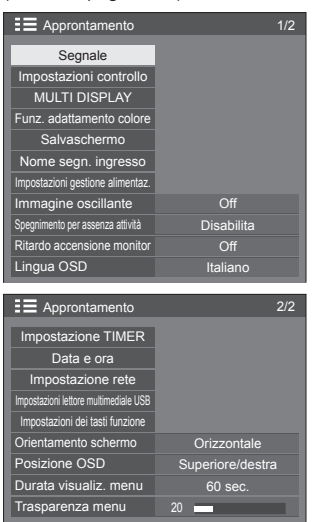

## **Regolazione della posizione**

## **1 Premere <POSITION> per visualizzare il menu [Posizone].**

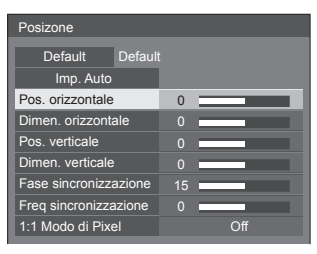

## **2 Selezionare la voce da regolare con .**

● Le opzioni non regolabili non possono essere selezionate.

Gli elementi regolabili variano a seconda del segnale, dell'ingresso e della modalità di visualizzazione.

## **3** Regolare con  $\blacktriangle$ .

**4 Premere <POSITION> per uscire dalla modalità di regolazione.**

## **■ Per tornare alla schermata precedente**

Premere <RETURN>.

### **■ Per reimpostare i valori predefiniti**

Premere <DEFAULT> mentre viene visualizzato il menu oppure premere <ENTER> quando viene selezionato [Default]: le impostazioni torneranno ai valori di fabbrica.

#### **Nota**

Le impostazioni di [Posizone] vengono memorizzate separatamente per ogni segnale di ingresso.

#### **Impostazione di [Posizone] quando il display è installato verticalmente**

Quando si esegue la regolazione notare che, anche quando il display è installato verticalmente, le direzioni di impostazione di posizione e dimensione sono uguali a quelle dell'installazione orizzontale.

## **Imp. Auto**

Quando si immette un segnale PC, [Pos. orizzontale] / [Pos. verticale], [Dimen. orizzontale] / [Dimen. verticale], [Fase sincronizzazione] e [Freq sincronizzazione] vengono regolati automaticamente.

#### **Questa impostazione è abilitata alle seguenti condizioni:**

● Quando l'immissione avviene da PC IN o RGB IN

**Durante la visualizzazione dell'immagine del segnale corrispondente, selezionare [Imp. Auto] e premere <ENTER>.**

#### **Uso del telecomando**

#### **Premere <AUTO SETUP>.**

Se Imp. Auto non funziona, viene visualizzato [Non valido].

#### **Modalità Auto**

Quando [PC auto setting] è impostato su [On] nel [Options] menu (vedere a pag. 72) viene avviata una regolazione della posizione automatica alle seguenti condizioni:

- ● Se l'alimentazione dello schermo è attivata.
- Se il segnale di ingresso viene cambiato.

### **Nota**

- ● Quando la frequenza dot clock di un segnale PC è di almeno 162 MHz o più, non è possibile correggere automaticamente [Fase sincronizzazione] e [Freq sincronizzazione].
- Se viene inviata un'immagine scura o tagliata, Imp. Auto potrebbe non funzionare. In tal caso, passare a un'immagine luminosa dal soggetto e dai bordi ben definiti, quindi provare di nuovo a eseguire l'impostazione automatica.
- ● A seconda del segnale, dopo Imp. Auto può verificarsi un errore di allineamento. Eseguire una precisione regolazione di posizione/dimensione come necessario.
- ● Se Imp. Auto non può essere impostato correttamente per il segnale XGA (1024×768, 1280×768, 1366×768), la preselezione del segnale individuale [Modalità XGA] (vedere a pag. 50) consente un'impostazione automatica corretta.
- ● Imp. Auto potrebbe non funzionare correttamente quando un segnale, ad esempio informazioni supplementari, viene sovrapposto fuori dal periodo di validità dell'immagine o se gli intervalli tra sincronizzazione e segnali immagine sono brevi, né in caso di segnali immagine con aggiunta di sincronizzazione a tre livelli o per alcuni segnali SYNC ON G.
- Se l'impostazione automatica non funziona bene, selezionare [Default], premere <ENTER> e regolare manualmente la posizione/le dimensioni.

#### **[Pos. orizzontale]**

Regolare la posizione orizzontale con .

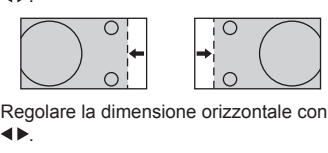

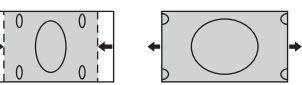

**[Pos. verticale]**

**[Dimen. orizzontale]**

.

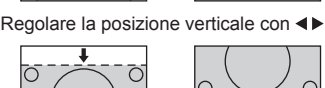

**[Dimen. verticale]** Regolare la dimensione verticale con .

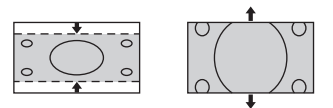

#### **[Fase (Per ingresso RGB IN o PC IN)**

**sincronizzazione]** In alcuni casi, la cornice della schermata appare sfocata o sfumata, durante l'immissione del segnale RGB o PC.

#### **[Freq (Per ingresso RGB IN o PC IN)**

**sincronizzazione]** Quando viene visualizzata una forma a strisce, si potrebbe verificare una interferenza di forma a strisce periodica (disturbo). In tal caso, regolare in modo da minimizzare qualsiasi tale disturbo.

#### **[Sovrascansione]** Impostare la sovrascansione dell'immagine su On/Off.

#### **Segnale di ingresso applicabile:**

525i, 525p, 625i, 625p, 750/60p, 750/50p (Video component, RGB, DVI-D, HDMI)

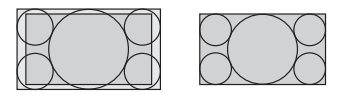

[On] [Off]

**Nota**  $\overline{\phantom{a}}$ 

Se viene impostato [Off], non è possibile regolare [Dimen. orizzontale] e [Dimen. verticale].

**[1:1 Modo di Pixel]**

Regola le dimensioni del display quando si immette il segnale 1125i o 1125p.

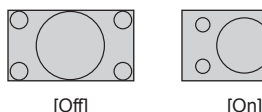

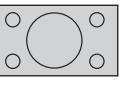

**Segnale di ingresso applicabile:**

1125 / 50i, 60i, 24PsF, 24p, 25p, 30p, 50p, 60p

### **Nota**

- ● Selezionare [Off] in caso di sfarfallio intorno all'immagine.
- ● [Dimen. orizzontale] e [Dimen. verticale] non possono essere regolati quando si seleziona [On].

## **Nota**

In alcuni casi, il disturbo appare al di fuori dell'immagine dell'area, ma non si tratta di un malfunzionamento.

## **Regolazione dell'audio**

## **1 Premere <SOUND> per visualizzare il menu [Audio].**

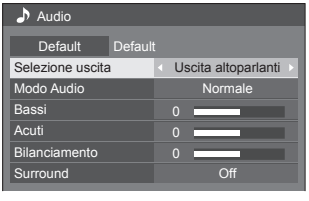

- **2 Selezionare la voce da regolare con A**  $\Psi$ .
	- ● I menu che non possono essere regolati appaiono in grigio.
- **3** Regolare con  $\blacktriangle$ .
- **4 Premere <SOUND> per uscire dalla modalità di regolazione.**
- **■ Per tornare alla schermata precedente** Premere <RETURN>.

## **■ Per reimpostare i valori predefiniti**

Premere <DEFAULT> mentre viene visualizzato il menu oppure premere <ENTER> quando viene selezionato [Default]: le impostazioni torneranno ai valori di fabbrica.

#### **[Selezione uscita]**

Selezionare l'uscita audio.

## **[Uscita altoparlanti]:**

Diffusori esterni

### **[Uscita audio]:**

Uscita del terminale AUDIO **OUT** 

- Quando si seleziona [Uscita audio], gli altri menu sono disattivati e non è possibile selezionarli.
- ● L'impostazione del volume audio viene memorizzata separatamente per ciascuna uscita.

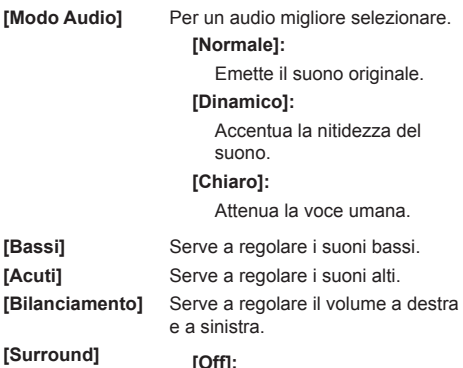

Audio normale **[On]:** Audio surround

## **Nota**

● Le impostazioni [Bassi], [Acuti] e [Surround] vengono memorizzate separatamente per [Normale], [Dinamico] e [Chiaro] in [Modo Audio].

## **Regolazioni dell'immagine**

## **1 Premere <PICTURE> per visualizzare il menu [Immagine].**

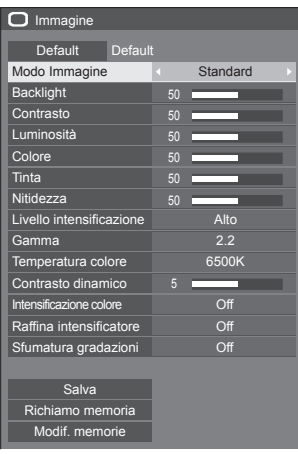

## **2 Selezionare la voce da regolare con .**

- ● I menu che non possono essere regolati appaiono in grigio.
- **3** Regolare con  $\blacktriangle$ .
- **4 Premere <PICTURE> per uscire dalla modalità di regolazione.**

## **■ Per tornare alla schermata precedente** Premere <RETURN>.

## **■ Per reimpostare i valori predefiniti**

Premere <DEFAULT> mentre viene visualizzato il menu oppure premere <ENTER> quando viene selezionato [Default]: le impostazioni torneranno ai valori di fabbrica.

### **Nota**

Quando si visualizza un fermo immagine con l'ingresso USB (Lettore multimediale USB), solo le seguenti impostazioni hanno un effetto sull'immagine. [Backlight], [Gamma], [Temperatura colore]

**[Modo Immagine]** Questo menu viene commutato in immagini di semplice visualizzazione adatte all'ambiente o all'origine dell'immagine in cui viene utilizzata questa unità.

#### **[Segnaletica vivida]**

Adatto per applicazioni di insegne che presentano immagini più nitide e vivide in ambienti luminosi, come un negozio.

#### **[Segnaletica naturale]**

Adatto per applicazioni di insegne quali esposizione di merci, che presentano immagini dai toni naturali con riproduzione di colori messa in risalto da una fonte luminosa.

#### **[Standard]**

Riproduce fedelmente l'immagine originale.

#### **[Sorveglianza]**

Le immagini focalizzate sulla tonalità con luminosità ridotta sono adatte all'ingresso da una fotocamera di monitoraggio.

#### **[Grafica]**

Adatto per ingresso PC.

#### **[DICOM]**

Immagini vicine allo standard per la scala di grigi DICOM parte 14.

● Le impostazioni vengono memorizzate separatamente per ciascun terminale di ingresso.

### **Nota**

● DICOM è l'abbreviazione di "Digital Imaging and Communications in Medicine", uno standard per le comunicazioni tra dispositivi medici di imaging. Sebbene "DICOM" sia utilizzato come nome della modalità immagine, questa unità non è un dispositivo medico. Non utilizzare immagini visualizzate per tali scopi come diagnosi.

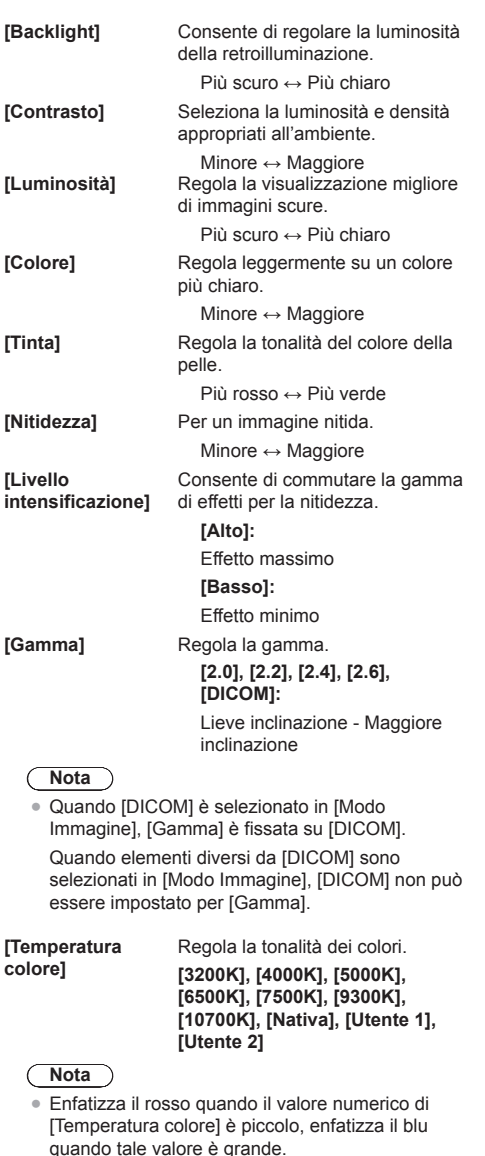

- ● [Nativa] è una tonalità di colore dell'elemento del pannello. Quando questo è selezionato, [Gamma] è fissato a 2.2 o equivalente e non può essere regolato.
- ● Quando [DICOM] è selezionato in [Modo Immagine], è possibile selezionare solo [6500K] e [9300K].

#### **Impostazione utente di [Temperatura colore]**

- È possibile memorizzare 2 tipi di impostazioni dettagliate [Temperatura colore] ([Utente 1] e [Utente 2]).
- **1** Premere <ENTER> mentre si imposta [Temperatura colore].

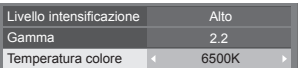

#### Esempio:

Quando [Temperatura colore] è su [6500K], è possibile rispecchiare il punto di impostazione, [6500K], in base al punto di impostazione di [Utente 1] e [Utente 2].

**2** Selezionare l'utente per memorizzare le impostazioni con  $\triangle \blacktriangledown$  e premere <ENTER>.

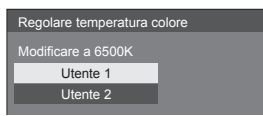

**3** Selezionare [Si] con <> premere <ENTER>.

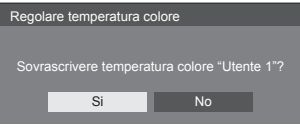

**4** Impostare ciascun elemento sulla schermata delle impostazioni dettagliate.

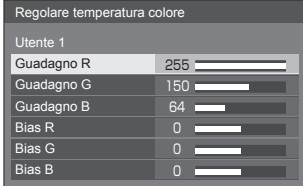

#### **[Guadagno R]**

Regola il bilanciamento del bianco per le aree rosso chiaro.

#### **Da 0 a 255**

#### **[Guadagno G]**

Regola il bilanciamento del bianco per le aree verde chiaro.

**Da 0 a 255**

#### **[Guadagno B ]**

Regola il bilanciamento del bianco per le aree blu chiaro.

#### **Da 0 a 255**

#### **[Bias R ]**

Regola il bilanciamento del bianco per le aree rosso scuro.

#### **Da -127 a 128**

#### **[Bias G ]**

Regola il bilanciamento del bianco per le aree verde scuro.

## **Da -127 a 128**

#### **[Bias B ]**

Regola il bilanciamento del bianco per le aree blu scuro.

#### **Da -127 a 128**

Le impostazioni sono salvate per l'utente.

Quando si torna al menu<br>[Immagine], l'utente impostato viene selezionato per [Temperatura colore].

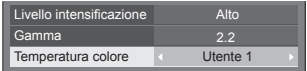

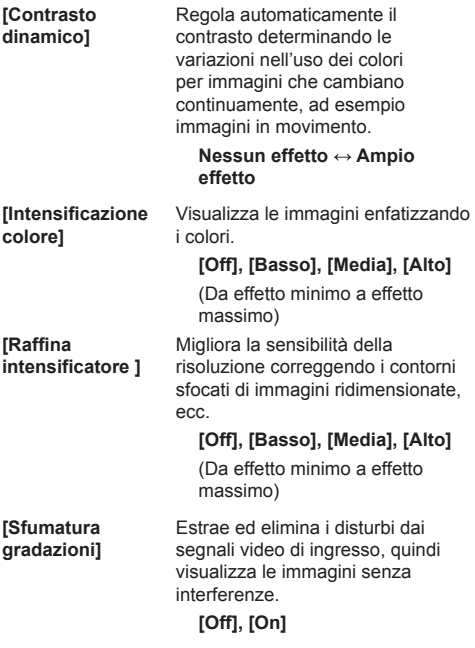

# **Profili dell'immagine**

Nella memoria del display è possibile memorizzare come profili fino a 8 combinazioni di valori di regolazione dell'immagine (nel menu [Immagine]) ed essere applicate in base alle necessità, per un modo pratico di gestire le impostazioni preferite delle immagini.

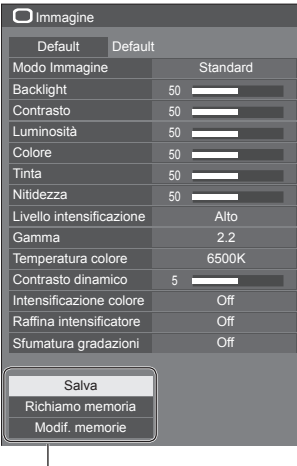

## **[Salva]**

(vedere a pag. 45). **[Richiamo memoria]** (vedere a pag. 46). **[Modif. memorie]** (vedere a pag. 46).

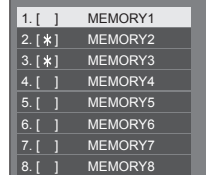

## **Panoramica dei profili dell'immagine**

### **Immagine originale**

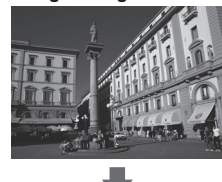

Consente di regolare l'immagine (vedere a pag. 41-43)

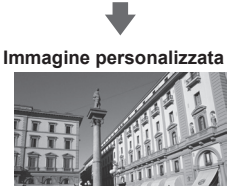

Esempio:

salva i valori di regolazione dell'immagine nel profilo [MEMORY1].

**[Salva]**

#### **Immagine originale**

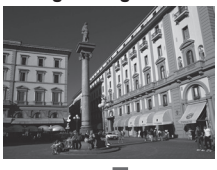

#### **Immagine personalizzata**

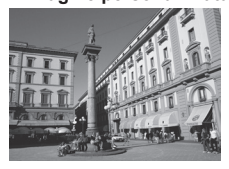

## **Schermata [Modif. memorie]**

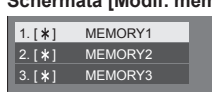

 $1.1*1$  $| 2. [ * ]$  $3. [ * ]$ **MY PICTURE** MEMORY2 MEMORY3

Esempio: carica [MEMORY1]. **[Richiamo memoria]**

Esempio: modifica il nome della memoria in [MY PICTURE]. **[Modif. memorie]**

## **Salvataggio di profili**

Seguire questi passi per salvare i valori di regolazione delle immagini come profili.

**1 Specifica la qualità dell'immagine nel menu [Immagine].**

(vedere a pag. 41-43)

**2 Nel menu [Immagine], selezionare [Salva] con ▲ ▼ e premere <ENTER>.** 

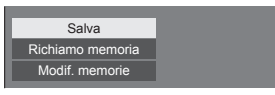

**3 Selezionare un nome profilo per il salvataggio dei valori di regolazione**  dell'immagine con **▲ ▼** e premere **<ENTER>.**

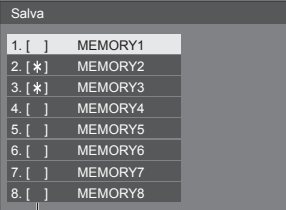

● Per un profilo in cui sono già state salvate le regolazioni dell'immagine viene visualizzato [\*].

**4** Selezionare [Si] con ◀▶ e premere **<ENTER>.**

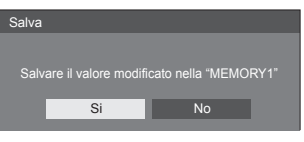

- **5 Immettere un nome profilo con .**
	- ● Immissione di caratteri (vedere a pag. 96)

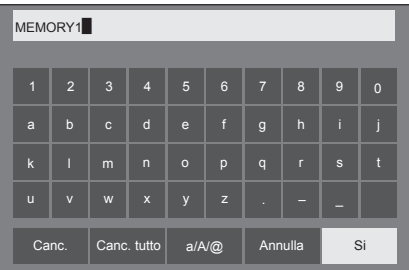

**6 Dopo aver inserito il nome del profilo,**  selezionare [Si] con **A ▼ 4 ▶** e **premere <ENTER>.**

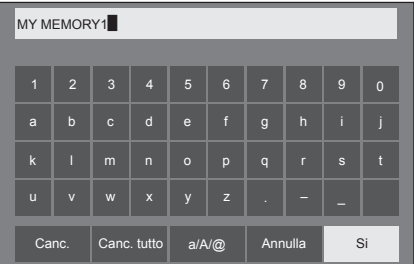

● Per annullare il salvataggio del profilo, selezionare [Annulla].

## **Caricamento di profili**

Caricare i profili e applicare i valori di regolazione delle immagini allo schermo come segue.

**1 Nel menu [Immagine], selezionare [Richiamo memoria] con ▲ ▼ e premere <ENTER>.**

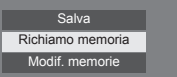

**2 Selezionare il profilo da caricare con AV** e premere <ENTER>.

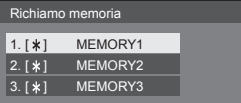

**Caricamento di profili mediante l'utilizzo di pulsanti numerici sul telecomando.**

Ciascun pulsante numerico <1> - <8> è allocato per il caricamento da [MEMORY1] a [MEMORY8].

[Impostazioni dei tasti funzione] (vedere a pag. 63)

- **1 Premere un tasto qualsiasi tra <1> e <8>.**
- **2** Selezionare [Si] con ◀▶ e premere **<ENTER>.**

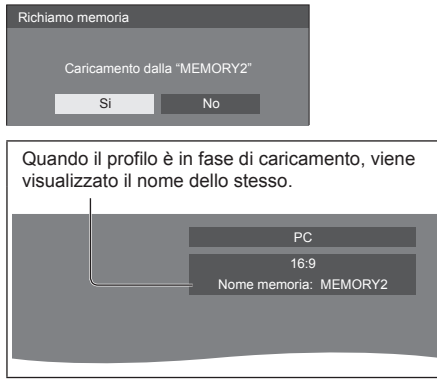

**Nota** €

● I profili caricati sono archiviati nella memoria in base al terminale di ingresso selezionato.

## **Modifica di profili**

Eliminare o rinominare i profili come segue.

- **■ Eliminazione dei profili**
- **1 Nel menu [Immagine], selezionare [Modif. memorie] con ▲ ▼ e premere <ENTER>.**

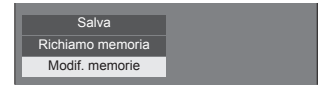

**2 Selezionare [Elimina memorie] con e premere <ENTER>.**

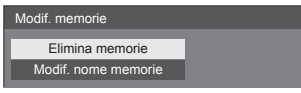

**3 Selezionare il profilo da eliminare con AV** e premere <ENTER>.

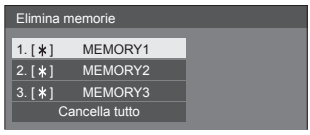

- ● Per eliminare tutti i profili, selezionare [Cancella tutto].
- **4** Selezionare [Si] con ◀▶ e premere **<ENTER>.**

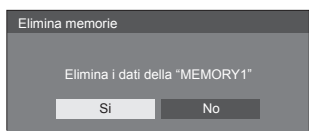

- **■ Assegnazione di un nuovo nome ai profili**
- **1 Nel menu [Immagine], selezionare [Modif. memorie] con ▲ ▼ e premere <ENTER>.**

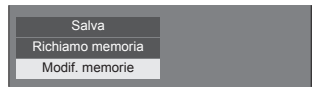

**2 Selezionare [Modif. nome memorie]**  con **A** ▼ e premere <ENTER>.

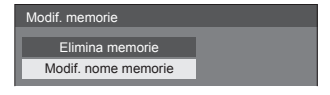

**3 Selezionare il profilo da rinominare**  con **A** ▼ e premere <ENTER>.

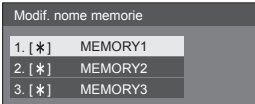

- **4 Immettere un nome per il profilo con AV4**.
	- ● Immissione di caratteri (vedere a pag. 96)

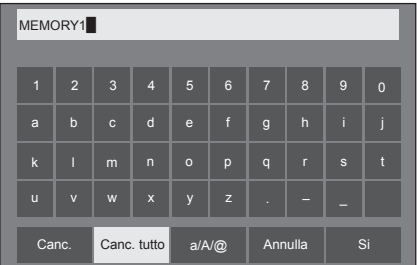

**5 Dopo aver inserito il nome del profilo,**  selezionare [Si] con  $\blacktriangle \blacktriangledown \blacktriangle \blacktriangleright$  e **premere <ENTER>.**

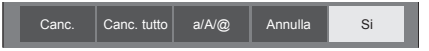

● Per annullare l'assegnazione del nuovo nome al profilo, selezionare [Annulla].

## **Menu di impostazione**

## **1 Premere <SETUP> per visualizzare il menu [Approntamento].**

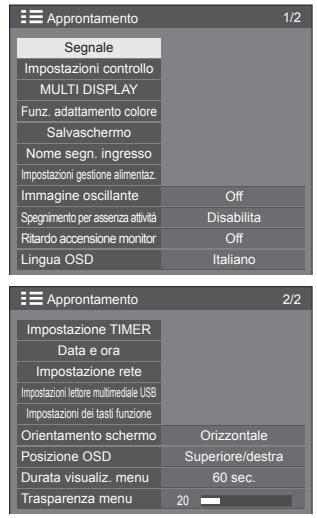

- **2 Selezionare la voce da impostare con .**
	- ● I menu che non possono essere regolati appaiono in grigio. Il menu regolabile cambia secondo il segnale, l'ingresso e l'impostazione del menu.
- 3 **Impostare con**  $\blacktriangle$ .
- **4 Premere <SETUP> per uscire dalla modalità di regolazione.**
- **■ Per tornare alla schermata precedente** Premere <RETURN>.

## **Segnale**

Esempi di schermata del sottomenu [Segnale] Quando è selezionato HDMI / DVI

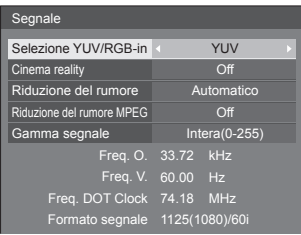

#### Quando è selezionato solo COMPONENT / RGB

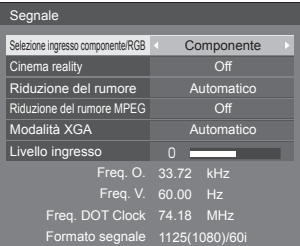

#### Quando è selezionato PC

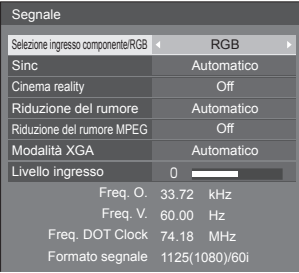

#### Quando è selezionato VIDEO

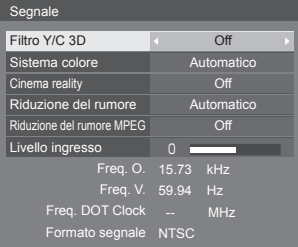

#### Quando è selezionato USB

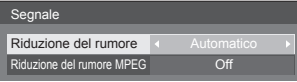

#### **Nota**

- ● Il menu di impostazione [Segnale] visualizza una condizione di impostazione diversa per ciascun segnale di ingresso.
- ● I menu che non possono essere regolati appaiono in grigio.

#### **■ [Selezione ingresso componente/RGB]**

Questo menu è visualizzato sugli ingressi PC IN e COMPONENT/RGB IN.

Selezionare per abbinare i segnali dalla sorgente collegata a ciascun terminale.

**[Componente]**Segnali YPBPR/YCBCR

**[RGB]** Segnali RGB

#### **Nota**

● Impostare per ciascun terminale di ingresso (COMPONENT/RGB IN, PC IN).

## **■ [Selezione YUV/RGB-in]**

Questo menu è visualizzato sugli ingressi HDMI 1, HDMI 2 e DVI-D IN.

Selezionare per abbinare i segnali dalla sorgente collegata a ciascun terminale.

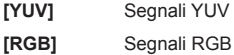

#### **Nota**

● Impostare per ciascun terminale di ingresso (HDMI 1, HDMI 2, DVI-D IN).

## **■ [Sinc]**

Questo menu è visualizzato sull'ingresso PC IN.

#### **Impostazione del segnale sincronizzazione RGB/ PC**

#### **[Automatico]:**

Viene selezionato automaticamente H e V sync o segnale sincronizzato. Se hanno entrambi segnale di sincronizzazione, verrà selezionato H e V sync.

Quando si visualizza il segnale CS, collegare il terminale di ingresso HD.

#### **[on G]:**

Utilizza un segnale sincronizzato sul segnale Video G che viene immesso attraverso il connettore G.

#### **[Sinc HV]:**

Utilizza un segnale sincronizzato sul segnale Video HD/VD che viene immesso attraverso il connettore  $H<sub>D</sub>$ 

#### **Impostazione del segnale di sincronizzazione componente**

#### **[Automatico]:**

Viene selezionato automaticamente H e V sync o segnale sincronizzato. Se hanno entrambi segnale di sincronizzazione, verrà selezionato H e V sync.

Quando si visualizza il segnale CS, collegare il terminale di ingresso HD.

#### **[on Y]:**

Utilizza un segnale sincronizzato sul segnale Video Y che viene immesso attraverso il connettore Y.

#### **[Sinc HV]:**

Utilizza un segnale sincronizzato sul segnale Video HD/VD che viene immesso attraverso il connettore HD/VD.

### **■ [Cinema reality]**

Riproduce fedelmente video ripresi con pellicole cinematografiche. In genere, impostare su [Off].

#### **Nota**

- ● Se [Cinema reality] è impostato su [On], i video che comprendono filmati ripresi a 24 fps vengono riprodotti in modo più naturale.
- ● Se il video non è naturale con l'impostazione [On], impostarlo su [Off].

## **■ [Riduzione del rumore]**

Riduce il disturbo dell'immagine.

#### **[Off]:**

Disabilita la riduzione del disturbo.

#### **[Minima], [Media], [Massima]:**

Imposta l'intensità della riduzione del disturbo.

#### **[Automatico]:**

Riduzione del rumore viene automaticamente selezionato da [Minima], [Media] o [Massima].

## **■ [Riduzione del rumore MPEG]**

Riduce scomposizione e ronzio sui video MPEG.

### **[Off]:**

Disabilita la riduzione del disturbo.

#### **[Minima], [Media], [Massima]:**

Imposta l'intensità della riduzione del disturbo.

## **■ [Modalità XGA]**

Questo menu è visualizzato sugli ingressi PC IN e COMPONENT/RGB IN.

Questa unità supporta segnali XGA (1024 × 768, 1280 × 768, 1366 × 768) con proporzioni e frequenze di campionamento diverse.

#### **[Automatico]:**

Rileva automaticamente il segnale.

La modifica dell'impostazione in base al segnale di ingresso per una migliore visualizzazione dipende dall'angolazione della visione e dalle condizioni di risoluzione dello schermo.

### **Nota**

● Dopo aver configurato questa impostazione. assicurarsi di eseguire tutte le regolazioni (quali [Imp. Auto]) sul menu [Posizone], in base alle necessità (vedere a pag. 38).

## **■ [Gamma segnale]**

Questo menu è visualizzato sugli ingressi HDMI1, HDMI2 e DVI-D IN. Consente di commutare la gamma dinamica per abbinare i segnali dalla sorgente collegata a ciascun terminale.

#### **[Video(16-235)]:**

Se il segnale di ingresso è la gamma video Esempio: Uscita del terminale HDMI per lettore DVD

#### **[Intera(0-255)]:**

Se il segnale di ingresso è a gamma completa Esempio: Uscita del terminale HDMI per personal computer

#### **[Automatico]:**

Cambia la gamma dinamica in modo automatico tra [Video(16-235)] e [Intera(0-255)] in base al segnale di ingresso.

### **Nota**

[Automatico] può essere selezionato con immissione del segnale HDMI.

### **■ [Livello ingresso]**

Questo menu è visualizzato sugli ingressi PC IN, COMPONENT/RGB IN e VIDEO IN.

Regolazione di parti estremamente brillanti e difficili da visualizzare.

#### **Da -16 a +16:**

(livello basso) - (livello alto)

## **■ [Filtro Y/C 3D]**

Impostare se il video appare innaturale sull'ingresso VIDEO IN. Impostare normalmente su [On].

#### **Nota**

● In base al sistema di segnalazione, questa impostazione potrebbe essere meno efficace o non esserlo affatto.

### **■ [Sistema colore]**

Consente di impostare il sistema di colori in conformità al metodo di segnale sull'ingresso VIDEO IN. Impostare normalmente su [Automatico]. Consente di rilevare automaticamente il formato del segnale di ingresso.

#### **[Automatico], [PAL], [SECAM], [NTSC], [NTSC 4.43], [PAL M], [PAL N]:**

Impostare su [Automatico] durante la visualizzazione di video PAL-60.

#### **Quando le immagini sono instabili**

Quando il sistema è impostato su [Automatico], raramente le immagini diventano instabili quando i segnali di ingresso sono ad un livello basso o presentano molti disturbi. In tal caso, impostare il sistema in conformità del formato del segnale di ingresso.

## **■ Visualizzazione del segnale di ingresso**

Visualizza la frequenza e il tipo del segnale di ingresso attuale.

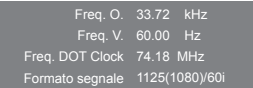

#### **Valori limite:**

Orizzontale (15 kHz - 135 kHz)

Verticale (24 Hz - 120 Hz)

La frequenza dot clock viene visualizzata con l'ingresso del segnale Digitale e PC.

## **Impostazioni controllo**

Imposta ciascuna opzione della funzione che consente di controllare display multipli allo stesso tempo o singolarmente.

Schermata submenu - [Impostazioni controllo]

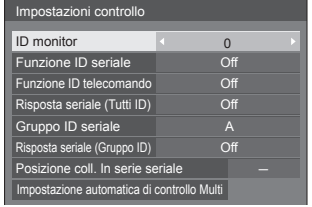

## **■ [ID monitor]**

Impostare il numero ID quando si controlla il display con [Funzione ID telecomando] e [Funzione ID seriale].

**Da 0 a 100** (Valore standard: 0)

### **■ [Funzione ID seriale]**

Impostare per il controllo esterno con il PC collegato al terminale SERIAL in base al numero ID del display.

#### **[Off]:**

Disabilita il controllo esterno mediante l'ID.

#### **[On]:**

Abilita il controllo esterno mediante l'ID.

#### **■ [Funzione ID telecomando]**

Abilita/disabilita [Funzione ID telecomando].

#### **[Off]:**

Disabilita [Funzione ID telecomando]. (può essere utilizzato come normale telecomando).

#### **[On]:**

Abilita [Funzione ID telecomando]. Effettivo alla commutazione a [On].

#### **Nota**

€

● Per utilizzare [Funzione ID telecomando], è necessario impostare i numeri ID sia per il telecomando sia per l'unità di visualizzazione.

Per l'impostazione del numero ID per il telecomando, vedere a pag. 95.

#### **■ [Risposta seriale (Tutti ID)]**

Consente di scegliere di impostare o no la risposta al comando, quando si riceve il comando seriale del numero ID "0".

#### **[Off]:**

Non risponde.

**[On]:**

Risponde.

## **■ [Gruppo ID seriale]**

Quando si controllano i display multipli mediante comunicazione seriale, questi vengono raggruppati come fossero uno.

**Da A a G** (7 gruppi)

#### **■ [Risposta seriale (Gruppo ID)]**

Impostare se rispondere o no al comando, quando si riceve il comando seriale per il quale il gruppo è specificato.

#### **[Off]:**

Non risponde.

#### **[On]:**

Risponde.

## **■ [Posizione coll. In serie seriale]**

Impostare il primo e l'ultimo terminale nella catena quando il terminale SERIAL IN/OUT di questa unità è collegato utilizzando uno schema con collegamento a catena.

#### **[---]:**

Quando si controlla questa unità solo con il controllo seriale o si collega a una posizione diversa dal primo e dall'ultimo terminale in un collegamento a catena.

#### **[TOP]:**

Quando si collega al primo terminale in un collegamento a catena

#### **[END]:**

Quando si collega all'ultimo terminale in un collegamento a catena

## **■ [Impostazione automatica di controllo Multi]**

In una connessione con collegamento a catena seriale, questo automaticamente assegna dei numeri ID ai display del passaggio successivo basati sul numero ID del primo display.

## **Nota**

● Se questa impostazione viene attuata su un display diverso dal primo, i numeri ID del display potrebbero sovrapporsi tra i display del passaggio precedente e quelli di quello successivo. Si raccomanda di attuare questa impostazione sul primo display.

#### **Selezionare [Impostazione automatica di controllo**  Multi] con  $\blacktriangle \blacktriangledown$  e premere <ENTER>.

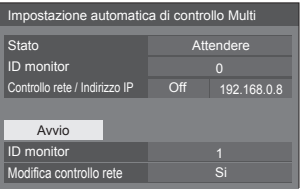

La seguente schermata viene mostrata sui display del passaggio successivo.

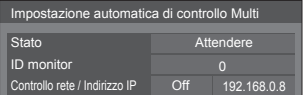

#### **[Stato]**

Visualizza lo stato di esecuzione dell'impostazione automatica dell'ID del display.

#### **[Attendere]:**

L'impostazione automatica dell'ID non è stata ancora eseguita.

#### **[Terminata]:**

L'impostazione automatica dell'ID è stata completata.

#### **[ID monitor]**

Visualizza l'ID del display corrente.

#### **[Controllo rete / Indirizzo IP]**

Visualizza [On] / [Off] della funzione [Controllo rete] e l'indirizzo IP.

## **Impostare ciascuna voce.**

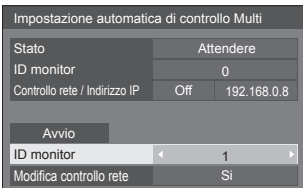

#### **[ID monitor]**

Imposta l'ID che si desidera assegnare al display che si sta utilizzando.

#### **Da 1 a 100**

#### **Nota**

I numeri ID non vengono automaticamente impostati sui display del passaggio precedente prima del display sul quale viene effettuata l'operazione.

#### **[Modifica controllo rete]**

Imposta se modificare le impostazioni in [Controllo rete] o mantenere quelle correnti.

#### **[No]:**

Mantiene le impostazioni.

#### **[Si]:**

Commuta [Controllo rete] su [On] quando è impostato su [Off], e commuta [DHCP] su [On].

#### **Selezionare [Avvio] e premere <ENTER>.**

Avvia l'impostazione automatica.

#### **La seguente schermata viene visualizzata quando l'impostazione è stata completata.**

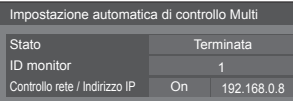

● Quando [DHCP] è impostato su [On], l'indirizzo IP viene aggiornato automaticamente.

La seguente schermata viene mostrata sui display del passaggio successivo.

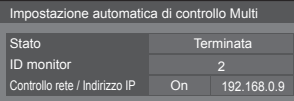

● Per ciascun display del passaggio successivo, viene assegnato un numero ID con un 1 aggiunto al numero ID di ciascun display del passaggio precedente. Se il numero ID del display del passaggio precedente

è "100", viene impostato il numero ID "1".

● Quando [DHCP] è impostato su [On], l'indirizzo IP viene aggiornato automaticamente.

## **MULTI DISPLAY**

È possibile allineare da 1 a 10 display rispettivamente in direzione orizzontale e verticale; tali display sono considerati come un unico gruppo. L'immagine ingrandita è mostrata sul display combinato.

#### Schermata submenu - [MULTI DISPLAY]

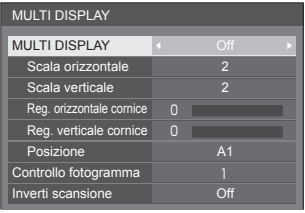

#### **Nota**

- Le impostazioni vengono memorizzate separatamente per ciascun terminale di ingresso.
- ● Quando il display multiplo è impostato su [Off], regolare allo stesso angolo di visualizzazione per [Posizone] (vedere a pag. 38). Quindi, impostare il display multiplo su [On]. Ancora, ottimizzare l'angolo di visualizzazione per [Posizone].
- Il menu [Posizone] può essere regolato nello stato di display multiplo.
- Se si utilizza un ingresso USB, [Controllo fotogramma] e [Inverti scansione] non possono essere impostati.
- ● [Controllo fotogramma] e [Inverti scansione] sono effettive quando tutti gli ingressi delle sincronizzazioni verticali su ogni display sono le stesse.

### **■ [MULTI DISPLAY]**

#### **[Off]:**

Il display non viene suddiviso in caso di ingrandimento.

#### **[On]:**

Il display viene suddiviso in caso di ingrandimento.

Quando è impostato [On], l'aspetto del display è [16:9].

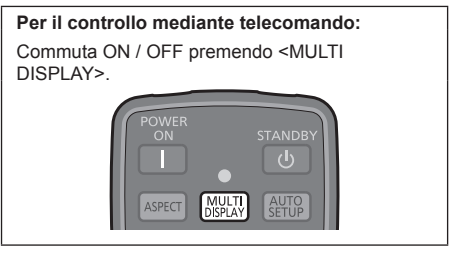

### **■ [Scala orizzontale]**

Impostare la scala orizzontale nel multi display. **Da 1 a 10** (da 1 a 2 per ingresso USB)

## **■ [Scala verticale]**

Impostare la scala verticale nel multi display.

**Da 1 a 10** (da 1 a 2 per ingresso USB)

#### Esempio:

[Scala orizzontale] [5] e [Scala verticale] [5] sono impostati nel display multiplo

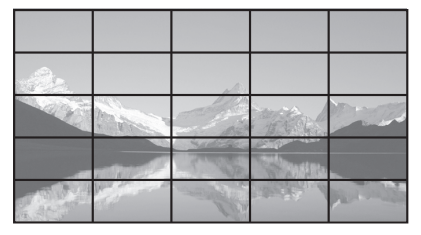

## ■ **[Reg. orizzontale cornice ], [Reg. verticale cornice ]**

Regolare l'area dell'immagine nascosta nelle giunzioni in orizzontale e in verticale.

#### **Da 0 a 100**

Esempio di visualizzazione

Valore di impostazione: 0

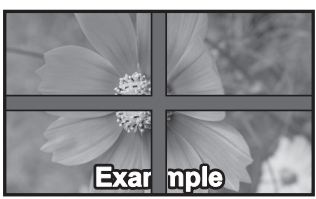

Visualizza l'intera immagine, compresa l'area della giunzione. (Adatto per la visualizzazione di informazioni sul carattere nel PC.)

Valore di impostazione: 100

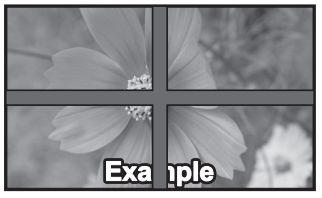

Non visualizza l'immagine dell'area della giunzione. (Adatto per la visualizzazione di immagini in movimento.)

## **■ [Posizione]**

Assegnare la posizione del multi display.

Esempio:

[Scala orizzontale] [10], [Scala verticale] [10]

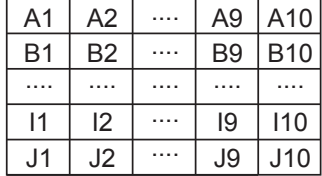

Selezionare da A1 a J10.

- ● Il contenuto visualizzato per l'impostazione varia in base alle impostazioni per la [Scala orizzontale] e la [Scala verticale].
- ● Impostando [MULTI DISPLAY] su [Off], è possibile controllare la collocazione sulla schermata mentre viene visualizzato il menu di impostazione.

### **■ [Controllo fotogramma]**

Regola il tempo di visualizzazione dell'immagine per visualizzare le immagini in movimento in modo più naturale su una schermata composta da più schermate.

#### **[Automatico]:**

Quando [MULTI DISPLAY] è impostato [On], il tempo di visualizzazione dell'immagine viene automaticamente impostato in base a [Posizione] della direzione verticale.

Tuttavia, quando [MULTI DISPLAY] è impostato su [Off], il valore della regolazione del tempo di visualizzazione dell'immagine è fissato su [0] (non regolato).

#### **Da 1 a 5:**

Valore regolato della temporizzazione della visualizzazione dell'immagine (impostazione manuale)

La funzione viene attivata indipendentemente dall'impostazione in [MULTI DISPLAY] ([On] / [Off]).

## **Nota**

● Quando viene impostato uno qualsiasi da [1] a [5] e i segnali sulla frequenza verticale di 60 Hz sono immessi, l'unità può non effettuare l'operazione di controllo come previsto.

Inoltre, se i segnali sopra 1080 dot in direzione longitudinale sono immessi, potrebbe apparire una schermata di errore.

● In caso di modifica dell'impostazione di questa funzione, potrebbero verificarsi dei problemi riguardanti l'immagine. Ciò non è sintomo di un malfunzionamento.

## **■ [Inverti scansione]**

Inverte la direzione di scansione dell'immagine per visualizzare le immagini in movimento in modo più naturale su una schermata composta da più schermate.

#### **[Off]:**

Scansione normale (dall'alto al basso)

#### **[On]:**

Scansione invertita (dal basso all'alto)

### **Nota**

- Questa funzione può essere impostata quando [Controllo fotogramma] è impostato da [1] a [5].
- ● La funzione viene attivata indipendentemente dall'impostazione in [MULTI DISPLAY] ([On] / [Off]).
- ● L'immagine visualizzata sarà interrotta durante la fase di modifica dell'impostazione di questa funzione.

## **Funz. adattamento colore**

Corregge la variabilità dei colori tra le schermate multiple. R (rosso), G (verde), B (blu) e i colori intermedi (ciano, magenta e giallo) vengono corretti singolarmente su ciascun display.

### **Nota**

● In caso di visualizzazione di un'immagine con ingresso USB (Lettore multimediale USB), ciò non ha alcun effetto sulla stessa.

#### Schermata submenu - [Funz. adattamento colore]

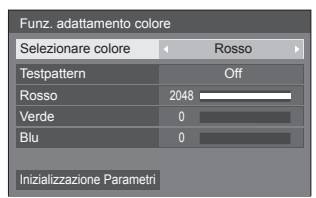

#### **[Selezionare colore]**

Selezionare il colore da correggere con  $\blacktriangleleft$ .

## **[Testpattern]**

#### **[On]:**

Visualizza il modello del test del colore selezionato. (L'audio è disattivato.)

#### **[Off]:**

Visualizza i normali segnali di ingresso.

#### **[Rosso]**

Regola accuratamente l'intensità del componente rosso.

#### **Da 0 a 1023 o da 1024 a 2048**

#### **[Verde]**

Regola accuratamente l'intensità del componente verde.

#### **Da 0 a 1023 o da 1024 a 2048**

#### **[Blu]**

Regola accuratamente l'intensità del componente blu.

#### **Da 0 a 1023 o da 1024 a 2048**

#### **[Inizializzazione Parametri]**

Ripristina tutte le regolazioni delle selezioni cromatiche riportandole ai valori predefiniti. Selezionare [Si] con  $\blacklozenge$  e premere <ENTER>.

#### ■ Per ripristinare tutte le regolazioni delle **selezioni cromatiche riportandole ai valori predefiniti.**

Premere <DEFAULT> mentre viene visualizzato il menu in modo che ciascuna regolazione del colore selezionato venga ripristinata sui valori predefiniti.

## **Salvaschermo (per evitare la ritenzione dell'immagine)**

Non visualizzare un fermo immagine, specialmente in modalità 4:3, per un certo periodo di tempo.

Se è necessario che il display rimanga attivo, si deve utilizzare la funzione Salvaschermo.

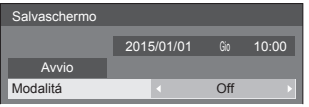

### **■ Impostazioni dello screensaver**

#### **Funzionamento del salvaschermo**

Quando è in funzione il salvaschermo vengono visualizzati a tutto schermo i seguenti 5 modelli, ciascuno per 5 secondi, ripetutamente.

Nero → Grigio scuro → Grigio → Grigio chiaro → Bianco → Grigio chiaro → Grigio → Grigio scuro

#### **Per avviare lo screensaver in questo momento**

Selezionare [On] in [Modalitá].

- Selezionare [Avvio] e premere <ENTER>.
- ● Lo schermo del menù scompare e il salvaschermo viene attivato.

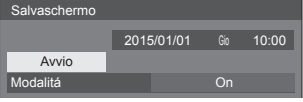

#### **Nota**

Se si premono i seguenti tasti con il salvaschermo in funzione, il salvaschermo viene annullato.

Telecomando: <RETURN>

Unità principale: <MENU (Unità)> <INPUT> <+ (Unità)> <- (Unità)> <ENTER (Unità)>

● Quando si spegne lo schermo, il salvaschermo si disattiva.

#### **Per impostare l'intervallo dello screensaver**

Selezionare [Intervallo] in [Modalitá].

- Impostare [Durata visualizzazione].
	- Premere <▶ per modificare l'ora di 15 minuti.

Impostare [Tempo operativo].

● Premere <▶ una volta per modificare l'ora di 1 minuto. Tenere premuto per modificare l'ora di 15 minuti.

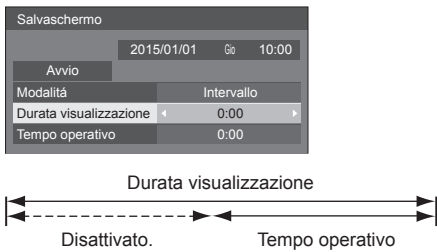

## **Nota**

● Non è possibile impostare la durata di [Tempo operativo] oltre [Durata visualizzazione].

#### **Per impostare il tempo di inizio e fine dello screensaver**

Selezionare [Assegnazione del tempo] in [Modalitá]. Impostare [Ora di avvio] e [Ora di fine].

● Premere < ■ una volta per modificare l'ora di 1 minuto. Tenere premuto per modificare l'ora di 15 minuti.

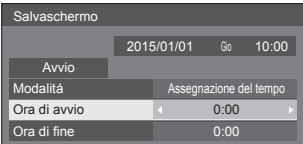

#### **Nota**

Impostare [Data e ora] prima di impostare [Ora di avvio] e [Ora di fine]. (vedere a pag. 60)

#### **Per spegnere l'alimentazione dopo lo screensaver**

Selezionare [Standby dopo salvascher.] in [Modalitá].

Impostare [Durata salvaschermo].

- Premere < una volta per modificare l'ora di 1 minuto. Tenere premuto per modificare l'ora di 15 minuti.
- Selezionare [Avvio] e premere <ENTER>.
	- Lo screensaver sarà attivato e l'alimentazione sarà disattivata (standby) all'ora impostata.

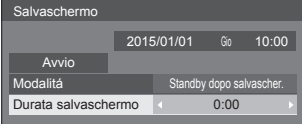

#### **Nota**

[Durata salvaschermo] può essere impostata da 0:00 a 23:59.

Se l'impostazione è su [0:00], [Standby dopo salvascher.] non viene attivato.

## **Nome segn. ingresso**

Questa funzione può cambiare l'etichetta del segnale di ingresso visualizzata.

Schermata submenu - [Nome segn. ingresso]

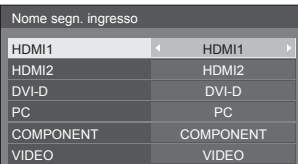

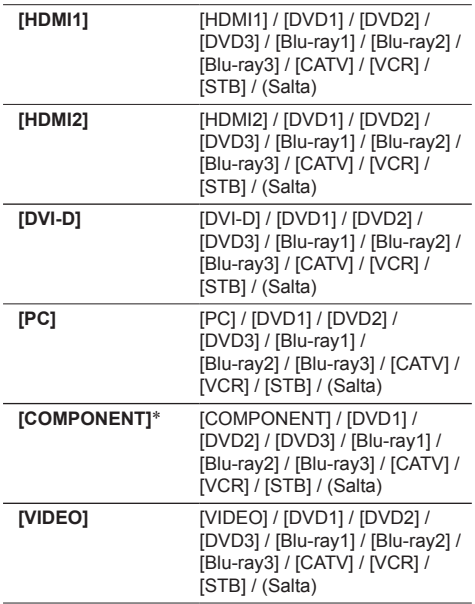

(Salta): Quando si preme <INPUT>, l'ingresso sarà ignorato.

\*: [COMPONENT] potrebbe essere visualizzato come [RGB] in base alle impostazioni di [Selezione ingresso componente/RGB] (vedere a pag. 49).

## **Impostazioni gestione alimentaz.**

Impostare ciascun elemento per ridurre il consumo di alimentazione.

Schermata submenu - [Impostazioni gestione alimentaz.]

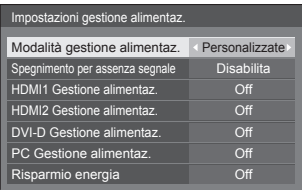

#### **Per il controllo mediante telecomando:**

Commuta [Modalità gestione alimentaz.] premendo  $<$ ECO $>$ .

Modalità gestione alimentaz. On

## **■ [Modalità gestione alimentaz.]: [On]**

I seguenti valori fissi sono impostati sul menu di riduzione del consumo energetico. Non sono disponibili impostazioni individuali.

**[Spegnimento per assenza segnale]:** [Abilita] **[HDMI1 Gestione alimentaz.]:** [On] **[HDMI2 Gestione alimentaz.]:** [On] **[DVI-D Gestione alimentaz.]:** [On] **[PC Gestione alimentaz.]:** [On] **[Risparmio energia]:** [On]

## **■ [Modalità gestione alimentaz.]: [Personalizzate]**

Il menu di riduzione del consumo energetico viene impostato individualmente. Questa impostazione è attivata quando [Modalità gestione alimentaz.] è impostato su [Personalizzate].

#### **[Spegnimento per assenza segnale]**

Quando è impostato su [Abilita], l'alimentazione dell'unità si spegne automaticamente in assenza di attività o segnale di sincronizzazione per circa 10 minuti.

## **Nota**

● Con l'ingresso USB, l'unità determina l'assenza di segnali quando il dispositivo USB non è collegato.

#### **[HDMI1 Gestione alimentaz.] [HDMI2 Gestione alimentaz.]**

Quando questa funzione è impostata su [On], opera nelle seguenti condizioni per accendere o spegnere automaticamente l'unità.

#### **Quando non viene rilevata alcuna immagine (segnale sincronizzazione) per 60 secondi circa sull'ingresso HDMI1 o HDMI2:**

Lo schermo si spegne (standby); l'indicatore di accensione si accende arancione.

#### **Quando in seguito vengono rilevate le immagini (segnale di sincronizzazione):**

Lo schermo si accende; l'indicatore di accensione si accende verde.

#### **[DVI-D Gestione alimentaz.]**

Quando questa funzione è impostata su [On], opera nelle seguenti condizioni per accendere o spegnere automaticamente l'unità.

#### **Quando non viene rilevata alcuna immagine (segnale di sincronizzazione) per 60 secondi circa durante l'ingresso DVI-D:**

L'apparecchio si spegne (standby); l'indicatore di accensione si accende arancione.

#### **Quando in seguito vengono rilevate le immagini (segnale di sincronizzazione):**

L'apparecchio si accende; l'indicatore di accensione si accende verde.

### **[PC Gestione alimentaz.] (funzione DPMS)**

Quando questa funzione è impostata su [On], opera nelle seguenti condizioni per accendere o spegnere automaticamente l'unità.

**Quando non viene rilevata alcuna immagine (segnali di sincronizzazione HD/VD) per 60 secondi circa durante l'ingresso PC:**

Lo schermo si spegne (standby); l'indicatore di accensione si accende arancione.

#### **Quando in seguito vengono rilevate le immagini (Segnali di sincronizzazione HD/VD):**

Lo schermo si accende; l'indicatore di accensione si accende verde.

#### **Nota**

Questa funzione è attiva quando la voce [Sinc] in [Segnale] è impostata su [Automatico] o le voci [Sinc HV] e [Selezione ingresso componente/RGB] sono impostate su [RGB]. (vedere a pag. 49)

#### **[Risparmio energia]**

Questa funzione regola la luminosità della retroilluminazione per ridurre il consumo di energia.

#### **[Off]:**

Questa funzione non è disponibile.

#### **[On]:**

La luminosità della retroilluminazione si riduce.

#### **Nota**

- Se [Input search] è impostato su elementi diversi da [Off], la funzione [Input search] viene prioritizzata (la funzione "Gestione alimentaz." non è valida per tutti i terminali). (Per dettagli sulla funzione [Input search], vedere a pag. 66.)
- ● Se [Failover/Failback] [Input change mode] è impostato su elementi diversi da [Off], la funzione [Failover/Failback] viene prioritizzata. (la funzione "Gestione alimentaz." non è valida per tutti i terminali). (per dettagli sulla funzione [Failover/ Failback], vedere a pag. 67).

## **Immagine oscillante**

Sposta automaticamente l'immagine visualizzata (pertanto indistinguibile alla vista) per evitare la ritenzione di un'immagine dai contorni più nitidi.

Impostando il valore su [On], la posizione della schermata viene spostata a specifici intervalli e vengono visualizzate le immagini.

### **Nota**

- Se [MULTI DISPLAY] è impostato su [On], questa funzione non è operativa (vedere a pag. 53).
- ● Quando questa funzione è operativa, parte della schermata può apparire come mancante.

### **Spegnimento per assenza attività**

Quando questa funzione è impostata su [Abilita], l'alimentazione viene interrotta automaticamente (standby) in caso di inattività del display per 4 ore.

Verrà visualizzato il tempo rimanente 3 minuti prima dello spegnimento.

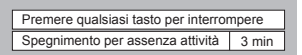

Quando l'alimentazione viene interrotta a seguito dell'impostazione di questa funzione, alla successive accensione dell'apparecchio viene visualizzato il messaggio [Ultimo spegnimento causato da "Spegnimento per assenza attività".].

#### **Nota**

Mentre lo screensaver è in esecuzione, questa funzione è disabilitata.

## **Ritardo accensione monitor**

È possibile impostare il ritardo di attivazione dei display al fine di ridurre il carico di energia, attivando i display multipli impostati assieme.

Configurare l'impostazione di ciascuno schermo singolarmente.

#### **[Off]:**

Quando il display viene commutato sullo stato di attivazione, contemporaneamente viene attivato.

#### **[Automatico]:**

Imposta automaticamente il tempo di ritardo in base al numero impostato per [ID monitor].

Il ritardo viene determinato moltiplicando [ID monitor] × 0,3 secondi.

Esempio:

Quando [ID monitor] è 3 → 0,9 secondi

[ID monitor] (vedere a pag. 51).

#### **Da 1 a 30:**

Impostare il tempo di ritardo accensione (secondi).

Quando il display viene commutato sullo stato di attivazione, viene attivato secondo il ritardo impostato.

### **Nota**

- ● Mentre questa funzione è attiva, l'indicatore di alimentazione lampeggia in verde.
- ● Questa funzione opera anche quando la corrente si ristabilisce dopo che è venuta a mancare o dopo che il cavo di alimentazione è stato staccato e ricollegato.

## **Lingua OSD**

Selezionare la lingua di preferenza. **Lingue selezionabili**

**English(UK) Deutsch Français Italiano Español ENGLISH(US)** 中文 : Cinese 日本語 : Giapponese<br> **Русский** : Russo **Русский** 

## **Impostazione TIMER**

Imposta il programma per l'accensione/lo spegnimento o cambia ingressi video all'ora specificata. È possibile impostare fino a 20 programmi.

#### **Nota**

- Impostare [Data e ora] prima di definire il [Impostazione TIMER] (vedere a pag. 60).
- ● Quando si impostano vari programmi contemporaneamente, viene abilitato il programma con il numero più basso.

Schermata submenu - [Impostazione TIMER]

Esempio di impostazione

Programma 1, Ogni lunedì, 12:00,

Attivazione, ingresso: HDMI1

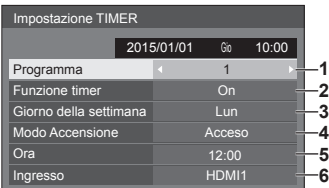

- **1** Impostare il numero di programma.
- 2 Per eseguire il programma, impostare su [On]. Il programma viene disabilitato quando è impostato [Off].
- **3** Impostare il giorno. Il programma viene eseguito ogni giorno quando è impostato [Tutti i giorni].
- **4** Impostare l'alimentazione su On/Off.
- **5** Impostare l'ora.

Premendo una volta  $\blacktriangle$  l'ora cambia di 1 minuto.

Premendo continuamente, l'ora cambia di 15 minuti.

**6** Impostare l'ingresso.

## **Data e ora**

Impostare data e ora. ([- -] mostra che non è impostato alcun programma.)

#### Schermata submenu - [Data e ora]

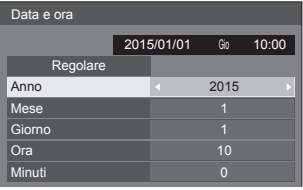

#### **■ Impostare data e ora**

 Selezionare [Anno / Mese / Giorno / Ora / Minuti]. (2) Impostare la voce selezionata.

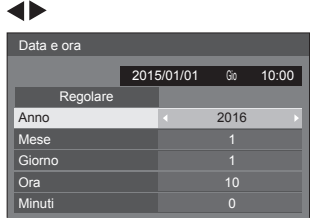

Selezionare [Regolare] e premere <ENTER>.

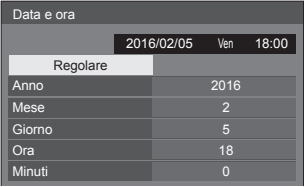

#### **Nota**

- ● Se la data e l'ora attuali non vengono impostate, non è possibile eseguire le impostazioni per l'ora in [Impostazione TIMER], [Salvaschermo], ecc.
- ● L'impostazione di data e ora attuali viene ripristinata nei seguenti casi.

Se l'unità principale viene lasciata incustodita per 7 o più giorni dopo aver disattivato l'unità principale con <Interruttore di alimentazione principale>, se la spina di alimentazione viene rimossa o si è verificato un guasto dell'alimentazione, ecc.

● Non è possibile impostare data e ora quando si imposta [Anno / Mese / Giorno / Ora / Minuti] su [- -].

#### **Impostazione rete**

Imposta il momento in cui verrà effettuato il collegamento in rete con un computer.

Viene visualizzato il sottomenu [Impostazione rete].

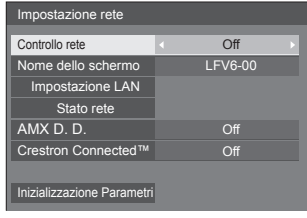

## **■ [Controllo rete]**

Impostare il controllo avviene con il terminale LAN dell'unità.

#### **[On]:**

Controlli tramite LAN che utilizza il terminale LAN del display. L'indicatore di alimentazione diventa arancione quando l'alimentazione viene disattivata con il telecomando (standby).

#### **[Off]:**

Annulla il controllo con il terminale LAN.

(In questo caso, il consumo di energia della condizione di Standby (quando l'alimentazione viene spenta con il telecomando) sarà leggermente ridotto.)

#### **Nota**

● Quando si utilizza la funzione di controllo LAN per "Utilizzo della funzione di rete" (vedere pag. 75- 88), impostare questa funzione su [On].

## **■ [Nome dello schermo]**

Il nome del display mostrato sulla rete può essere modificato.

### **■ [Impostazione LAN]**

È possibile configurare le impostazioni di rete dettagliate per la LAN stabilite via terminale LAN del display.

Selezionare [Impostazione LAN] con ▲ ▼ e premere <ENTER>.

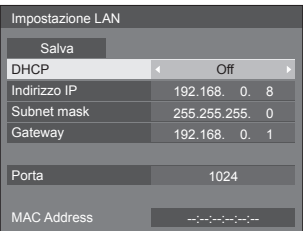

## **[DHCP], [Indirizzo IP], [Subnet mask], [Gateway]**

#### **Premere per impostare [On] / [Off] di [DHCP] e premere <ENTER>.**

Quando è selezionato [Off], l'indirizzo IP e altre impostazioni possono essere configurati manualmente.

#### **[DHCP]:**

(Funzione client DHCP)

#### **[On]:**

Ottiene automaticamente un indirizzo IP quando è presente un server DHCP nella rete in cui il display sarà collegato.

#### **[Off]:**

Quando un server DHCP non è presente nella rete in cui il display sarà collegato, impostare manualmente [Indirizzo IP], [Subnet mask] e [Gateway].

#### **[Indirizzo IP]:**

(Visualizzazione e impostazione Indirizzo IP)

Immettere un Indirizzo IP quando il server DCHP non è utilizzato.

#### **[Subnet mask]:**

(Visualizzazione e impostazione Subnet mask)

Immettere un Subnet mask quando il server DCHP non è utilizzato.

#### **[Gateway]:**

(Visualizzazione e impostazione dell'indirizzo Gateway)

Immettere un indirizzo gateway quando il server DCHP non è utilizzato.

## **Nota**

● Quando [DHCP] è impostato su [On], l'indirizzo IP ecc. saranno visualizzati in grigio.

#### **Immissione di numeri**

Indirizzo IP

I192.168.000.008

- 1. Selezionare l'indirizzo e premere <ENTER>.
- 2. Selezionare le cifre con  $\blacktriangleleft\blacktriangleright$ .
- 3. Cambiare i numeri con  $\blacktriangle \blacktriangledown$ .
- 4. Premere <ENTER>.

È possibile annullare la modifica premendo <RETURN>.

## **Selezionare [Salva] e premere <ENTER>.**

Salvare l'impostazione di rete corrente.

## **Nota**

- Per utilizzare un server DHCP, assicurarsi di avviare il server DHCP.
- ● Contattare l'amministratore di rete per i dettagli relativi a [Indirizzo IP], [Subnet mask] e [Gateway].
- ● Condizioni di spedizione

[DHCP]: Off [Indirizzo IP]: 192.168.0.8 [Subnet mask]: 255.255.255.0

[Gateway]: 192.168.0.1

#### **[Porta]**

Impostare il numero della porta utilizzata per il controllo dei comandi.

#### **Selezionare [Porta] e premere <ENTER> per impostare il numero.**

- ● La gamma di impostazioni disponibile è 1024 65535.
- ● Immissione di numeri (vedere a pag. 61).

#### **Nota**

Quando è utilizzato il protocollo PJLink, l'impostazione della porta non è necessaria.

#### **[MAC Address]**

Visualizza l'indirizzo MAC di questa unità.

## **■ [Stato rete]**

Controlla lo stato attuale delle impostazioni di rete.

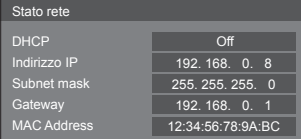

## **■ [AMX D. D.]**

Consente di impostare l'opzione in base alla quale il display deve essere rilevato da AMX Device Discovery.

#### **[On]:**

Abilita il rilevamento tramite AMX Device Discovery.

#### **[Off]:**

Disabilita il rilevamento tramite AMX Device **Discovery** 

● Per ulteriori dettagli, visitare il seguente sito Web. http://www.amx.com/

## **■ [Crestron Connected™]**

Quando questa funzione è impostata su [On], è possibile monitorare o controllare il display tramite rete utilizzando il software applicativo e le apparecchiature di Crestron Electronics, Inc.

Il display supporta il seguente software applicativo di Crestron Electronics, Inc.

- RoomView® Express
- Fusion RV®
- RoomView® Server Edition

[Crestron Connected™] è una funzione per connettersi a un sistema sviluppato da Crestron Electronics, Inc. che gestisce e controlla dispositivi di sistemi multipli connessi a una rete.

● Per ulteriori informazioni su "Crestron Connected™", vedere il sito Web Crestron Electronics, Inc. (disponibile solo in inglese).

http://www.crestron.com/

Per il download di "RoomView® Express", vedere il sito Web Crestron Electronics, Inc. (disponibile solo in inglese).

http://www.crestron.com/getroomview

### **■ [Inizializzazione Parametri]**

È possibile ripristinare le impostazioni predefinite di rete del display.

Selezionare [Si] con <>>  $\blacktriangleright$  e premere <ENTER>.

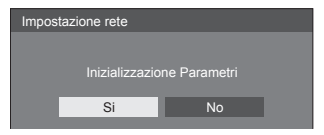

## **Impostazioni lettore multimediale USB**

Impostare per la funzione Lettore multimediale USB.

Schermata submenu - [Impostazioni lettore multimediale **USB1** 

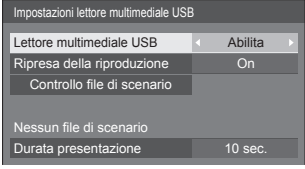

### **■ [Lettore multimediale USB]**

Impostare per attivare o disattivare la funzione di lettore multimediale USB.

### **■ [Ripresa della riproduzione]**

Impostare per attivare o disattivare la possibilità di riprendere la riproduzione.

## **■ [Controllo file di scenario]**

Eseguire la verifica del contenuto della memoria USB. In caso di errore, vengono rilevati il codice di errore e il nome file.

Per i dettagli dei codici di errore, consultare "Verifica del contenuto della memoria USB". (vedere a pag. 93)

Selezionare [Controllo file di scenario] con  $\blacktriangle \blacktriangledown$  e premere <ENTER>.

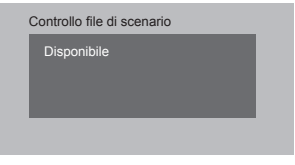

## **■ [Durata presentazione]**

Selezionare la durata della visualizzazione di immagini fisse.

**[10 sec.] - [600 sec.]**

## **Impostazioni dei tasti funzione**

Assegna specifiche funzioni ai pulsanti numerici (<0> - <9>). I pulsanti possono essere utilizzati come tasti di scelta rapida mediante assegnazione di operazioni utilizzate di frequente.

## **1 Commutare [Gruppo funzioni] con .**

Schermata submenu - [Impostazioni dei tasti funzione]

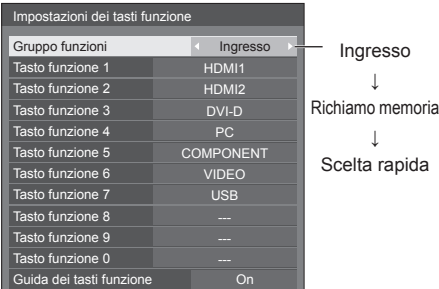

## **2 Selezionare il tasto numerico con ▲ ▼** e impostare la funzione da assegnare con  $\blacktriangle$ .

## **■ Funzioni assegnabili ai tasti numerici**

**[Ingresso] (selezione di ingresso diretto)**

L'ingresso può essere selezionato con un'operazione a tocco singolo.

#### **[HDMI1] / [HDMI2] / [DVI-D] / [PC] / [COMPONENT]**\* **/ [VIDEO] / [USB]**

\*: [COMPONENT] potrebbe essere visualizzato come [RGB] in base alle impostazioni di [Selezione ingresso componente/RGB] (vedere a pag. 49).

#### **[Richiamo memoria]**

La memoria può essere caricata con un'operazione a tocco singolo.

Richiamo memoria (vedere a pag. 46).

#### **[MEMORY1] a [MEMORY8]**

● Le funzioni di caricamento da [MEMORY1] a [MEMORY8] sono già assegnate rispettivamente da <1> a <8>. Tali impostazioni non possono essere modificate.

#### **[Scelta rapida]**

#### **[Segnale], [Salvaschermo], [Impostazione TIMER], [Impostazioni gestione alimentaz.], [Impostazione rete], [MULTI DISPLAY]**

● Premendo il tasto numerico si visualizza la schermata dei menu. Premendo nuovamente il tasto si esce dalla schermata dei menu.

#### **[AV Mute]**

● Premendo il tasto numerico si disattivano l'audio e le immagini.

Per annullare, premere un pulsante qualsiasi sul telecomando eccetto il tasto di accensione.

#### **[Zoom digitale]**

● Consente di passare alla modalità [Zoom digitale] premendo i pulsanti numerici (vedere a pag. 34).

#### **Condizioni di spedizione**

Le seguenti funzioni sono assegnate ai tasti numerici come impostazioni predefinite.

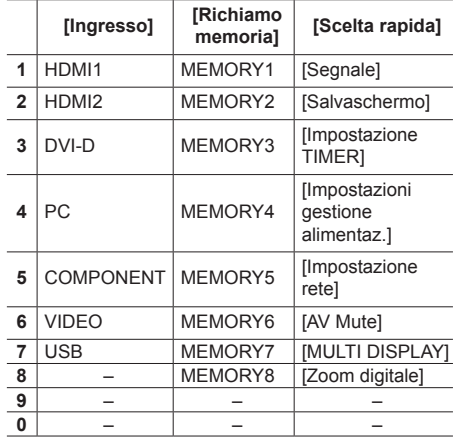

## **■ [Guida dei tasti funzione]**

Imposta la visualizzazione della funzione quando si premono i tasti numerici. Impostarla per ciascun gruppo di funzioni.

#### **[On]:**

Visualizza l'elenco di funzioni per i tasti numerici.

#### **[Off]:**

Non visualizza l'elenco di funzioni. L'operazione viene avviata quando si premono i tasti numerici.

#### **Nota**

● Quando si preme <FUNCTION GROUP>, [Guida dei tasti funzione] sarà visualizzata indipendentemente dalle impostazioni [On] / [Off].

#### **■ Per utilizzare i tasti di scelta rapida (pulsanti numerici)**

## **1 Premere <FUNCTION GROUP> oppure <0> - <9>.**

Viene visualizzato [Guida dei tasti funzione]. [Guida dei tasti funzione]: Quando si imposta [Off], premendo il tasto numerico si avvia l'operazione.

#### Esempio: Ingresso

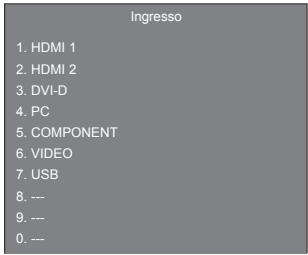

## **2 Premere <FUNCTION GROUP> per commutare il gruppo di funzioni.**

#### Esempio: Richiamo memoria

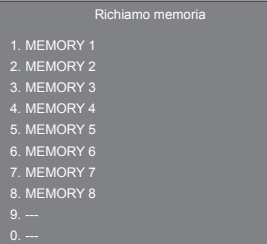

## **3 Premere <0> - <9>.**

Si avvia la funzione associata al tasto premuto. Esempio: Quando si preme <2>.

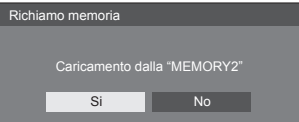

## **Orientamento schermo**

Imposta l'orientamento della visualizzazione su schermo nella configurazione in verticale.

#### **[Orizzontale]:**

L'angolo di visualizzazione su schermo è per l'installazione in orizzontale.

#### **[Verticale]:**

La visualizzazione su schermo ruota in senso antiorario di 90 gradi per agevolare la vista semplice nell'impostazione in verticale.

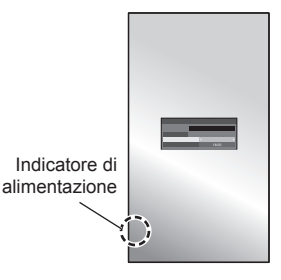

## **Note**

● Per l'installazione verticale, si prega di orientare questo display verso destra in modo che l'indicatore di alimentazione sia rivolto verso il basso.

(L'indicatore di alimentazione è situato nella parte posteriore.)

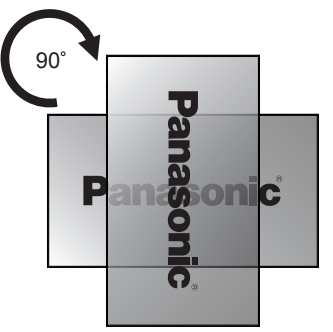

## **Posizione OSD**

Imposta la posizione di visualizzazione del menu su schermo.

Ogni volta che si preme o , la posizione di visualizzazione del menu su schermo cambia.

Esempio di visualizzazione:

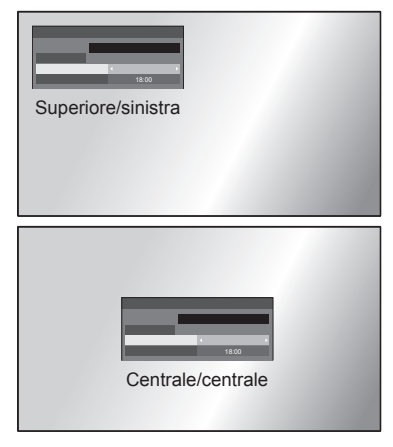

## **Durata visualiz. menu**

Imposta la durata della visualizzazione del menu su schermo.

**[5 sec.] a [180 sec.]**

#### **Trasparenza menu**

Imposta il livello di trasparenza dello sfondo dei menu su schermo.

**Da 0 a 100**

## **Regolazioni delle opzioni**

Questa unità offre funzioni speciali utilizzate in maniera pratica in conformità all'ubicazione e l'applicazione dell'installazione.

## **1 Premere <SETUP>.**

Viene visualizzata la schermata del menu [Approntamento].

## **2** Selezionare [Lingua OSD] con ▲ ▼ e **premere <ENTER> per oltre 3 secondi.**

Viene visualizzata la seguente schermata.

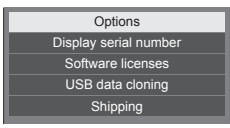

## **3** Selezionare [Options] con ▲ ▼ e **premere <ENTER>.**

Viene visualizzata la schermata del menu [Options].

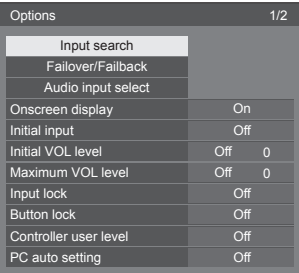

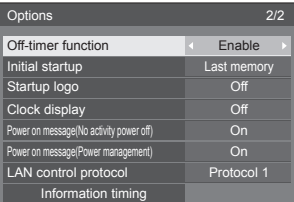

## **4 Selezionare la voce da impostare con .**

Per [Input search], [Failover/Failback], [Audio input select] e [Information timing], la schermata del sottomenu viene visualizzata quando si preme <ENTER>.

(vedere a pag. 66, 67, 70, 73)

- $\overline{5}$  Impostare con  $\blacktriangleleft \blacktriangleright$ .
- **6 Premere <SETUP> per uscire dal menu [Options].**

## **Nota**

- ● Il telecomando è necessario per visualizzare il menu [Options]. Per visualizzare il menu non è possibile utilizzare i tasti del pannello di controllo sull'unità principale.
- ● Premere <RETURN> per tornare alla schermata precedente.
- ● Il numero seriale di questo dispositivo viene visualizzato quando viene selezionato [Display serial number] nella fase 3.
- La licenza software viene visualizzata quando si seleziona [Software licenses] nella fase 3.

## **Input search**

Quando non viene rilevato alcun segnale, viene selezionato automaticamente un altro ingresso con un segnale

## Selezionare la voce con  $\blacktriangle \blacktriangledown$ .

## **Selezionare il punto di impostazione con .**

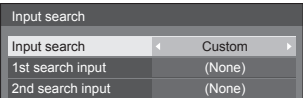

### **[Input search]**

#### **[Off]:**

Quando non è presente alcun segnale, l'ingresso non viene commutato automaticamente.

#### **[All inputs]:**

Ricerca tutti gli ingressi e passa a un ingresso con un segnale.

La ricerca dell'ingresso viene eseguita nel seguente ordine.

(Esempio) Quando l'ingresso attuale è [HDMI1]

 $[HDMI2] \rightarrow [DVI-D] \rightarrow \cdots \cdots \cdots \rightarrow [USB] \rightarrow$ [HDMI1]

## **Nota**

**• Gli ingressi impostati su [(Salta)] in [Nome segn.** ingresso] (vedere pag. 57) vengono ignorati durante la ricerca.

#### **[Custom]:**

Cerca ripetutamente [Ingresso Attuale], [1st search input] e [2nd search input] in ordine e passa a un ingresso con un segnale.

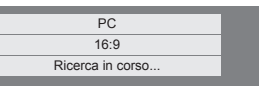

Durante la ricerca dell'ingresso, viene visualizzato [Ricerca in corso...].

#### **[1st search input], [2nd search input]**

Impostare l'ingresso da ricercare quando è selezionato [Custom].

#### **[HDMI1] / [HDMI2] / [DVI-D] / [PC] / [COMPONENT]**\* **/ [VIDEO] / [USB] / (None)**

\*: [COMPONENT] potrebbe essere visualizzato come [RGB] in base alle impostazioni di [Selezione ingresso componente/RGB] (vedere a pag. 49).

## **Nota**

- Questo menu sarà disattivato e non può essere impostato alle seguenti condizioni.
	- [Input lock] non è impostato su [Off] (vedere a pag. 71).
	- [Failover/Failback] [Input change mode] non è impostato su [Off] (vedere a pag. 67).
- Se l'ingresso viene modificato da questa funzione alla successiva accensione dello schermo viene selezionato l'ultimo ingresso.

Se si desidera mantenere l'ingresso originale quando viene accesa l'alimentazione, impostare [Initial input] sull'ingresso originale.

(vedere a pag. 71).

## **Failover/Failback**

Commuta automaticamente al video di ingresso di backup in caso di interruzione di video.

## **Selezionare la voce con ▲ ▼.**

## **Selezionare il punto di impostazione**   $con \blacktriangle$ .

#### **[Input change mode]**

**[Off]:**

Disabilita la funzione di ingresso di backup.

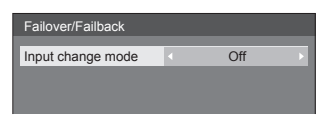

#### **[Quick]:**

Commuta immediatamente all'ingresso di backup in caso di interruzione di video.

Il segnale del video di backup deve essere nello stesso formato dell'ingresso (principale) in uso per la visualizzazione.

Quando si commuta all'ingresso di backup, i valori di regolazione di video e audio per l'ingresso (principale) utilizzati per la visualizzazione saranno ereditati.

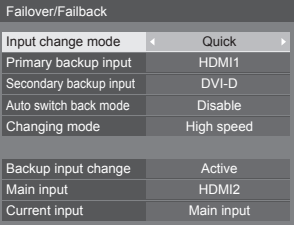

#### **[Normal]:**

Commuta all'ingresso di backup in caso di interruzione di video.

Il segnale del video di backup non deve essere nello stesso formato dell'ingresso (principale) in uso per la visualizzazione.

Quando si commuta all'ingresso di backup, saranno utilizzati i valori di regolazione di video e audio per l'ingresso di backup.

### **■ Backup input (Quick)**

Commuta immediatamente all'ingresso di backup in caso di interruzione di video e consente la commutazione tra ingressi digitali (HDMI1 / HDMI2 / DVI-D).

### **Nota**

- Il segnale del video di backup deve essere nello stesso formato dell'ingresso (principale) in uso per la visualizzazione.
- ● Quando si commuta all'ingresso di backup, i valori di regolazione di video e audio per l'ingresso (principale) utilizzati per la visualizzazione saranno ereditati.

#### **[Primary backup input]**

Imposta l'ingresso di backup prioritario.

#### **(None) / [HDMI1] / [HDMI2] / [DVI-D]**

L'ingresso dello stesso tipo di quello in uso per la visualizzazione sarà disattivato.

#### **[Secondary backup input]**

Imposta l'ingresso di backup secondario.

#### **(None) / [HDMI1] / [HDMI2] / [DVI-D]**

L'ingresso dello stesso tipo di quello in uso per la visualizzazione sarà disattivato.

#### **[Auto switch back mode]**

Consente di scegliere se impostare o no il ritorno automatico all'ingresso (principale) precedente quando il video di ingresso precedente inizialmente visualizzato è ripristinato, durante la visualizzazione del video dell'ingresso di backup abilitato dalla funzione di ingresso di backup.

#### **[Disable]:**

Nessun ritorno

#### **[Enable]:**

Ritorno

#### **[Changing mode]**

Selezionare la velocità della commutazione dell'ingresso.

#### **[High speed]:**

Se la commutazione avviene tra gli stessi formati di segnale, è possibile eseguire la commutazione entro 1 secondo.

La commutazione tra i differenti formati di segnale causa disturbi delle immagini.

#### **[Normal speed]:**

Se la commutazione avviene tra gli stessi formati del segnale, è possibile eseguire la commutazione entro 2 secondi.

Se la commutazione avviene tra i differenti formati di segnale, questa impiega dai 3 ai 4 secondi ma non provoca disturbi delle immagini.

#### **[Backup input change]**

Mostra se sono soddisfatte le condizioni operative per la funzione di ingresso di backup.

#### **[Inactive]:**

Indica che le condizioni non sono soddisfatte e disattiva la funzione di ingresso di backup.

#### **[Active]:**

Indica che le condizioni sono soddisfatte e attiva la funzione di ingresso di backup.

#### **[Main input]**

Visualizza l'ingresso (principale) inizialmente utilizzato per la visualizzazione.

#### **[Current input]**

Visualizza se l'ingresso in uso per la visualizzazione è quello principale, inizialmente utilizzato per la visualizzazione, o quello di backup.

#### **Condizioni di impostazione**

La seguente tabella descrive le restrizioni (combinazioni disponibili) su ciascun elemento di impostazione.

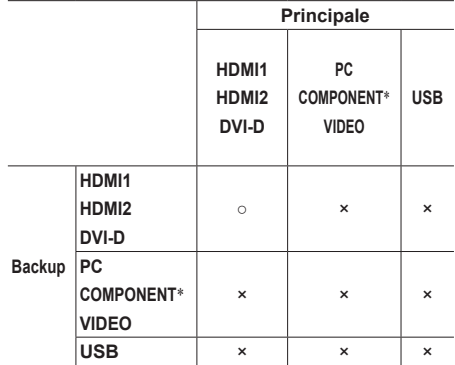

- ○: Selezionabile per principale e secondario.
- ×: Non selezionabile né per principale né per secondario.
- \*: [COMPONENT] potrebbe essere visualizzato come [RGB] in base alle impostazioni di [Selezione ingresso componente/RGB] (vedere a pag. 49).

#### **Visualizzazione dei richiami**

#### **Premendo <RECALL> si visualizza una delle seguenti situazioni.**

Quando l'ingresso principale viene utilizzato per la visualizzazione e le condizioni operative per la funzione di ingresso di backup sono soddisfatte.

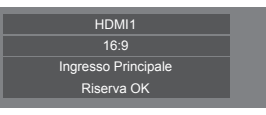

● Quando l'ingresso di backup, abilitato mediante la funzione di ingresso di backup, viene utilizzato per la visualizzazione.

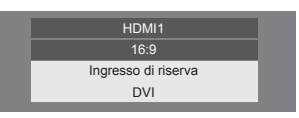

**Quando le condizioni per la funzione di ingresso di backup sono soddisfatte, viene visualizzata la seguente schermata.**

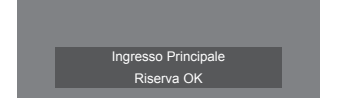

#### ■ **Backup input (Normal)**

Commuta all'ingresso di backup in caso di interruzione di video.

#### **Nota**

- Quando un ingresso analogico (PC, COMPONENT o VIDEO) viene utilizzato per la visualizzazione, non è possibile impostare un ingresso analogico (PC, COMPONENT o VIDEO) come ingresso di backup.
- ● Non è possibile impostare qualsiasi ingresso analogico (PC, COMPONENT o VIDEO) come [Primary backup input] o [Secondary backup input].
- ● Questa funzione sarà operativa quando viene rilevato un segnale video sia dall'ingresso in uso per la visualizzazione sia dall'ingresso di backup, mentre l'elemento [Backup input change] viene visualizzato come [Active].

#### **[Primary backup input]**

Imposta l'ingresso di backup prioritario.

**(None) / [HDMI1] / [HDMI2] / [DVI-D] / [PC] / [COMPONENT]**\* **/ [VIDEO] / [USB]**

L'ingresso dello stesso tipo di quello in uso per la visualizzazione sarà disattivato.

Quando un ingresso analogico (PC, COMPONENT o VIDEO) viene utilizzato per la visualizzazione, non è possibile impostare un ingresso analogico (PC, COMPONENT o VIDEO) come ingresso di backup.

Non è possibile impostare qualsiasi ingresso analogico (PC, COMPONENT o VIDEO) come [Primary backup input] o [Secondary backup input].

#### **[Secondary backup input]**

Imposta l'ingresso di backup secondario.

**(None) / [HDMI1] / [HDMI2] / [DVI-D] / [PC] / [COMPONENT]**\* **/ [VIDEO] / [USB]**

L'ingresso dello stesso tipo di quello in uso per la visualizzazione sarà disattivato.

Quando un ingresso analogico (PC, COMPONENT o VIDEO) viene utilizzato per la visualizzazione, non è possibile impostare un ingresso analogico (PC, COMPONENT o VIDEO) come ingresso di backup.

Non è possibile impostare qualsiasi ingresso analogico (PC, COMPONENT o VIDEO) come [Primary backup input] o [Secondary backup input].

#### **[Auto switch back mode]**

Consente di scegliere se impostare o no il ritorno automatico all'ingresso (principale) precedente quando il video di ingresso precedente inizialmente visualizzato è ripristinato, durante la visualizzazione del video dell'ingresso di backup abilitato dalla funzione di ingresso di backup.

#### **[Disable]:**

Nessun ritorno

#### **[Enable]:**

Ritorno

#### **[Backup input change]**

Mostra se sono soddisfatte le condizioni operative per la funzione di ingresso di backup.

#### **[Inactive]:**

Indica che le condizioni non sono soddisfatte e disattiva la funzione di ingresso di backup.

#### **[Active]:**

Indica che le condizioni sono soddisfatte e attiva la funzione di ingresso di backup.

#### **[Main input]**

Visualizza l'ingresso (principale) inizialmente utilizzato per la visualizzazione.

#### **[Current input]**

Visualizza se l'ingresso in uso per la visualizzazione è quello principale, inizialmente utilizzato per la visualizzazione, o quello di backup.

\*: [COMPONENT] potrebbe essere visualizzato come [RGB] in base alle impostazioni di [Selezione ingresso componente/RGB] (vedere a pag. 49).

#### **Condizioni di impostazione**

La seguente tabella descrive le restrizioni (combinazioni disponibili) su ciascun elemento di impostazione.

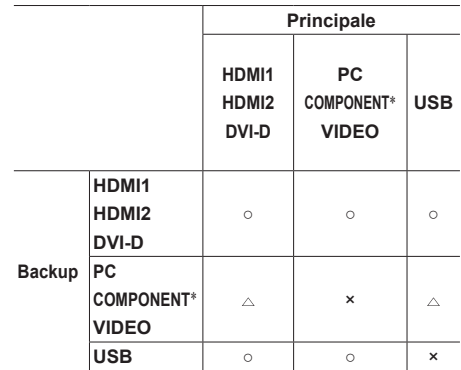

- ○: Selezionabile per principale e secondario.
- $\triangle$ : Selezionabile per principale o secondario.
- ×: Non selezionabile né per principale né per secondario.
- \*: [COMPONENT] potrebbe essere visualizzato come [RGB] in base alle impostazioni di [Selezione ingresso componente/RGB] (vedere a pag. 49).

#### **Nota**

Quando [Input search] non è impostato su [Off], questo menu sarà disattivato e non può essere impostato (vedere a pag. 66).

#### **Visualizzazione dei richiami**

#### **Premendo <RECALL> si visualizza una delle seguenti situazioni.**

● Quando l'ingresso principale viene utilizzato per la visualizzazione e le condizioni operative per la funzione di ingresso di backup sono soddisfatte.

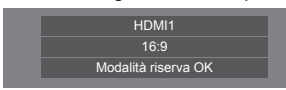

● Quando l'ingresso di backup, abilitato mediante la funzione di ingresso di backup, viene utilizzato per la visualizzazione.

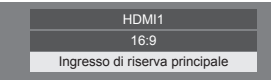

#### **Quando le condizioni per la funzione di ingresso di backup sono soddisfatte, viene visualizzata la seguente schermata.**

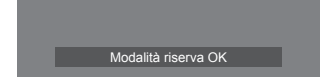

## **Audio input select**

Impostare l'audio quando viene selezionato un ingresso video.

**1 Selezionare l'ingresso video con .**

## **Impostare l'ingresso audio con .**

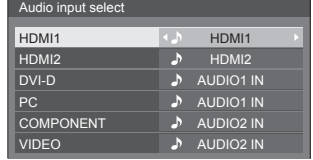

● L'illustrazione soprariportata mostra le impostazioni di fabbrica.

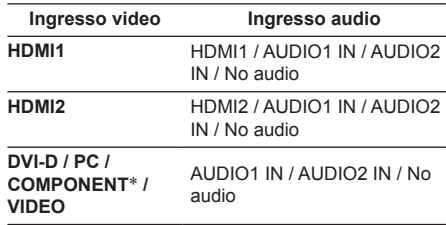

No audio: Nessun ingresso audio (disattivazione)

\*: [COMPONENT] potrebbe essere visualizzato come [RGB] in base alle impostazioni di [Selezione ingresso componente/RGB] (vedere a pag. 49).

Quando l'impostazione per l'ingresso audio è stata modificata rispetto alle impostazioni di fabbrica, l'ingresso audio viene visualizzato come di seguito.

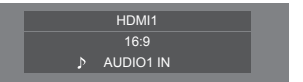

### **Onscreen display**

Impostare per visualizzare / nascondere la seguente visualizzazione su schermo.

- ● Display dell'alimentazione accesa
- ● Display dell'interruttore del segnale di ingresso
- ● Display di nessun segnale
- ● Visualizzazione disattivata dopo aver visualizzato la schermata di menu
- ● Visualizzazione tempo rimanente Timer off quando restano 3 minuti

#### **[On]:**

Mostra la visualizzazione su schermo.

#### **[Off]:**

Nasconde la visualizzazione su schermo.

## **Initial input**

Regola il segnale d'ingresso quando viene accesa l'unità.

#### **[Off] / [HDMI1] / [HDMI2] / [DVI-D] / [PC] / [COMPONENT]**\* **/ [VIDEO] / [USB]**

\*: [COMPONENT] potrebbe essere visualizzato come [RGB] in base alle impostazioni di [Selezione ingresso componente/RGB] (vedere a pag. 49).

#### **Nota**

Questo menu è disponibile solo quando [Input lock] è impostato su [Off] (vedere a pag. 71).

## **Initial VOL level**

Regola il livello di volume audio quando l'unità è accesa.

#### **[Off]:**

Il livello del volume dell'audio sarà quello impostato prima dello spegnimento dell'unità.

#### **[On]:**

Imposta il volume preferito.

- ● Uscite con volume definito quando [Initial VOL level] su [On] è selezionato sul menu.
- **■ Per regolare il livello di volume dell'audio**

Premere <VOL +> <VOL ->.

#### **Nota**

Quando [Maximum VOL level] è su [On], non è possibile impostare il volume ad un livello più alto di quello impostato su [Maximum VOL level].

## **Maximum VOL level**

Regola il volume massimo.

#### **[Off]:**

Il livello del volume audio può essere impostato fino a 100 (massimo).

#### **[On]:**

Il livello del volume dell'audio non supererà il punto impostato.

● Uscite con volume definito quando [Maximum VOL level] su [On] è selezionato sul menu.

### **■ Per regolare il livello di volume dell'audio**

Premere <VOL +> <VOL ->.

#### **Nota**

Quando il [Maximum VOL level] viene commutato da [Off] a [On], se il [Maximum VOL level] è impostato più basso rispetto a [Initial VOL level], il [Initial VOL level] automaticamente diventa identico al [Maximum VOL level].

## **Input lock**

Blocca il funzionamento dell'interruttore di ingresso.

#### **[Off] / [HDMI1] / [HDMI2] / [DVI-D] / [PC] / [COMPONENT]**\* **/ [VIDEO] / [USB]**

\*: [COMPONENT] potrebbe essere visualizzato come [RGB] in base alle impostazioni di [Selezione ingresso componente/RGB] (vedere a pag. 49).

### **Nota**

L'interruttore di ingresso può essere utilizzato quando è impostato su [Off].

## **Button lock**

Limita il funzionamento dei pulsanti sull'unità.

#### **[Off]:**

Tutti i pulsanti dell'apparecchio principale possono essere usati.

#### **[On]:**

Tutte le operazioni con i pulsanti, tranne per il <Pulsante di accensione (Unità)>, sono disabilitate.

#### **[MENU & ENTER]:**

Blocca i pulsanti <MENU (Unità)> e <ENTER (Unità)>.

## ■ **Per impostare [Button lock]**

Impostare con i pulsanti sull'unità.

#### **[Off]:**

Premere 4 volte <+ (Unità)>.

Premere 4 volte <INPUT (Unità)>.

Premere 4 volte <- (Unità)>.

Premere <ENTER (Unità)>.

### **[On]:**

Premere 4 volte <- (Unità)>.

Premere 4 volte <ENTER (Unità)>.

Premere 4 volte <+ (Unità)>.

Premere <ENTER (Unità)>.

#### **[MENU & ENTER]:**

Premere 4 volte <ENTER (Unità)>.

Premere 4 volte <+ (Unità)>.

Premere 4 volte <INPUT (Unità)>.

Premere <ENTER (Unità)>.

## **Controller user level**

Limita il funzionamento dei pulsanti sul telecomando.

#### **[Off]:**

È possibile utilizzare tutti i pulsanti sul telecomando.

#### **[User1]:**

È possibile utilizzare solo i pulsanti <POWER ON>, <STANDBY>, <INPUT>, <RECALL>, <MUTE>, <VOL +> e <VOL -> sul telecomando.

#### **[User2]:**

È possibile utilizzare solo i pulsanti <POWER ON> e <STANDBY> sul telecomando.

#### **[User3]:**

Consente di bloccare tutti i pulsanti sul telecomando.

### **PC auto setting**

Imposta la modalità operativa per la regolazione automatica della posizione nel menu [Posizone].

#### **[Off]:**

La regolazione automatica della posizione si avvia quando viene premuto il tasto <AUTO SETUP> sul telecomando, oppure può essere eseguita dal menu [Posizone].

#### **[On]:**

Oltre che tramite telecomando o operazioni di menu, la regolazione automatica della posizione si avvia:

- Se l'alimentazione dello schermo è attivata.
- Se il segnale di ingresso viene cambiato.

## **Off-timer function**

Abilita / disabilita la funzione Timer off.

#### **[Enable]:**

Abilita [Off-timer function].

#### **[Disable]:**

Disabilita [Off-timer function].

#### **Nota**

Quando [Disable] è impostato, la funzione timer Off è annullata.

## **Initial startup**

Imposta la modalità di alimentazione dell'unità per quando torna la corrente dopo che è venuta a mancare o dopo che si è staccato e ricollegato il cavo di alimentazione.

#### **[Last memory]:**

La corrente si ristabilisce allo stesso modo precedente l'interruzione.

#### **[On]:**

La corrente torna all'accensione.

(Indicatore di alimentazione: verde)

#### **[Standby]:**

La corrente torna nella modalità di standby. (Indicatore di alimentazione: rosso/arancione)

#### **Nota**

Se si usano multipli schermi, è meglio impostare [Standby] per ridurre il carico di corrente.

## **Startup logo**

Consente di visualizzare o no il logo Panasonic sulla schermata quando il display è acceso.

#### **[Off]:**

Logo Panasonic non visualizzato.

#### **[On]:**

Logo Panasonic visualizzato.

## **Clock display**

Imposta per visualizzare / nascondere l'orologio.

#### **[Off]:**

Nasconde l'orologio.

#### **[On]:**

Visualizza l'orologio.

#### **Nota**

- ● L'orologio viene visualizzato sulla parte inferiore sinistra dello schermo quando si preme il tasto <RECALL>.
- ● Quando [Data e ora] non viene impostato, l'orologio non viene visualizzato anche se [Clock display] è impostato su [On]. (vedere a pag. 60)
## **Power on message(No activity power off)**

Consente di mostrare/nascondere le precauzioni [Spegnimento per assenza attività] quando l'unità è accesa.

#### **[On]:**

I messaggi di precauzione vengono visualizzati quando l'unità è accesa.

#### **[Off]:**

I messaggi di precauzione non vengono visualizzati quando l'unità è accesa.

#### **Nota**

Questa impostazione è abilitata solo se [Spegnimento per assenza attività] è [Abilita] (vedere a pag. 58).

### **Power on message(Power management)**

Mostrare/nascondere un messaggio informativo che indica la disattivazione dell'alimentazione mediante la funzione "Gestione alimentaz." quando l'unità è accesa.

#### **[On]:**

Le informazioni vengono visualizzate quando l'unità è accesa.

#### **[Off]:**

Le informazioni non vengono visualizzate quando l'unità è accesa.

#### **Nota**

Questa impostazione è abilitata solo se la funzione "Gestione alimentaz." è su [On] (vedere a pag. 57).

## **LAN control protocol**

Seleziona il protocollo di controllo LAN.

#### **[Protocol 1]:**

Controlla con la sequenza dello schermo Panasonic.

#### **[Protocol 2]:**

Controllare con la sequenza che sia compatibile con il proiettore Panasonic.

#### **Nota**

- ● Per il controllo PJLink e browser WEB, l'operazione è possibile indipendentemente dall'impostazione.
- ● Quando si esegue il controllo dei comandi con TCP/ IP, impostare su [Protocol 1].
- Quando si utilizza "Software di avvertimento precoce" o "Multi Monitoring & Control Software", selezionare [Protocol 2].

### **Information timing**

Impostare la modalità di avvertimento per l'assenza di segnale o l'innalzamento di temperatura.

#### **Durante i controlli RS-232C:**

Messaggio di avvertenza o di errore inviato automaticamente dal display.

#### **Durante i controlli LAN:**

Acquisisce il messaggio di avvertenza o errore dallo schermo.

## **1** Selezionare la voce con ▲ ▼.

**Selezionare il punto di impostazione**   $con$   $\blacktriangle$ 

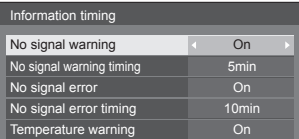

#### **[No signal warning]**

Quando si imposta su [On], il display invia l'avviso di assenza di segnale.

#### **[No signal warning timing]**

Imposta il tempo di rilevamento dell'avvertenza No Segnale.

(gamma: 01 - 60, intervallo: 1 minuto)

#### **[No signal error]**

Quando si imposta su [On], il display invia l'errore di assenza di segnale.

#### **[No signal error timing]**

Imposta il tempo di rilevamento dell'errore No Segnale

(gamma: 01 - 90, intervallo: 1 minuto)

● L'avvertenza di [No signal warning] e l'errore di [No signal error] non vengono inviati quando lo stato No Segnale viene rilevato attraverso qualcuna delle seguenti funzioni:

[Spegnimento per assenza segnale], [HDMI1 Gestione alimentaz.], [HDMI2 Gestione alimentaz.], [DVI-D Gestione alimentaz.], [PC Gestione alimentaz.] (vedere a pag. 57)

● Se non c'è segnale quando l'ingresso è [PC IN], [PC Gestione alimentaz.] viene attivato e lo schermo entra in modalità di standby.

Esempio di impostazione:

[No signal warning timing]: 5 minuti

[No signal error timing]: 10 minuti

[PC Gestione alimentaz.]: [On] (60 secondi)

- **Nota**
- Il INo signal error timing] non può essere inferiore al [No signal warning timing].

#### **[Temperature warning]**

Quando è impostato su [On], il display invia la temperatura di avvertenza.

## **Inizializzazione**

Quando sia i pulsanti dell'unità principale che quelli del telecomando sono disabilitati a causa di [Button lock], [Controller user level] e [Funzione ID telecomando] (vedere a pag. 51) impostazioni, impostare tutti i valori su [Off] in modo che tutti i pulsanti siano nuovamente abilitati.

## **Premere <- (Unità)> insieme a <RETURN> e tenere premuto per oltre 5 secondi.**

[Shipping] viene visualizzato e il blocco viene eliminato quando scompare.

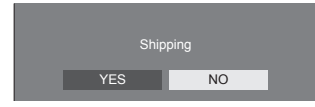

● Le impostazioni per [Button lock], [Controller user level] e [Funzione ID telecomando] saranno riportate su [Off].

## **Utilizzo della funzione di rete**

Questa unità ha una funzione di rete ed è possibile controllare il display collegato alla rete utilizzando il computer.

## **Ambiente necessario per i computer da collegare**

Prima di tutto, confermare che proprio computer possiede una LAN cablata.

Prima di collegare il display al computer, assicurarsi di controllare le seguenti impostazioni.

#### **Verifica 1: informazioni sul cavo LAN**

- ● Il cavo è collegato correttamente?
- Per connettere un dispositivo mediante 100BASE-TX. utilizzare un cavo LAN compatibile con la categoria 5 o superiore.

#### **Verifica 2: impostazioni LAN**

#### **Computer con una funzione LAN integrata**

● La rete LAN è attiva?

#### **Computer senza funzione LAN integrata**

- La scheda LAN viene riconosciuta correttamente?
- La scheda LAN è attiva?
- ● Installare prima il driver della scheda LAN. Per i dettagli su come installare il driver, fare riferimento alle istruzioni allegate alla scheda LAN.

## **■ Informazioni sul browser Web**

Il browser web è necessario per usare il controllo WEB.

● SO compatibile:

Windows, Mac OS

● Browser web compatibile:

```
Internet Explorer 7.0 / 8.0 / 9.0 / 10.0 (Windows)
Safari 4.x / 5.x / 6.x (Mac OS)
```
## **Esempi di connessione di rete**

#### **Nota**

● Per utilizzare la funzione di rete, impostare ciascuna voce in [Impostazione rete] e assicurarsi di impostare [Controllo rete] su [On]

(vedere a pag. 60)

Quando è impostato su [On], l'indicatore di alimentazione diventa arancione nella condizione di alimentazione "Off" con il telecomando o <Pulsante di accensione (Unità)> (stato di standby).

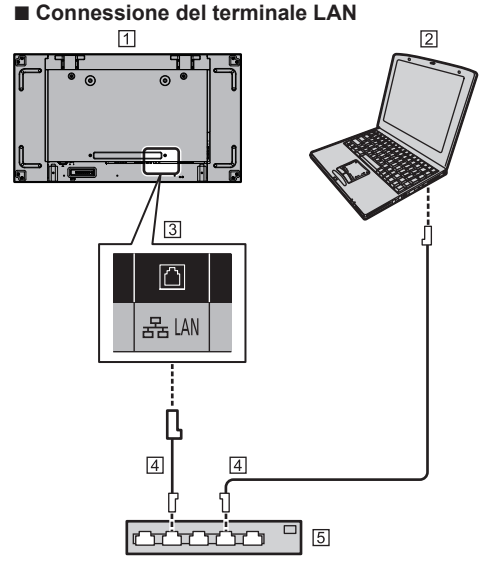

- Display (retro dell'unità)
- $\boxed{2}$  PC
- **3** Terminale LAN
- Cavo LAN (disponibile in commercio)
- Hub o router a banda larga

## **Nota**

- Per il cavo LAN, utilizzare il cavo schermato per evitare disturbi delle immagini.
- ● Assicurarsi che il router o l'hub a banda larga supporti 10BASE-T/100BASE-TX.
- Se si tocca il terminale LAN con una mano caricata staticamente (corpo) si rischia di danneggiare il dispositivo a causa della scarica.

Non toccare il terminale LAN o la parte metallica del cavo LAN.

● Per istruzioni sulla connessione, consultare l'amministratore di rete.

## **Controllo dei comandi**

La funzione di rete dell'unità può controllare l'unità allo stesso modo di un controllo seriale da una rete.

#### **Comandi supportati**

I comandi utilizzati nel controllo seriale sono supportati (vedere a pag. 24)

## **Comando di controllo via LAN**

La comunicazione varia se [Options] - [LAN control protocol] è impostato su [Protocol 1] o [Protocol 2].

## **1. Quando [LAN control protocol] è impostato su [Protocol 1].**

Comunica utilizzando il protocollo specifico per display.

## **■ Quando è stata impostata una password per i privilegi di amministratore del controllo WEB (modalità di protezione)**

#### **Metodo di connessione**

**1** Ottenere l'indirizzo IP del display e il numero della porta (il valore predefinito è 1024) e richiedere la connessione al display.

L'indirizzo IP e il numero della porta possono essere ottenuti mediante i seguenti menu.

- Indirizzo IP: [Approntamento] → [Impostazione rete] → [Impostazione LAN] o [Stato rete]
- Numero della porta: [Approntamento] → [Impostazione rete] → [Impostazione LAN]
- Per maggiori dettagli sulle impostazioni, vedere a pag. 60, 61.

#### **2** Il display risponde.

#### Dati della risposta

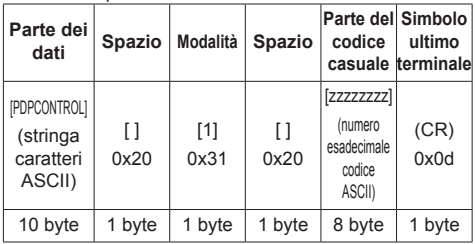

Modalità: 1 = modalità di protezione

**3** Hash dei seguenti dati con l'algoritmo MD5 e generazione di un valore hash da 32 byte. [zzzzzzzzzyyyyy]

#### zzzzzzzz :

Numero casuale da 8 byte ottenuto nella fase 2

#### yyyyy :

Utente con privilegi di amministratore del controllo **WFB** 

- ● Il nome utente e la password predefiniti sono i seguenti:
	- Nome utente: admin1

Password: panasonic

#### **Metodo di trasmissione comandi**

Trasmissione nel seguente formato di comando Dati trasmessi

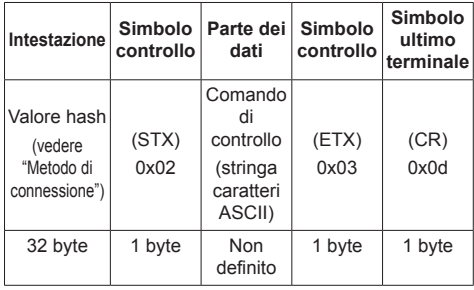

#### Dati ricevuti

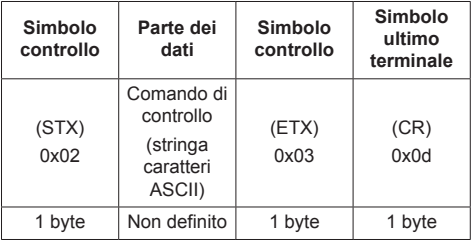

Risposta errore

| Messaggio errore     |                                                          | Simbolo<br>ultimo<br>terminale |
|----------------------|----------------------------------------------------------|--------------------------------|
| "FRR1"               | : Comando di controllo<br>non definito                   |                                |
| "ERR2"               | : Gamma al di fuori dei<br>parametri                     |                                |
| "ERR3"               | : Stato occupato o<br>periodo di ricezione<br>non valido | (CR)                           |
| "ERR4"               | : Timeout o periodo di<br>ricezione non valido           | 0x0d                           |
| "ERR5"               | : Lunghezza dei dati<br>errata                           |                                |
| "PDPCONTROL<br>FRRA" | : Mancata<br>corrispondenza<br>password                  |                                |
| 4 byte o 15 byte     |                                                          | 1 byte                         |

## **■ Quando non è stata impostata una password per i privilegi di amministratore del controllo WEB (modalità senza protezione)**

#### **Metodo di connessione**

**1** Ottenere l'indirizzo IP del display e il numero della porta (il valore predefinito è 1024) e richiedere la connessione al display.

L'indirizzo IP e il numero della porta possono essere ottenuti mediante i seguenti menu.

• Indirizzo IP:

[Approntamento] → [Impostazione rete] → [Impostazione LAN] o [Stato rete]

• Numero della porta:

[Approntamento] → [Impostazione rete] → [Impostazione LAN]

Per maggiori dettagli sulle impostazioni, vedere a pag. 60 - 61.

**2** Il display risponde.

Dati della risposta

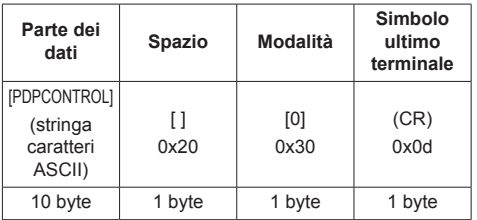

Modalità: 0 = Modalità senza protezione

#### **Metodo di trasmissione comandi**

Trasmissione nel seguente formato di comando Dati trasmessi

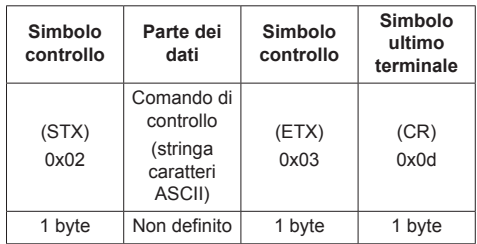

#### Dati ricevuti

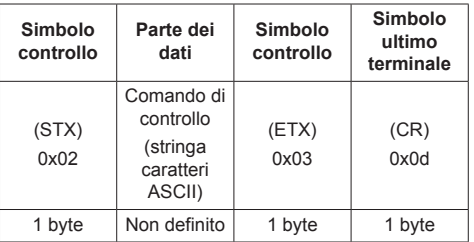

#### Risposta errore

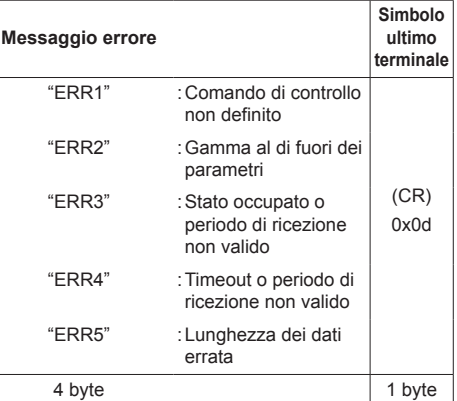

## **2. Quando [LAN control protocol] è impostato su [Protocol 2].**

Comunica con lo stesso protocollo di un proiettore Panasonic

## **■ Quando è stata impostata una password per i privilegi di amministratore del controllo WEB (modalità di protezione)**

#### **Metodo di connessione**

**1** Ottenere l'indirizzo IP del display e il numero della porta (il valore predefinito è 1024) e richiedere la connessione al display.

L'indirizzo IP e il numero della porta possono essere ottenuti mediante i seguenti menu.

• Indirizzo IP:

[Approntamento] → [Impostazione rete] → [Impostazione LAN] o [Stato rete]

• Numero della porta:

[Approntamento] → [Impostazione rete] → [Impostazione LAN]

● Per maggiori dettagli sulle impostazioni, vedere a pag. 60 - 61.

**2** Il display risponde.

#### Dati della risposta

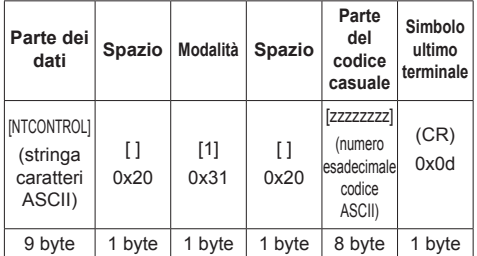

Modalità: 1 = Modalità di protezione

**3** Hash dei seguenti dati con l'algoritmo MD5 e generazione di un valore hash da 32 byte.

[xxxxxx:yyyyy:zzzzzzzz]

xxxxxx :

Nome utente con privilegi di amministratore del controllo WEB

yyyyy :

Password utente privilegi di amministratore superiore

● Il nome utente e la password predefiniti sono i seguenti:

Nome utente: admin1

Password: panasonic

zzzzzzzz :

Numero casuale da 8 byte ottenuto nella fase 2

### **Metodo di trasmissione comandi**

Trasmissione nel seguente formato di comando Dati trasmessi

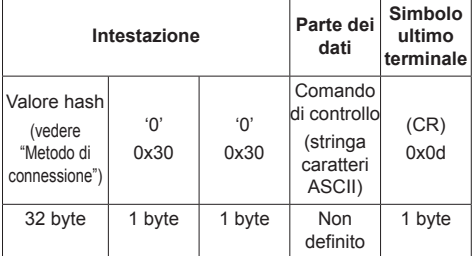

#### Dati ricevuti

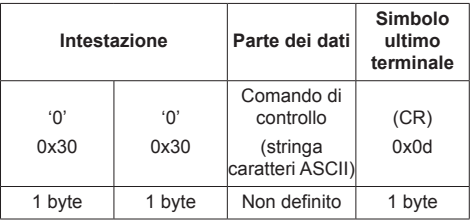

#### Risposta errore

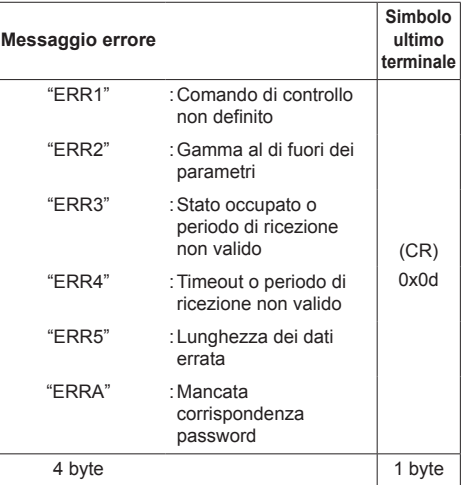

#### **■ Quando non è stata impostata una password per i privilegi di amministratore del controllo WEB (modalità senza protezione)**

#### **Metodo di connessione**

**1** Ottenere l'indirizzo IP del display e il numero della porta (il valore predefinito è 1024) e richiedere la connessione al display.

L'indirizzo IP e il numero della porta possono essere ottenuti mediante i seguenti menu.

• Indirizzo IP:

[Approntamento] → [Impostazione rete] → [Impostazione LAN] o [Stato rete]

• Numero della porta: [Approntamento] → [Impostazione rete] → [Impostazione LAN]

Per maggiori dettagli sulle impostazioni, vedere a pag. 60 - 61.

**2** Il display risponde.

Dati della risposta

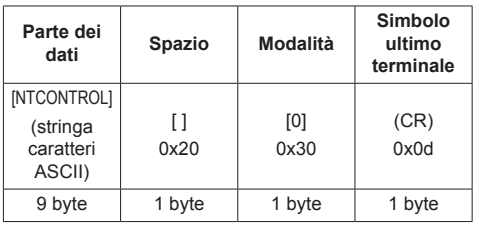

Modalità: 0 = Modalità senza protezione

#### **Metodo di trasmissione comandi**

Trasmissione nel seguente formato di comando Dati trasmessi

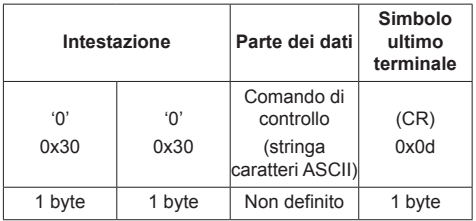

Dati ricevuti

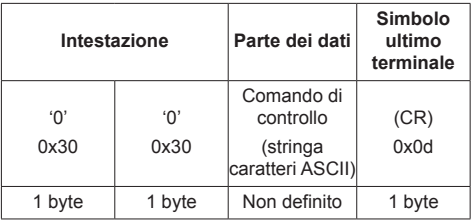

Risposta errore

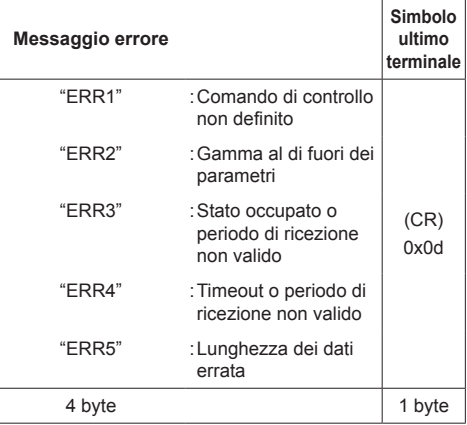

## **Protocollo PJLink**

La funzione di rete dell'unità è compatibile con la classe 1 di PJLink. Le seguenti operazioni possono essere eseguite da un computer quando viene utilizzato il protocollo PJLink.

- ● Impostazione del display
- ● Interrogazione sullo stato del display.

#### **Comandi supportati**

I comandi per controllare l'unità con il protocollo PJLink sono i seguenti.

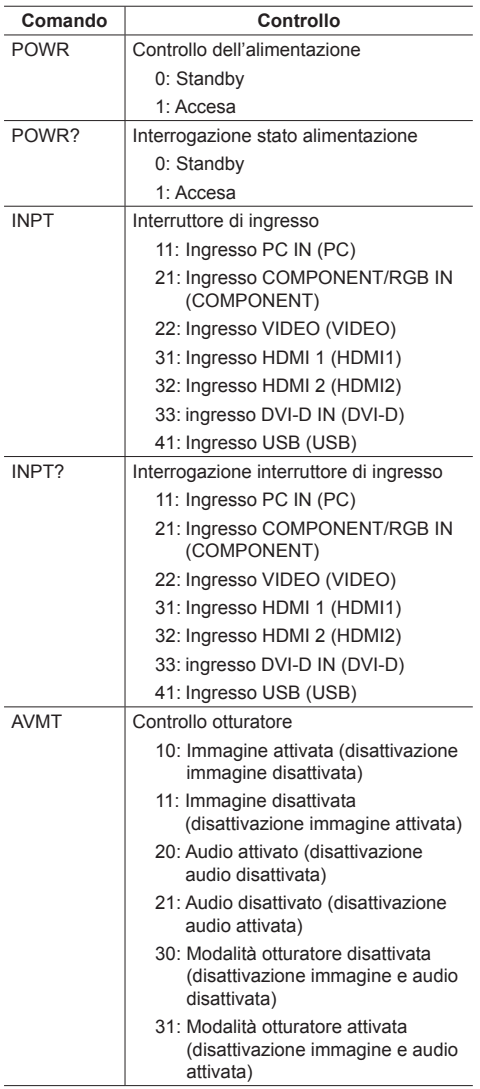

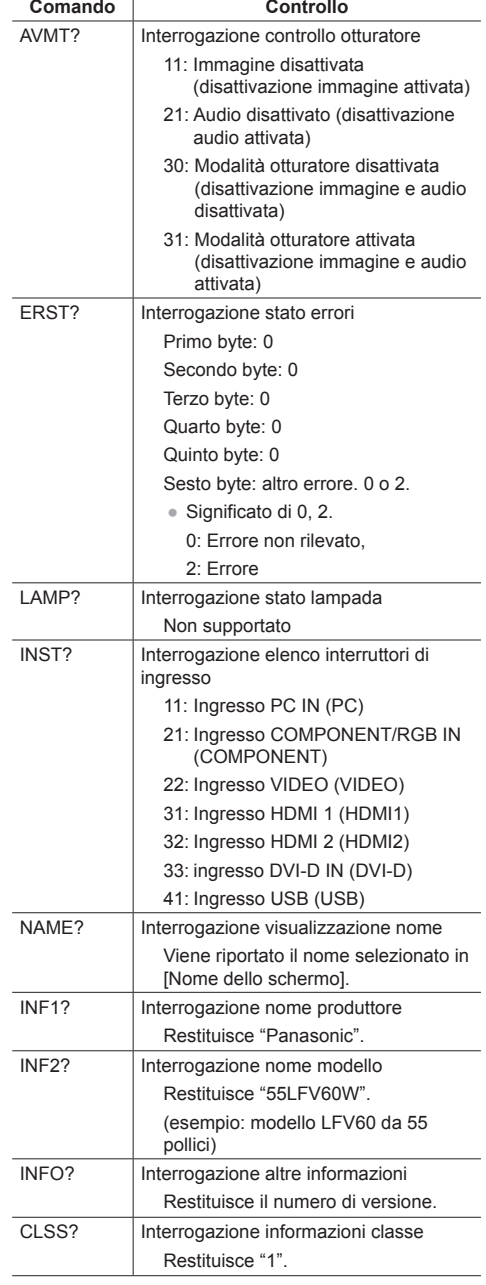

#### **Autenticazione sicurezza PJLink**

La password utilizzata per PJLink è la stessa impostata per il controllo WEB. (vedere a pag. 82).

Quando si utilizza PJLink senza autorizzazione di sicurezza, impostare l'utilizzo senza la password per i privilegi di amministratore e la password impostata per i privilegi dell'utente del controllo con browser Web.

● Relativamente alle specifiche di PJLink, visitare il sito Web di Japan Business Machine e Information System Industries Association (JBMIA), qui di seguito:

http://pjlink.jbmia.or.jp/english/index.html

## **Software di avvertimento precoce**

L'unità supporta il "Software di avvertimento precoce" che monitora gli stati dei dispositivi (proiettori o display a pannello piatto) collegati a una rete intranet, segnala guasti dei dispositivi e fornisce un allarme preventivo mediante rilevazione di un'anomalia prevista.

Il numero massimo di dispositivi che possono essere registrati per il monitoraggio varia in base al tipo di licenza. È possibile registrare fino a 2048 dispositivi e utilizzarli gratuitamente per un massimo di 90 giorni dopo il completamento dell'installazione sul computer.

● Per ulteriori dettagli, visitare il seguente sito Web.

(https://panasonic.net/cns/prodisplays/products/etswa100/index.html)

## **Multi Monitoring & Control Software**

La presente unità supporta "Multi Monitoring & Control Software" che effettua il monitoraggio e il controllo dei dispositivi (proiettori o schermi piatti) connessi ad una rete Intranet.

● Per ulteriori dettagli, visitare il seguente sito Web. (https://panasonic.net/cns/prodisplays/download/ software/index.html)

## **Connessione con una rete LAN**

### **Nota**

● Per utilizzare la funzione di rete, impostare ciascuna voce in [Impostazione rete] e assicurarsi di impostare [Controllo rete] su [On] (vedere a pag. 60).

## **Funzionamento del computer**

## **1 Accendere il computer.**

## **2 Impostare la rete in base all'amministratore di sistema.**

Se le impostazioni del display sono quelle predefinite (vedere a pag. 61), il computer può essere utilizzato con le seguenti impostazioni di rete.

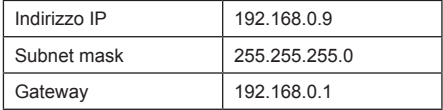

## **Utilizzo del controllo con browser Web**

È possibile utilizzare un browser Web per controllare l'unità e impostare una rete e una password.

## **Prima dell'utilizzo del controllo con browser Web**

Per utilizzare il controllo con browser Web, è necessario impostare l'unità e il computer.

#### **■ Informazioni sul browser Web**

Impostare ogni voce in [Impostazione rete] e assicurarsi di impostare [Controllo rete] su [On]. (vedere a pag. 60)

#### **■ Impostazione del computer**

Disabilitare le impostazioni del server proxy e abilitare JavaScript.

● L'impostazione della procedura varia in base alla versione del software.

Fare riferimento alla descrizione in GUIDA, ecc. del software.

#### **(Windows)**

#### **Windows 7 è utilizzato come esempio.**

#### **Disabilitare le impostazioni del server proxy**

- 1 Visualizzare la finestra [Proprietà Internet]. Fare clic su [Avvio] - [Pannello di controllo] - [Rete e Internet] - [Opzioni Internet].
	- Se la visualizzazione su schermo sembra diversa impostare [Vista per:] su [Categoria].
- 2 Fare clic sulla scheda [Connessioni], quindi su [Impostazioni LAN].
- 3 Deselezionare le caselle [Utilizza script di configurazione automatica] e [Usa un server di proxy per la rete LAN].
- 4 Fare clic su [OK].

#### **Abilita JavaScript**

- 1 Visualizzare la finestra [Proprietà Internet].
	- Fare clic su [Avvio] [Pannello di controllo] [Rete e Internet] - [Opzioni Internet].
	- Se la visualizzazione su schermo sembra diversa, impostare [Vista per:] su [Categoria].
- 2 Impostare il livello di sicurezza sulla scheda [Sicurezza] su [Livello predefinito]. In alternativa, abilitare [Esecuzione script attivo] dal pulsante [Livello personalizzato].

### **(Macintosh)**

#### **Disabilitare le impostazioni del server proxy**

- 1 Dal menu [Safari], fare clic su [Preferenze]. Viene visualizzata la schermata generale.
- 2 Dalla scheda [Avanzate], fare clic sul pulsante [Cambia impostazioni…] accanto a [Proxy]. Fare clic su [Proxy] e impostare un server proxy.
- 3 Deselezionare le caselle [Proxy Web] e [Configurazione automatica proxy].
- 4 Fare clic su [Applica ora].

#### **Abilita JavaScript**

- 1 Visualizzare [Sicurezza] di Safari.
- 2 Selezionare [Abilita JavaScript] in [Contenuto Web].

## **Accesso dal browser Web**

Accedere alla schermata SUPERIORE del controllo con browser Web utilizzando un browser Web.

- **1 Avviare il browser Web.**
- **2 Immettere l'indirizzo IP impostato con [Impostazione LAN] dell'unità** (vedere a pag. 60).

 $\blacktriangledown$ 

@ http://192.168.0.8/

**3 Immettere il nome utente e la password quando viene visualizzata la schermata Autenticazione.**

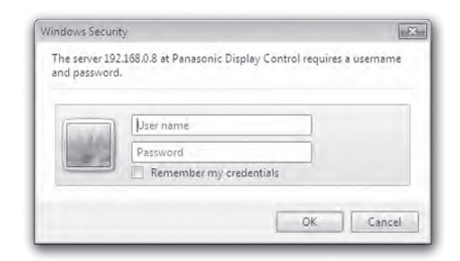

## **4 Fare clic su [OK].**

Dopo aver effettuato l'accesso, viene visualizzata la schermata SUPERIORE del controllo con browser Web.

## **Nota**

- La password utilizzata qui è la stessa password utilizzata per il controllo dei comandi e l'autenticazione della sicurezza PJLink.
- ● Il nome utente e la password predefiniti sono i sequenti:

Nome utente: user1 (diritti utente), admin1 (diritti di amministratore)

Password: panasonic

Cambiare prima la password.

- ● La password può essere modificata sulla schermata Impostazione password dopo aver effettuato l'accesso (vedere a pag. 84). Accedere con i privilegi di amministratore per modificarla.
- Se si utilizza "Crestron Connected™" (vedere a pag. 87), accedere con i privilegi di amministratore.
- ● In nessun caso, Panasonic Corporation o società consociate chiederanno ai clienti direttamente la password.

Anche se viene chiesta direttamente, non rivelarla.

## **Funzionamento con il browser Web**

#### **■ Descrizione di ciascuna sezione**

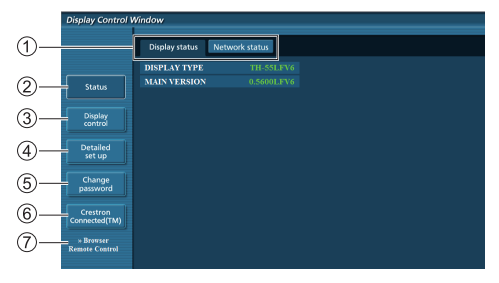

#### **Scheda della pagina**

Fare clic per cambiare pagina.

#### **[Status]**

Fare clic su questa voce per visualizzare lo stato del display.

#### **[Display control]**

Fare clic su questa voce per visualizzare la pagina Controllo del display.

#### **[Detailed set up]**

Fare clic su questa voce per visualizzare la pagina delle impostazioni avanzate.

#### **[Change password]**

#### **[Crestron Connected™]**

Fare clic su questa voce per visualizzare la pagina delle operazioni di Crestron Connected™.

#### **[Browser Remote Control]**

Fare clic su questa voce per visualizzare il Browser Remote Control sul browser WEB, che è lo stesso del telecomando fornito.

#### **Pagina Stato del display**

Fare clic su [Status], quindi [Display status] per visualizzare la pagina delle informazioni sullo stato.

Questa pagina visualizza lo stato del display stabilito per le voci mostrate di seguito.

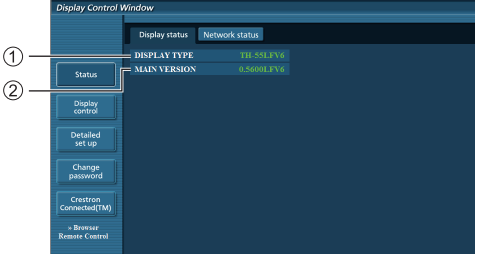

- Visualizza lo stato del display.
- Visualizza la versione firmware dell'unità principale del display.

#### **Pagina Stato rete**

Fare clic su [Status], quindi [Network Status] per visualizzare la pagina delle informazioni sullo stato. Visualizza le informazioni della configurazione corrente della rete.

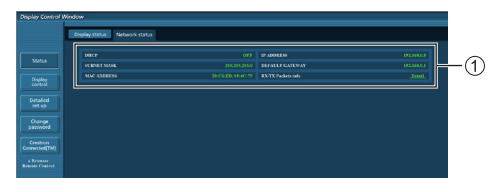

Visualizza i dettagli di configurazione della LAN cablata.

#### **Pagina Controllo di base**

Per spostarsi da un'altra pagina, fare clic su [Display control], quindi su [Basic control].

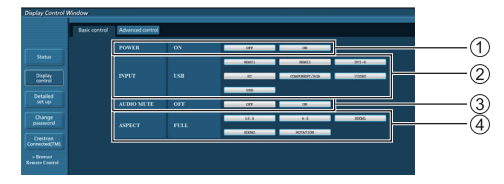

- Controllo di accensione/spegnimento
- Da utilizzare per selezionare i segnali di ingresso
- Disattivazione AUDIO
- Cambia il rapporto proporzioni

### **Pagina Controllo dettagli**

Fare clic su [Display control], quindi su [Advanced control] per visualizzare la pagina Controllo dettagli.

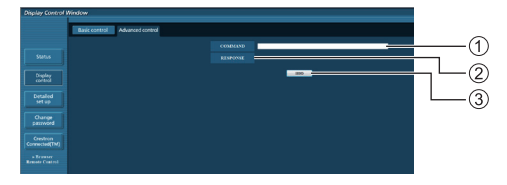

Immettere un comando. Usare lo stesso comando adottato per il controllo seriale.

- Viene visualizzata la risposta da parte dell'unità.
- Il comando viene inviato ed eseguito.

#### **Nota**

● Una volta modificate le impostazioni, la visualizzazione dello stato del display può richiedere del tempo.

#### **Pagina Cambia password**

Fare clic su [Change password].

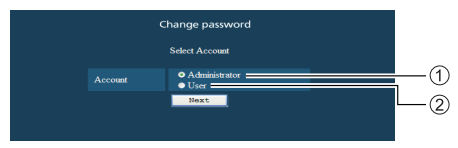

### Amministratore

Utente

## **■ Modalità amministratore**

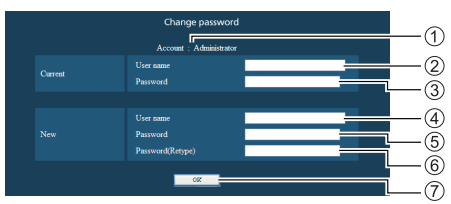

- Account
- Campo di immissione del nome utente corrente
- Campo di immissione della password corrente
- Campo di immissione del nuovo nome utente
- Campo di immissione della nuova password
- Campo di immissione della nuova password (reimmissione per la conferma)
- Tasto per eseguire la modifica della password

#### **■ Account utente**

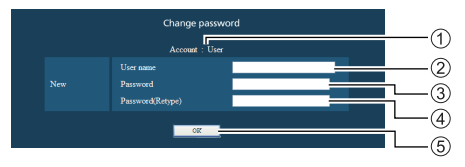

#### Account

- Campo di immissione del nuovo nome utente
- Campo di immissione della nuova password
- Campo di immissione della nuova password (reimmissione per la conferma)
- Tasto per eseguire la modifica della password

#### **■ Modalità utente**

Un utente può modificare solo la password.

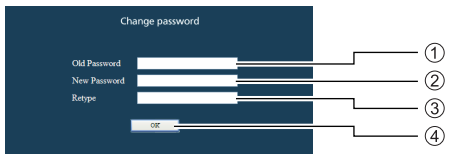

- Campo di immissione della password corrente
- Campo di immissione della nuova password
- Campo di immissione della nuova password (reimmissione per la conferma)
- Tasto per eseguire la modifica della password

#### **Nota**

- Per una password si possono usare fino a 16 caratteri alfanumerici.
- ● Quando si modifica l'account amministratore, sono necessari "Nome utente attuale" e "Password attuale".

#### **Pagina Configurazione di rete**

Quando ci si connette accedendo con privilegi di amministrazione, è possibile effettuare le impostazioni dettagliate per la rete correlata al display.

#### **■ Impostazioni LAN**

**1 Fare clic su [Detailed set up] nel menu.**

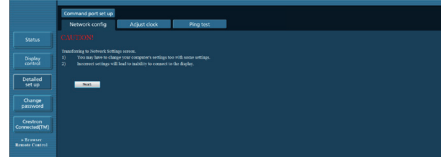

## **2 Fare clic su [Next].**

Viene visualizzata la finestra delle impostazioni, che mostra le impostazioni attuali.

- Per modificare le impostazioni LAN, fare clic su [Change].
- Per tornare alla finestra precedente, fare clic su [Back].

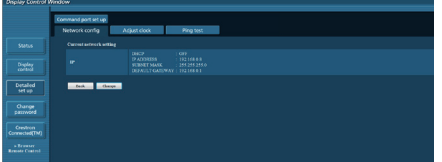

**3 Completare le impostazioni dettagliate e fare clic su [Next].**

Qui i contenuti delle impostazioni sono uguali ai contenuti delle informazioni di indirizzo impostati per il menu [Impostazione LAN] del display.

Una volta immesse tutte le voci necessarie, fare clic su [Next]. Quindi, viene visualizzata una finestra di conferma.

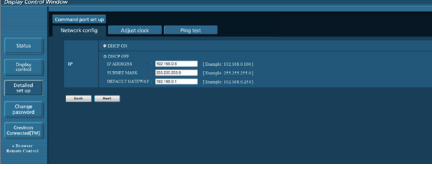

## **4 Fare clic su [Submit].**

Le impostazioni vengono registrate.

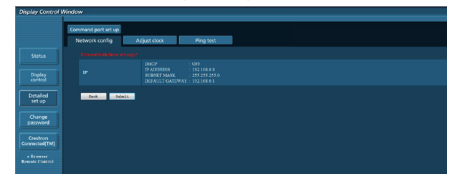

## **Nota**

La modifica dell'impostazione della LAN durante la connessione alla LAN potrebbe interrompere la connessione.

### **Pagina Regola orologio**

Fare clic su [Detailed set up], quindi su [Adjust clock] per visualizzare la pagina Regola orologio.

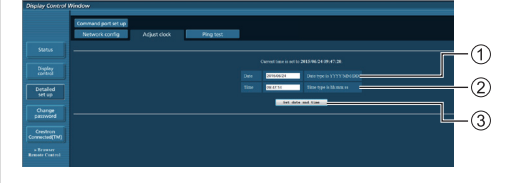

- Campo nuova data
- Campo nuova ora
- Tasto di aggiornamento delle impostazioni di ora e data

#### $(\overline{\text{Nota}})$

- Data e ora, se non impostate, vengono visualizzate con [- -].
- ● Quando si imposta [Controllo rete] su [On] e il display è in modalità standby, la visualizzazione di data e ora è vuota e non può essere impostata.
- Se, appena dopo che è stata impostata correttamente, l'ora viene visualizzata errata, rivolgersi al rivenditore presso il quale è stato acquistato il display.

#### **Pagina Test ping**

Questa pagina consente di verificare se la rete è connessa al server DNS, ecc.

Fare clic su [Detailed set up], quindi su [Ping test] per visualizzare la pagina Test ping.

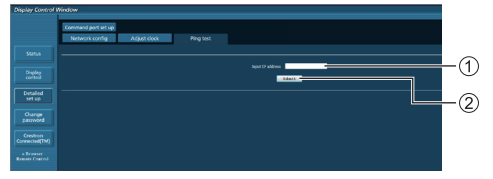

Immettere l'indirizzo IP del server da testare.

Tasto per la realizzazione del test

Schermata che appare se la connessione è riuscita.

```
PING 192.168.0.10 (192.168.0.10): 56 data bytes
PING 192.168.0.10 (192.168.0.10): 36 data bytes<br>64 bytes from 192.168.0.10: seq=0 ttl=128 time=2.271 ms<br>64 bytes from 192.168.0.10: seq=1 ttl=128 time=2.078 ms<br>64 bytes from 192.168.0.10: seq=3 ttl=128 time=1.845 ms<br>64 byt
      -- 192.168.0.10 ping statistics ---
 Packets transmitted, 4 packets received, 0% packet loss<br>4 packets transmitted, 4 packets received, 0% packet loss<br>round-trip min/avg/max = 1.845/2.052/2.271 ms
```
Schermata che appare se la connessione non è riuscita.

PING 192.168.0.15 (192.168.0.15): 56 data bytes --- 192.168.0.15 ping statistics ---<br>4 packets transmitted, 0 packets received, 100% packet loss

#### **Pagina Configurazione porta di comando**

Impostare il numero della porta da utilizzare con il controllo dei comandi.

Fare clic su [Detailed set up], quindi su [Command port set up] per visualizzare la pagina Configurazione porta di comando.

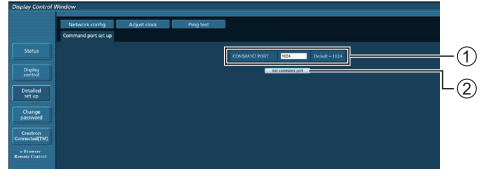

- Immettere il numero della porta da utilizzare con il controllo dei comandi.
- Tasto di aggiornamento delle impostazioni

#### **[Browser Remote Control]**

È possibile azionare il display con i pulsanti operativi visualizzati sul browser WEB.

Fare clic su [Browser Remote Control].

Viene visualizzata la schermata [Browser Remote Control].

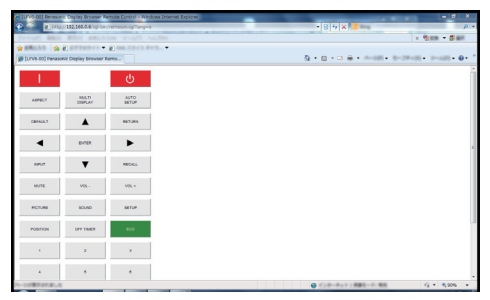

#### Browser Remote Control

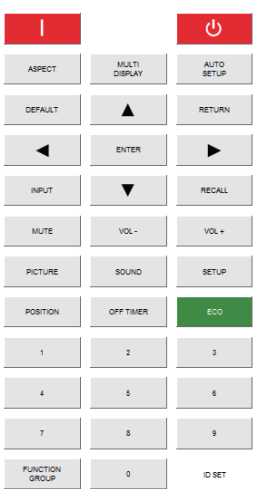

Il Browser Remote Control può essere azionato allo stesso modo del telecomando.

Per l'allocazione/funzione di ciascun pulsante, vedere a pag. 28.

Per terminare il Browser Remote Control, fare clic su [Display Control Window] o uscire dal browser.

## **Nota**

- ● Per utilizzare questa funzione, impostare [Controllo retel su [On] (vedere a pag. 60).
- **· Il Browser Remote Control può essere visualizzato** anche immettendo "http://xxx.xxx.xxx.xxx/remote/" nel campo di immissione URL del browser WEB.
	- xxx.xxx.xxx.xxx è l'indirizzo IP impostato per questo display.
- ● L'operazione di pressione prolungata del pulsante non è valida.
- ● Il menu [Options] (vedere a pag. 66) non può essere visualizzato.
- ● Evitare di azionare più Browser Remote Control contemporaneamente.
- Le stesse operazioni sono applicabili sia per i privilegi di amministratore sia per i privilegi di utente.
- Se la schermata Browser Remote Control non è visualizzata, consultare l'amministratore di rete.
- ● Durante l'aggiornamento della schermata Browser Remote Control, la schermata potrebbe diventare bianca per un momento, ma non si tratta di un malfunzionamento.
- ● Non azionare l'unità principale durante l'operazione con il Browser Remote Control.
- Non azionare la schermata di controllo WEB durante l'operazione con il Browser Remote Control.
- ● Se si utilizzano le funzioni "Indietro" o "Avanti" del browser WEB, la visualizzazione della schermata potrebbe risultare anomala. In tal caso, le operazioni successive non sono garantite. Aggiornare il browser **WFB.**

## **Uso del controllo del browser web**

#### **Crestron Connected™**

**(schermata delle operazioni Crestron Connected™)** È possibile monitorare o controllare il display utilizzando "Crestron Connected™".

Se Adobe Flash Player non è installato sul computer o se il browser non supporta Flash, questa pagina non è visualizzata. In tal caso, tornare alla pagina precedente facendo clic su [Back] nella pagina delle operazioni.

#### ● Pagina delle operazioni

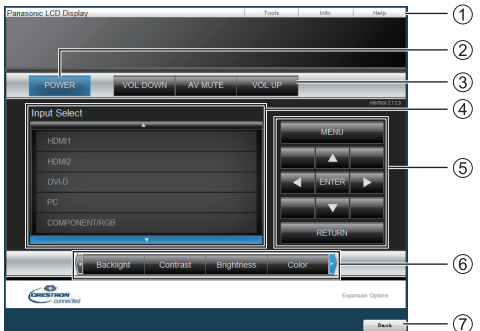

#### **[Tools], [Info], [Help]**

Consente di alternare le pagine di strumenti, informazioni, guida con il tasto Tab.

#### **[POWER]**

Consente di attivare e disattivare l'alimentazione.

#### **[VOL DOWN], [AV MUTE], [VOL UP]**

Consente di impostare il volume e AV disattivato. Quando l'alimentazione del display è disattivata, queste operazioni non sono disponibili.

#### **[Input Select]**

Consente di impostare la selezione dell'ingresso. Quando l'alimentazione del display è disattivata, questa operazione non è disponibile.

#### **Pulsanti operativi sulla schermata del menu**

Consentono di effettuare le operazioni nella schermata del menu.

#### **Regolazioni della qualità dell'immagine**

Consente di attivare le voci correlate alla qualità dell'immagine.

## **[Back]**

Consente di tornare alla pagina precedente.

#### • Pagina [Tools]

Fare clic su [Tools] nella pagina delle operazioni.

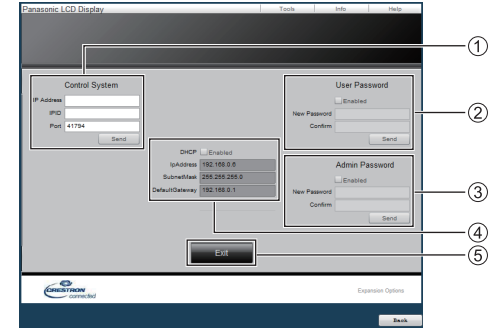

#### **[Control System]**

Consente di impostare le informazioni richieste per la comunicazione con il controller collegato al display.

#### **[User Password]**

Consente di impostare la password per i diritti utente nella pagina delle operazioni di "Crestron Connected™".

#### **[Admin Password]**

Consente di impostare la password per i diritti di amministratore nella pagina delle operazioni di "Crestron Connected™".

#### **[Network Status]**

Visualizza l'impostazione della LAN.

- [DHCP]
- [IpAddress]
- [SubnetMask]
- [DefaultGateway]

Visualizza il valore nell'impostazione corrente.

#### **[Exit]**

Consente di tornare alla pagina delle operazioni.

#### **Nota**

Monitorando o controllando il display con "Crestron" Connected™", impostare [Crestron Connected™] su [On] nel menu [Impostazione rete].

#### ● Pagina [Info]

Fare clic su [Info] nella pagina delle operazioni.

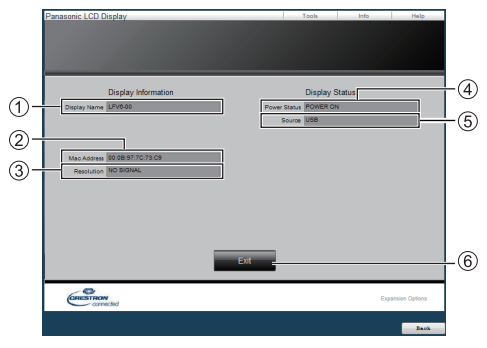

#### **[Display Name]**

Visualizza il nome del display.

**[Mac Address]**

Visualizza l'indirizzo MAC.

#### **[Resolution]**

Visualizza la risoluzione del display.

#### **[Power Status]**

Visualizza lo stato dell'alimentazione.

#### **[Source]**

Visualizza l'ingresso video selezionato.

## **[Exit]**

Consente di tornare alla pagina delle operazioni.

#### ● Pagina [Help]

Fare clic su [Help] nella pagina delle operazioni. Viene visualizzata la schermata [Help Desk].

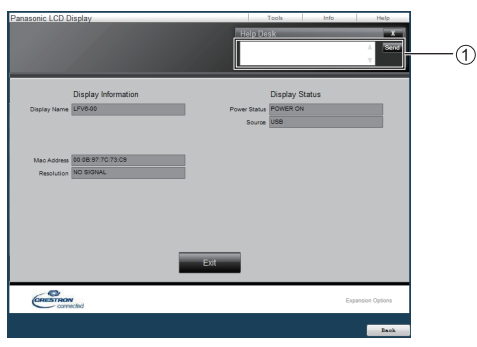

#### **[Help Desk]**

Consente di inviare o ricevere messaggi a/da un amministratore che utilizza "Crestron Connected™".

## **Lettore multimediale USB**

## **Descrizione della funzione**

**Il lettore multimediale USB visualizza immagini fisse e in movimento salvate in una memoria USB quando il dispositivo di memoria USB viene inserito nel display.**

- **Nota**
- Per utilizzare questa funzione, impostare [Lettore multimediale USB] su [Abilita] in [Approntamento] - [Impostazioni lettore multimediale USB]. (vedere a pag. 62)

#### **Lettore multimediale singolo**

I file vengono riprodotti da una singola unità.

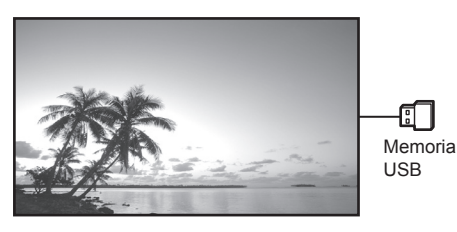

#### **Lettore multimediale multiplo**

Collegando varie unità con i cavi LAN, è possibile riprodurre contemporaneamente i file presenti nella memoria USB.

Una delle unità diventa quella principale (Master), le altre saranno secondarie (Slave). Di seguito viene mostrato un esempio di configurazione di due unità.

Per la connessione LAN, consultare "Ambiente di rete (solo lettore multimediale multiplo)" (vedere a pag. 93).

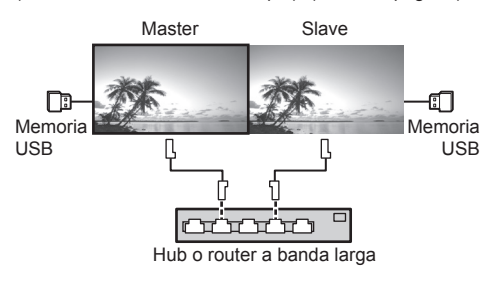

## **Nota**

- Per lettori multimediali multipli è necessario un dispositivo di memoria USB per un'unità.
- ● Le immagini nella memoria USB non possono essere visualizzate mediante una connessione con collegamento a catena con il terminale DVI-D IN/OUT.

## **Preparazione**

#### **■ Dispositivi supportati**

- ● Sono supportati i dispositivi di memoria USB disponibili in commercio. (Non sono supportati quelli con funzioni di protezione.)
- Non possono essere utilizzati dispositivi di memoria USB diversi da quelli con formattazione FAT16 o FAT32.
- Sono supportati fino a 32 GB di memoria USB.
- È supportata solo una configurazione a partizione singola.

#### **■ Preparazione**

Preparare i seguenti file nella memoria USB per il lettore multimediale.

- ● File da riprodurre
- ● Scenario (in base alle necessità)
- Elenco di file (in base alle necessità)

## **■ File da riprodurre**

Il lettore multimediale dell'unità supporta i formati seguenti.

#### **Nome file (Estensione)**

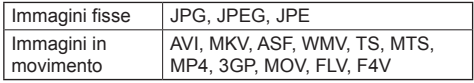

## **Codec**

#### **Immagini in movimento**

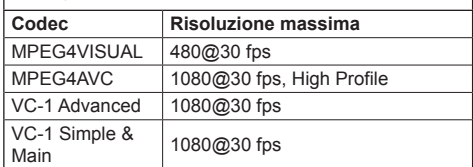

#### **Audio**

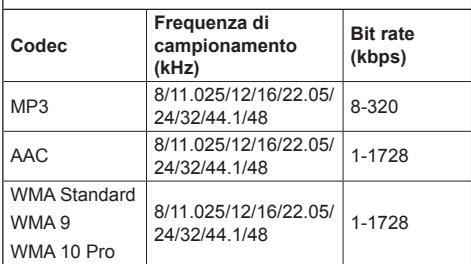

#### **Immagini fisse**

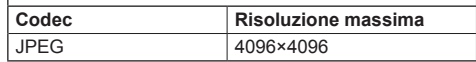

## **Nota**

- La dimensione massima per un file è 2 GB.
- ● I file protetti da Digital Rights Management (DRM) non possono essere riprodotti.
- ● Alcuni file potrebbero non essere riprodotti anche se i formati sono supportati, come descritto qui.
- ● Utilizzare un file di cui sono supportati audio e video.
- Se non è presente alcun file video, non è possibile effettuare la riproduzione.

## **■ Scenario**

È possibile specificare l'ordine e il tempo di riproduzione per un file da riprodurre.

Salvare il file con il nome "scenario.dat" nella directory immediatamente sotto la root nella memoria USB.

● Salvare i file nel formato UTF-8N.

## **■ Elenco di file**

Si tratta di un elenco di file da riprodurre.

Salvare con il nome "filelist.dat", direttamente nella root della memoria USB.

● Salvare i file nel formato UTF-8N.

## **■ termini associati a Scenario / Elenco di file**

## **Nome file**

Si tratta del nome del file da riprodurre.

Il nome file deve includere la relativa estensione.

Esempio: introduction.jpg Contents\_video01.wmv

● Inserire l'estensione del nome file utilizzando caratteri alfanumerici a un byte.

## **Definizione file**

Si tratta della definizione del file condivisa tra scenari e file.

- PHOTO xxx: definizione di file con immagine fissa VIDEO\_xxx: definizione di file con immagine in movimento
- ● La parte "xxx" può essere impostata da 001 a 999.
- ● Inserire la definizione del file utilizzando caratteri alfanumerici a un byte.

## **Tempo di riproduzione**

Si tratta del tempo di riproduzione di un file.

Il tempo di riproduzione può essere specificato da 3 secondi a 24 ore. (unità: secondi)

Esempio:

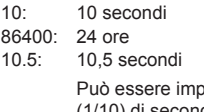

postato su un decimo (1/10) di secondo utilizzando il separatore decimale (virgola).

Il tempo di riproduzione può essere omesso.

Per i fermi immagine, viene riprodotto un file per il periodo di tempo selezionato in [Impostazioni lettore multimediale USB] - [Durata presentazione] (vedere a pag. 62).

Per le immagini in movimento: il file verrà riprodotto per la durata del tempo di riproduzione del file.

- ● Inserire il tempo di riproduzione utilizzando caratteri inglesi a un byte.
- ● Quando si riproducono file di grandi dimensioni, se si imposta una breve durata di riproduzione potrebbero non essere riprodotti correttamente, per esempio compare disturbo sullo schermo.

In questo caso impostare una maggiore durata della riproduzione (10 o più secondi).

## **ID gruppo (per lettore multimediale multiplo)**

Si tratta dell'ID utilizzato per il raggruppamento su una rete durante l'utilizzo di un lettore multimediale multiplo.

GroupID:Gxx : Group xx

- ● La parte "xx" può essere impostata da 01 a 10.
- ● Inserire un ID gruppo utilizzando caratteri alfanumerici a un byte.

## **Nota**

"UTF-8N": codifica UTF-8 senza BOM. Il Blocco note di Windows non supporta questa codifica.

Utilizzare un altro editor che supporti la codifica UTF-8 senza BOM.

## **Riproduzione dei file**

#### **■ Esempio di impostazione in ogni modalità**

#### **Singolo lettore multimediale (tipo 1)**

I file verranno riprodotti nell'ordine in cui i relativi nomi appaiono sulla memoria USB.

#### **Scenario ed elenco di file**

Scenario:

non necessario

Elenco file:

non necessario

#### **Esempio di impostazione Contenuti memoria USB**

 $\top$  001 Introduction.jpg

- 002 Contents Video1.wmv

- 003 Contents Video2.wmv

004\_Contents\_Video3.wmv

#### **Contenuti da riprodurre**

Per l'esempio di impostazione precedente, i seguenti contenuti verranno riprodotti ciclicamente (in loop).

- 1. 001\_Introduction.jpg (\*1)
- 2. 002 Contents\_Video1.wmv (\*2)
- 3. 003\_Contents\_Video2.wmv (\*2)
- 4. 004 Contents Video3.wmv (\*2)
- \*1: Riprodotto per la durata impostata in [Durata presentazione].
- \*2: Riprodotto per la durata del tempo di riproduzione del file.

#### **Singolo lettore multimediale (tipo 2)**

I file verranno riprodotti nell'ordine in cui sono elencati in uno scenario.

#### **Scenario ed elenco di file**

Scenario:

Immettere [Nome file: Tempo di riproduzione].

Elenco file:

non necessario

#### **Esempio di impostazione**

#### **Contenuti memoria USB**

- scenario.dat
- $\vdash$  Introduction.jpg
- Contents\_Video1.wmv
- Contents\_Video2.wmv
- Contents\_Video3.wmv

#### **scenario.dat (Scenario)**

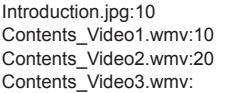

#### **Contenuti da riprodurre**

Per l'esempio di impostazione precedente, i seguenti contenuti verranno riprodotti ciclicamente (in loop).<br>1 Introduction ing (10 secondi)

- 1. Introduction.jpg
- 2. Contents\_Video1.wmv (10 secondi)<br>3. Contents Video2.wmv (20 secondi)
- 3. Contents\_Video2.wmv (20 secondi)<br>4. Contents Video3.wmv (Riprodotto per la
- 4. Contents Video3.wmv

durata del tempo di riproduzione del file)

#### **Singolo lettore multimediale (tipo 3)**

I file verranno riprodotti nell'ordine in cui sono elencati in uno scenario.

#### **Scenario ed elenco di file**

Scenario:

Immettere [Definizione file: Tempo di riproduzione].

Elenco file:

Immettere [Definizione file: Nome file].

#### **Esempio di impostazione Contenuti memoria USB**

- $\top$  filelist.dat
- scenario.dat
- $\vdash$  Introduction.jpg
- Contents\_Video1.wmv
- Contents\_Video2.wmv
- Contents\_Video3.wmv

#### **scenario.dat (Scenario)**

PHOTO 001:10 VIDEO\_001:10 VIDEO\_002:20 VIDEO\_003:

#### **filelist.dat (Elenco di file)**

PHOTO\_001:Introduction.jpg VIDEO\_001:Contents\_Video1.wmv VIDEO\_002:Contents\_Video2.wmv VIDEO\_003:Contents\_Video3.wmv

#### **Contenuti da riprodurre**

Per l'esempio di impostazione precedente, i seguenti contenuti verranno riprodotti ciclicamente (in loop).

- 1. Introduction.jpg (10 secondi)
- 2. Contents Video1.wmv (10 secondi)
- 3. Contents\_Video2.wmv (20 secondi)
- 4. Contents Video3.wmv (Riprodotto per la
	- durata del tempo di

riproduzione del file)

#### **Lettore multimediale multiplo**

I file verranno riprodotti nell'ordine in cui sono elencati nello scenario per Master.

## **Scenario ed elenco di file**

[Lato Master]

Scenario:

Immettere [Definizione file: Tempo di riproduzione].

Elenco di file - La prima riga:

Immettere [ID gruppo].

Elenco di file - Dalla seconda riga in poi: Immettere [Definizione file: Nome file].

[Lato Slave]

Scenario:

non necessario

Elenco di file - La prima riga:

Immettere [ID gruppo].

Elenco di file - Dalla seconda riga in poi: Immettere [Definizione file: nome file].

## **Esempio di impostazione**

**[Lato Master]** 

## **Contenuti memoria USB**

 $\top$  filelist.dat

- scenario.dat
- $\vdash$  I Introduction ing

L\_Contents\_Video1.wmv

L\_Contents\_Video2.wmv

L\_Contents\_Video3.wmv

#### **scenario.dat (Scenario)**

PHOTO 001:10 VIDEO\_001:10 VIDEO\_002:20 **VIDEO\_003:** 

#### **filelist.dat (Elenco di file)**

GroupID:G01 PHOTO\_001:L\_Introduction.jpg VIDEO\_001:L\_Contents\_Video1.wmv VIDEO\_002:L\_Contents\_Video2.wmv VIDEO\_003:L\_Contents\_Video3.wmv

#### **[Lato Slave]**

#### **Contenuti memoria USB**

- $\top$  filelist dat
- $\vdash$  R\_Introduction.jpg
- $\vdash$  R\_Contents\_Video1.wmv
- $\vdash$  R\_Contents\_Video2.wmv
- R\_Contents\_Video3.wmv

#### **filelist.dat (Elenco di file)**

GroupID:G01 PHOTO\_001:R\_Introduction.jpg VIDEO\_001:R\_Contents\_Video1.wmv VIDEO\_002:R\_Contents\_Video2.wmv VIDEO\_003:R\_Contents\_Video3.wmv

#### **Contenuti da riprodurre**

Per l'esempio di impostazione precedente, i seguenti contenuti verranno riprodotti ciclicamente (in loop).

[Lato Master]

- 1. L Introduction.jpg (10 secondi)
- 2. L Contents Video1.wmv (10 secondi)
- 3. L\_Contents\_Video2.wmv (20 secondi)
- 4. L Contents Video3.wmv (\*1)

#### [Lato Slave]

- 
- 1. R\_Introduction.jpg (10 secondi)<br>2. R Contents Video1.wmv (10 secondi) 2. R Contents Video1.wmv
- 3. R\_Contents\_Video2.wmv (20 secondi)
- 4. R Contents Video3.wmv (\*1)
- \*1: Riprodotto per la durata del tempo di riproduzione di L\_Contents\_Video3.wmv (lato Master).

#### **Nota**

- Quando la schermata del menu non è visualizzata. è possibile ignorare il file di riproduzione successivo  $\cos \theta$ , il file di riproduzione precedente con  $\triangle$ , o riprodurre nuovamente partendo dal primo file con (Operazione effettuabile solo con telecomando).
- IMULTI DISPLAYI supporta 2×1, 1×2 e 2×2 (vedere a pag. 53)
- ● Utilizzando la funzione di trasmissione dell'elenco dei contenuti di Multi Monitoring & Control Software (vedere a pag. 81), il contenuto (immagini fisse/in movimento) riprodotto su Lettore multimediale USB e la lista di riproduzione possono essere trasmessi.

Per maggiori informazioni, si rimanda al manuale di Multi Monitoring & Control Software.

## **■ Verifica del contenuto della memoria USB**

È possibile eseguire una verifica dei contenuti di una memoria USB in [Impostazioni lettore multimediale USB] - [Controllo file di scenario] (vedere a pag. 62).

In caso di errore, le informazioni vengono fornite con i seguenti dettagli.

 $A(B)$ :  $C$ 

- A: Nome del file con errore
- B: Riga con errore
- C: Codice di errore

## **Nota**

● Mostra i principali codici di errore. I dettagli degli errori rilevati sono i seguenti.

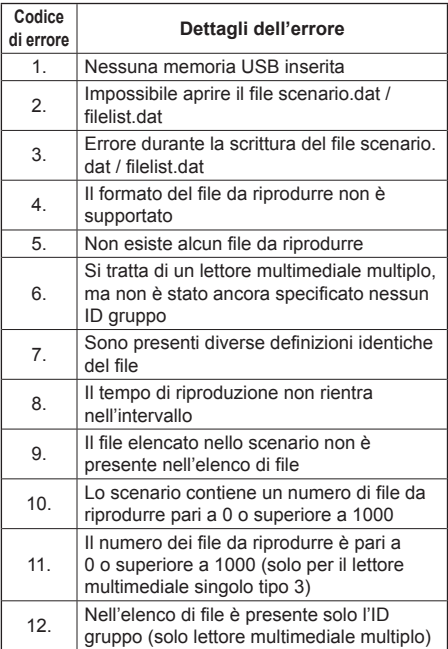

#### **Nota supplementare**

La verifica del contenuto della memoria USB non determina se un file da riprodurre è riproducibile o meno.

Se un file non può essere riprodotto mentre il lettore multimediale è attivo, viene visualizzato un messaggio di errore.

Quando si effettua la riproduzione sincronizzata sul lettore multimediale, verificare nel menu [Impostazioni lettore multimediale USB] - [Controllo file di scenario] che il file sia riproducibile.

## **Ambiente di rete (solo lettore multimediale multiplo)**

## **■ Esempio di configurazione della connessione LAN e dell'indirizzo IP/della subnet mask**

Come menzionato in precedenza, collegare tra loro varie unità tramite cavi LAN e configurare gli indirizzi IP/ le subnet mask in modo che tutti i display siano sulla stessa rete.

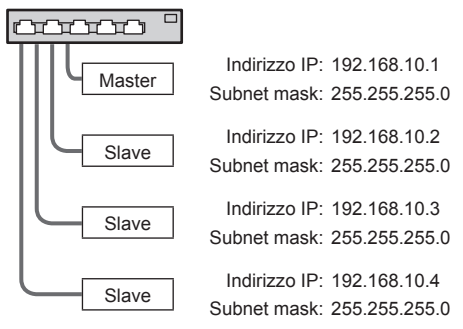

## **Nota**

- ● Impostare [Controllo rete] di tutti i display su [On]. (vedere a pag. 60)
- A seconda dell'ambiente di rete, la sincronizzazione potrebbe andare in gran parte perduta.
- ● Non connettere altri dispositivi per evitare la congestione del traffico di rete.
- ● In presenza di un router, non è possibile configurare la connessione. Utilizzarli all'interno della stessa subnet.
- ● Non utilizzare la LAN wireless per la connessione in quanto la riproduzione potrebbe non essere eseguita normalmente.

## **Avvio/interruzione del lettore multimediale**

## **■ Per il lettore multimediale singolo**

#### **Avvio**

**1. Inserire la memoria USB per il lettore multimediale.**

#### **Nota**

● Alcuni tipi di dispositivo di memoria USB potrebbero urtare contro la periferica, ad esempio il coperchio posteriore, e non possono essere collegati. Utilizzare una prolunga disponibile in commercio o utilizzare un tipo piccolo di dispositivo di memoria USB collegabile a questa unità.

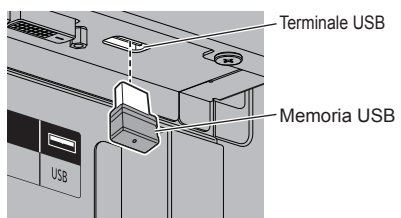

- **2. Eseguire la verifica del contenuto della memoria USB.**
- **3. Cambiare INPUT su [USB].**

#### **Interruzione**

**Cambiare INPUT su un'opzione diversa da [USB].**

#### **■ Per il lettore multimediale multiplo**

#### **Avvio**

- **1. Collegare varie unità con cavi LAN.** (Vedere "Esempio di configurazione della connessione LAN e dell'indirizzo IP/della subnet mask" nella sezione precedente.)
- **2. Inserire la memoria USB per il lettore multimediale in ogni display.**
- **3. Eseguire una verifica dei contenuti della memoria USB su ogni display.**
- **4. Cambiare INPUT per Slave su [USB].**
- **5. Cambiare INPUT per Master su [USB].**

#### **Interruzione**

**Cambiare INPUT per Master su un'opzione diversa da [USB].**

## **Funzione di ripresa della riproduzione**

Al termine dell'interruzione del lettore multimediale, il file di cui riprendere la riproduzione varia a seconda dell'impostazione di [Impostazioni lettore multimediale USB] - [Ripresa della riproduzione].

## **Su [On]:**

Il file riprodotto prima dell'interruzione del lettore multimediale viene riprodotto dall'inizio.

#### **Su [Off]:**

La riproduzione si avvia dall'inizio del primo file dello scenario.

## **Nota**

● La funzione di ripresa della riproduzione viene annullata finché non si spegne l'unità o si estrae il dispositivo di memoria USB.

# **Funzione ID telecomando**

È possibile impostare l'ID del telecomando quando si desidera utilizzare quest'ultimo su uno dei vari display. In tal caso, è necessario impostare il numero ID del telecomando corrispondente al numero ID del display impostato in [ID monitor], attenendosi ai seguenti passaggi.

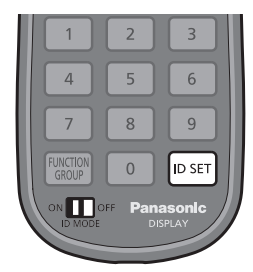

## **Impostazione del numero ID del telecomando**

**1 Impostare [Funzione ID telecomando] su [On].**

(vedere a pag. 51).

- **2 Impostare <ID MODE> del telecomando su <ON>.**
- **3 Puntando il telecomando verso il display che si desidera controllare, premere <ID SET>.**

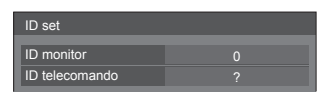

**4 Premere un tasto tra <0> e <9>.**

Impostare le decine.

**5 Premere un tasto tra <0> e <9>.**

Impostare le unità.

- ● I passaggi dal 3 al 5 devono essere eseguiti entro 5 secondi.
- ● La gamma del numero ID regolabile è 0 100. Esempio:
	- Per impostare l'ID a "1": Dopo il passaggio 3, premere <0>, quindi <1>.
	- Per impostare l'ID a "12": Dopo il passaggio 3, premere <1>, quindi <2>.
	- Per impostare l'ID a "100": Dopo il passaggio 3, premere <1> <0> <0>.

## **Annullamento dell'impostazione del numero ID del telecomando (ID "0")**

Il funzionamento è possibile anche se l'ID non corrisponde all'ID impostato in [ID monitor].

## **Premere <ID SET> per più di 3 secondi.**

L'azione ha lo stesso effetto della pressione di <ID SET>  $<0>$   $<0>$ 

## **Nota**

Il telecomando con funzione ID non può essere utilizzato quando [ID monitor] è impostato su qualsiasi valore diverso da "0" e l'ID del telecomando non corrisponde al numero [ID monitor] (vedere a pag. 51).

## **Immissione di caratteri**

Alcune impostazioni richiedono l'immissione di caratteri.

Per immettere il testo, selezionare i caratteri della tastiera su schermo.

Esempio: Immissione di nomi di profili ([Salva])

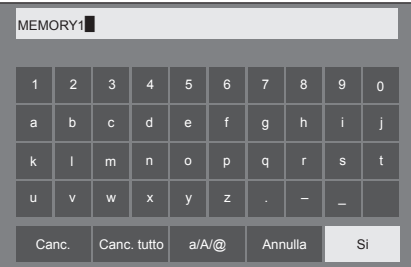

Il nome predefinito del profilo è [MEMORY1] nell'esempio mostrato e viene modificato in [MY PICTURE].

## **1 Selezionare [Canc. tutto] con e premere <ENTER>.**

## MEMORY1

Il testo viene eliminato completamente. Per eliminare singoli caratteri, selezionare [Canc.].

2 Selezionare  $[a / A / \mathcal{Q}]$  con  $\blacktriangle \blacktriangledown \blacktriangle \blacktriangleright e$ premere <ENTER>.

a/A/@ Canc. Canc. tutto  $a/N@$  Annulla Si

Imposta i caratteri della tastiera sulle maiuscole. Ogni volta che si preme <ENTER>, i caratteri della tastiera passano, nell'ordine, a minuscole, maiuscole e simboli.

**3** Selezionare [M] con **A** ▼ **4** ▶ e **premere <ENTER>.**

M

Ripetere questa procedura per immettere il carattere successivo.

**4 Selezionare la barra spaziatrice con**  ▼ **<ID** e premere <ENTER>.

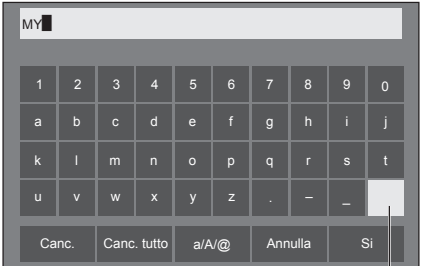

Barra spaziatrice

Come mostrato nel passo 3, selezionare i caratteri per immettere [PICTURE].

**5 Dopo aver inserito il nome del profilo,**  selezionare [Si] con **A ▼ ◀ ▶** e **premere <ENTER>.**

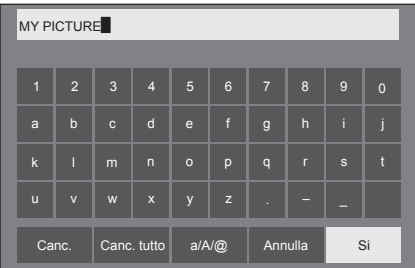

● Per annullare il salvataggio del profilo, selezionare [Annulla].

Questa unità è in grado di visualizzare i segnali video mostrati nella tabella di seguito.

#### **■ Segnale video**

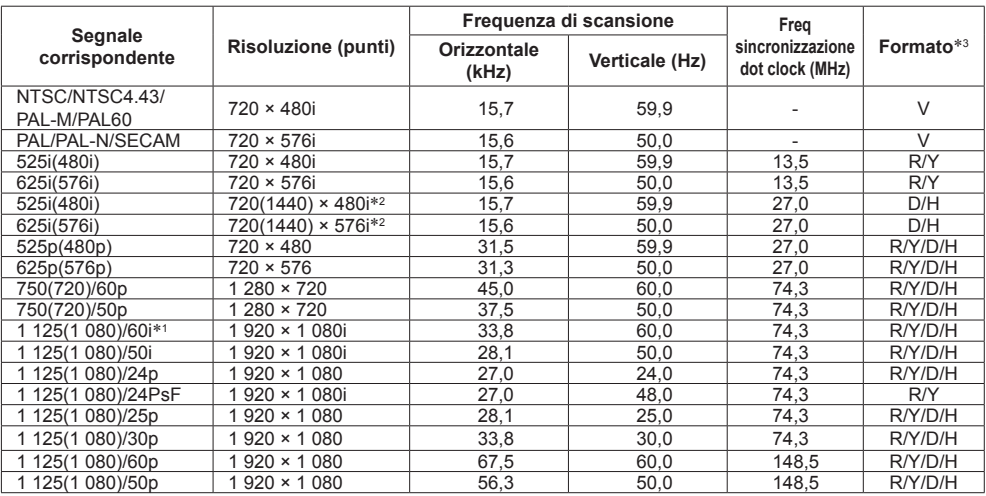

## **■ Segnale PC**

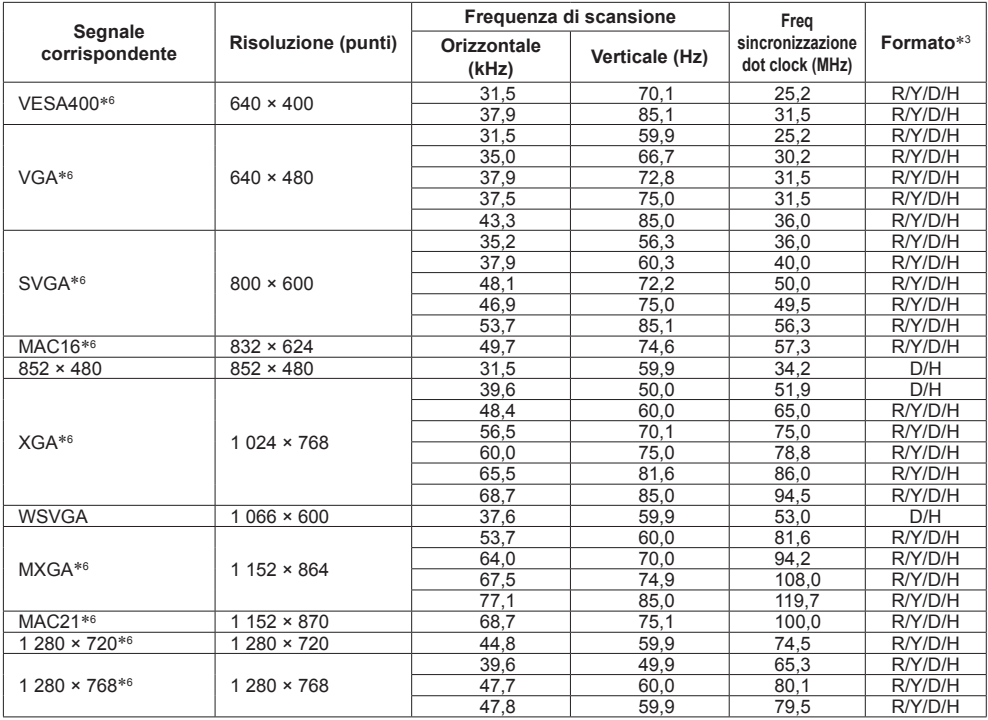

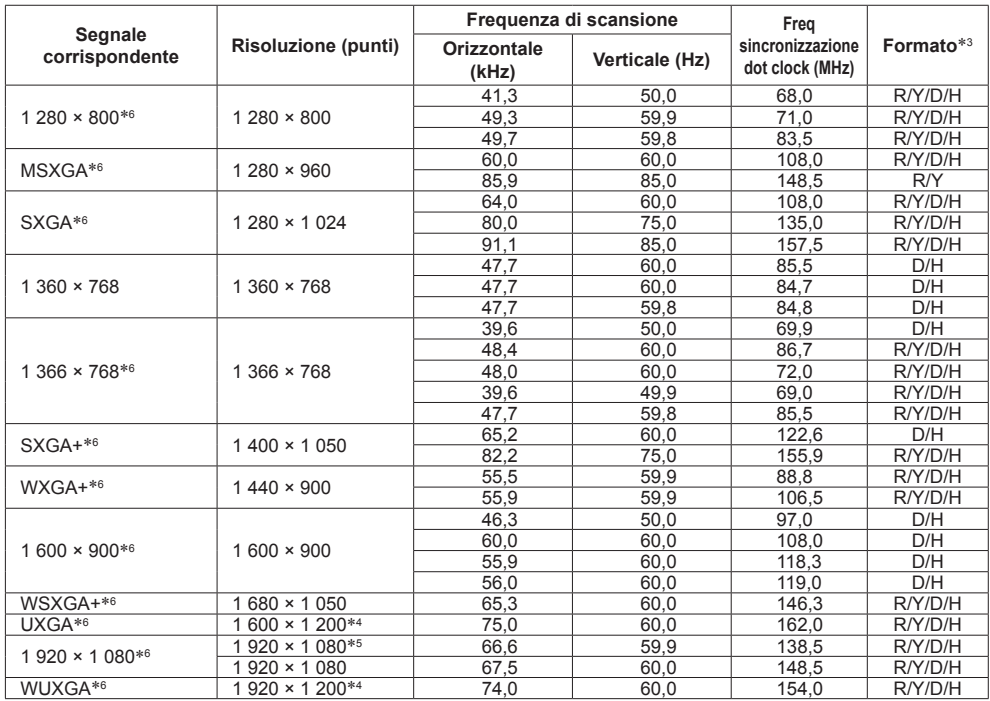

\*1: quando si immette il segnale 1 125(1 035)/60i, viene visualizzato come segnale 1 125(1 080)/60i.

\*2: solo segnale di ripetizione pixel (frequenza dot clock 27,0 MHz)

\*3: :i segnali che rappresentano i formati sono i seguenti.

V:Video composito (VIDEO IN)

R:D-sub RGB (RGB IN, PC IN)

Y:YCbCr/YPbPr (COMPONENT IN, PC IN)

D:DVI-D (DVI-D IN)

H:HDMI (HDMI 1, HDMI 2)

L'ingresso analogico supporta onG e onY.

\*4: visualizzato con gli elementi dell'immagine ridotti nel circuito di elaborazione delle immagini.

\*5: basato sullo standard VESA CVT-RB (blanking ridotto)

\*6: L'immagine potrebbe non essere visualizzata correttamente con il segnale PC dagli ingressi COMPONENT IN/ RGB IN.

## **Nota**

- ● Un formato di segnale rilevato automaticamente può essere visualizzato in modo diverso dal segnale di ingresso effettivo.
- ● [ i ] visualizzato dopo il numero di punti di risoluzione indica segnale interlacciato.
- ● Se si immettono segnali 1 125(1 080)/30PsF e 1 125(1 080)/25PsF, vengono elaborati come segnali 1 125(1 080)/60i e 1 125(1 080)/50i, quindi visualizzati.

## **Condizioni di spedizione**

È possibile reimpostare le impostazioni / i valori regolati dei seguenti menu alle impostazioni predefinite in fabbrica:

[Immagine], [Audio], [Approntamento], [Posizone], [Options]

## **■ Telecomando**

- **1 Premere <SETUP> per visualizzare il menu [Approntamento].**
- 2 Selezionare [Lingua OSD] con **▲ ▼** e **premere <ENTER> per oltre 3 secondi.**

Viene visualizzata la seguente schermata.

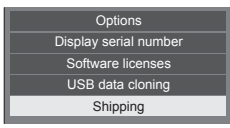

**3 Selezionare [Shipping] con ▲ ▼ e premere <ENTER>.**

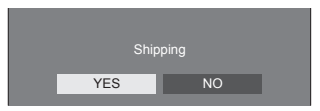

**4** Selezionare [YES] con ◀▶ e premere **<ENTER>.**

Viene visualizzato il messaggio [Shipping ( Wait a moment )].

- **5 Dopo la visualizzazione del messaggio [Please turn off the power] spegnere l'alimentazione commutando <Interruttore di alimentazione principale>**  $(O / | )$ **OFF ( ).**
	- ● Oppure, scollegare la spina del cavo CA dalla presa a parete.

**■ Unità**

- **1 Premere <MENU (Unità)> diverse volte e visualizzare il menu [Approntamento].**
- **2** Selezionare [Lingua OSD] con ▲ ▼ e **tenere premuto <ENTER (Unità)> per oltre 5 secondi.**
- **3 Selezionare [YES] con <- (Unità)> o <+ (Unità)> e premere <ENTER (Unità)>.**

Viene visualizzato il messaggio [Shipping ( Wait a moment )].

- **4 Dopo la visualizzazione del messaggio [Please turn off the power] spegnere l'alimentazione commutando <Interruttore di alimentazione principale> ( / ) OFF**   $(O)$ .
	- ● Oppure, scollegare la spina del cavo CA dalla presa a parete.

# **Clonazione dei dati**

Le impostazioni e i valori regolati dei menu impostati su un singolo display possono essere copiati su più display con una memoria USB.

## **■ Dati copiabili**

Impostazioni e valori impostati dei menu [Immagine], [Audio], [Approntamento], [Posizone] e [Options]

● Non è possibile copiare i seguenti dati. Per ogni display è necessaria l'impostazione.

[Data e ora]

Impostazione per [Impostazione rete] - [Impostazione LAN]

ID display in [Impostazioni controllo]

## **■ Dispositivi supportati**

- Sono supportati i dispositivi di memoria USB disponibili in commercio. (Non sono supportati quelli con funzioni di protezione.)
- ● Non possono essere utilizzati dispositivi di memoria USB diversi da quelli con formattazione FAT16 o FAT32.
- Sono supportati fino a 32 GB di memoria USB.
- ● È supportata solo una configurazione a partizione singola.

#### **Nota**

- La funzione di clonazione non funziona tra le serie LFV6 e LFV60. Utilizzare tra le stesse serie.
- ● Il telecomando viene utilizzato per visualizzare il menu [USB data cloning]. I tasti dell'unità non possono essere utilizzati per visualizzare il menu.
- ● Impostare l'ingresso su un'opzione diversa da [USB] ed eseguire la clonazione dei dati.

## **Copia dei dati del display sulla memoria USB**

**1 Inserire il dispositivo di memoria USB nel terminale USB nella parte inferiore del display.**

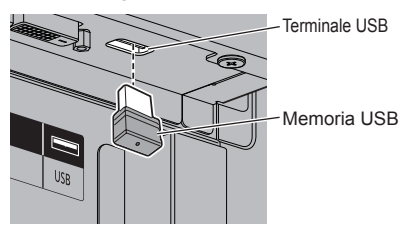

#### **Nota**

- Alcuni tipi di dispositivo di memoria USB potrebbero urtare contro la periferica, ad esempio il coperchio posteriore, e non possono essere collegati. Utilizzare una prolunga disponibile in commercio o utilizzare un tipo piccolo di dispositivo di memoria USB collegabile a questa unità.
- ● Il mancato salvataggio/la mancata lettura nella/ dalla memoria USB causa la visualizzazione di un messaggio di errore.
- **2 Dopo che è stata visualizzata la schermata [Select Copy Type], passare al passaggio 6.**

Se la schermata [Select Copy Type] non viene visualizzata, seguire i passaggi da 3 a 5 per visualizzarla.

- **3 Visualizzare il menu [Approntamento] premendo <SETUP>.**
- **4** Selezionare [Lingua OSD] con ▲ ▼ e **premere <ENTER> per oltre 3 secondi.**

Viene visualizzata la seguente schermata.

**Options** Display serial number Shipping USB data cloning Software licenses

- **5 Selezionare [USB data cloning] con e premere <ENTER>.**
- **6 Selezionare [Display → USB Memory]**  con **△ ▼** e premere <ENTER>.

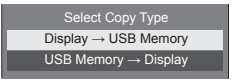

## **7** Selezionare [YES] con ◀▶ e premere **<ENTER>.**

Si avvia la copia dei dati sulla memoria USB.

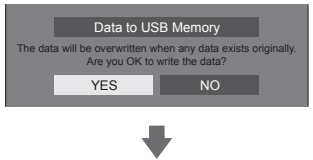

Il seguente messaggio viene visualizzato al termine della copia dei dati.

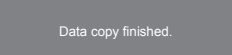

**8 Al termine della copia dei dati, rimuovere il dispositivo di memoria USB dal terminale USB.**

## **Copia dei dati della memoria USB sul display**

- **1 Inserire il dispositivo di memoria USB, di cui si sono copiati i dati, nel terminale USB del display per la copia dei dati (stessa procedura del passo 1 a pagina 100).**
- **2 Dopo che è stata visualizzata la schermata [Select Copy Type], passare al passaggio 6.**

Se la schermata [Select Copy Type] non viene visualizzata, seguire i passaggi da 3 a 5 per visualizzarla.

- **Nota**
- ● Se la memoria USB contenente i dati per la clonazione è collegata in stato di attivazione, viene visualizzato il messaggio [Select Copy Type].
- **3 Visualizzare il menu [Approntamento] premendo <SETUP>.**
- **4** Selezionare [Lingua OSD] con **▲ ▼** e **premere <ENTER> per oltre 3 secondi.**

Viene visualizzata la seguente schermata.

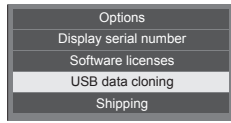

**5 Selezionare [USB data cloning] con e premere <ENTER>.**

- **6 Selezionare [USB Memory → Display]**  con **▲ ▼** e premere <**ENTER>**.
	- Select Copy Type Display → USB Memory USB Memory → Display
- **7** Selezionare [YES] con ◀▶ e premere **<ENTER>.**

Si avvia la copia dei dati sul display.

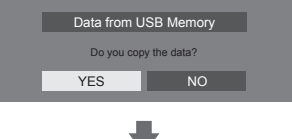

Il seguente messaggio viene visualizzato al termine della copia dei dati.

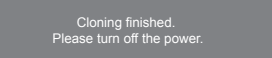

- **8 Al termine della copia dei dati, rimuovere il dispositivo di memoria USB dal terminale USB.**
- **9 Disattivare commutando <Interruttore di alimentazione principale> ( / )**   $OFF(O)$ .

Il contenuto copiato viene applicato al display.

- ● Oppure, scollegare la spina del cavo CA dalla presa a parete.
- Quando la memoria USB non viene rimossa durante la fase 8, viene visualizzato il messaggio [Select Copy Type] quando il display viene riacceso

**Prima di rivolgersi all'assistenza tecnica, individuare i sintomi e verificarli secondo la tabella riportata di seguito.**

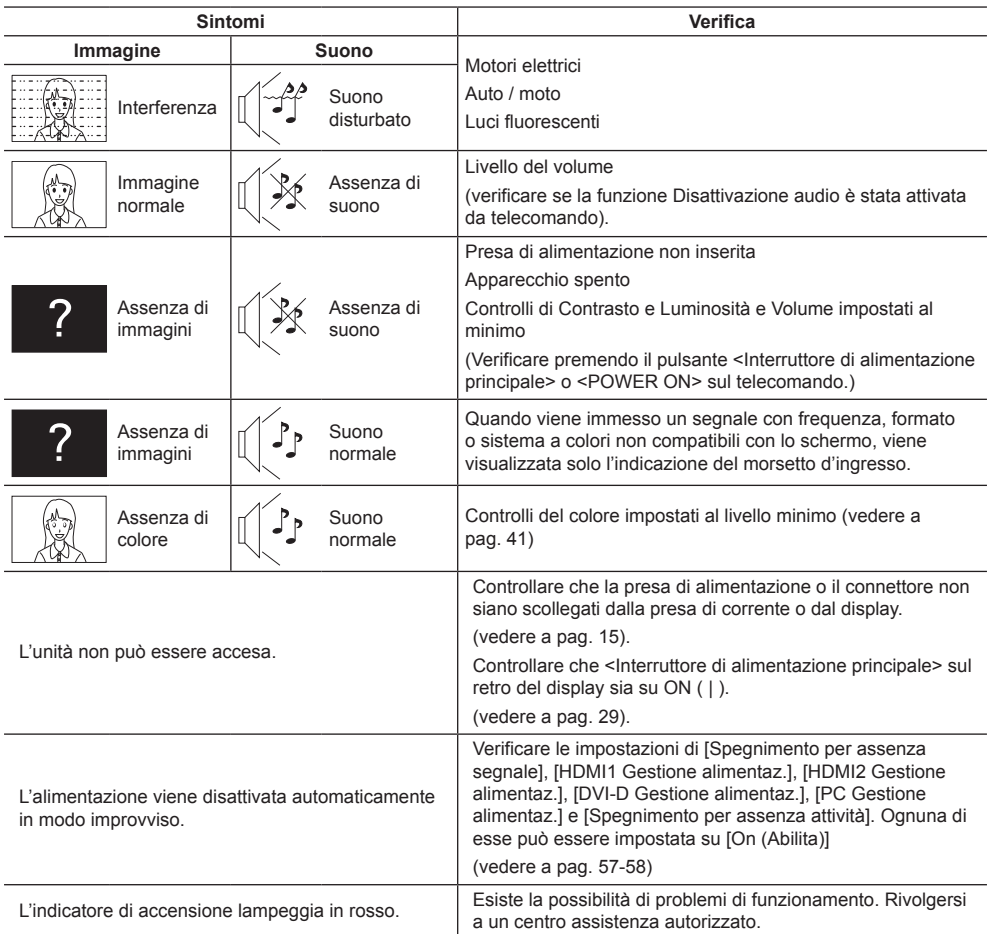

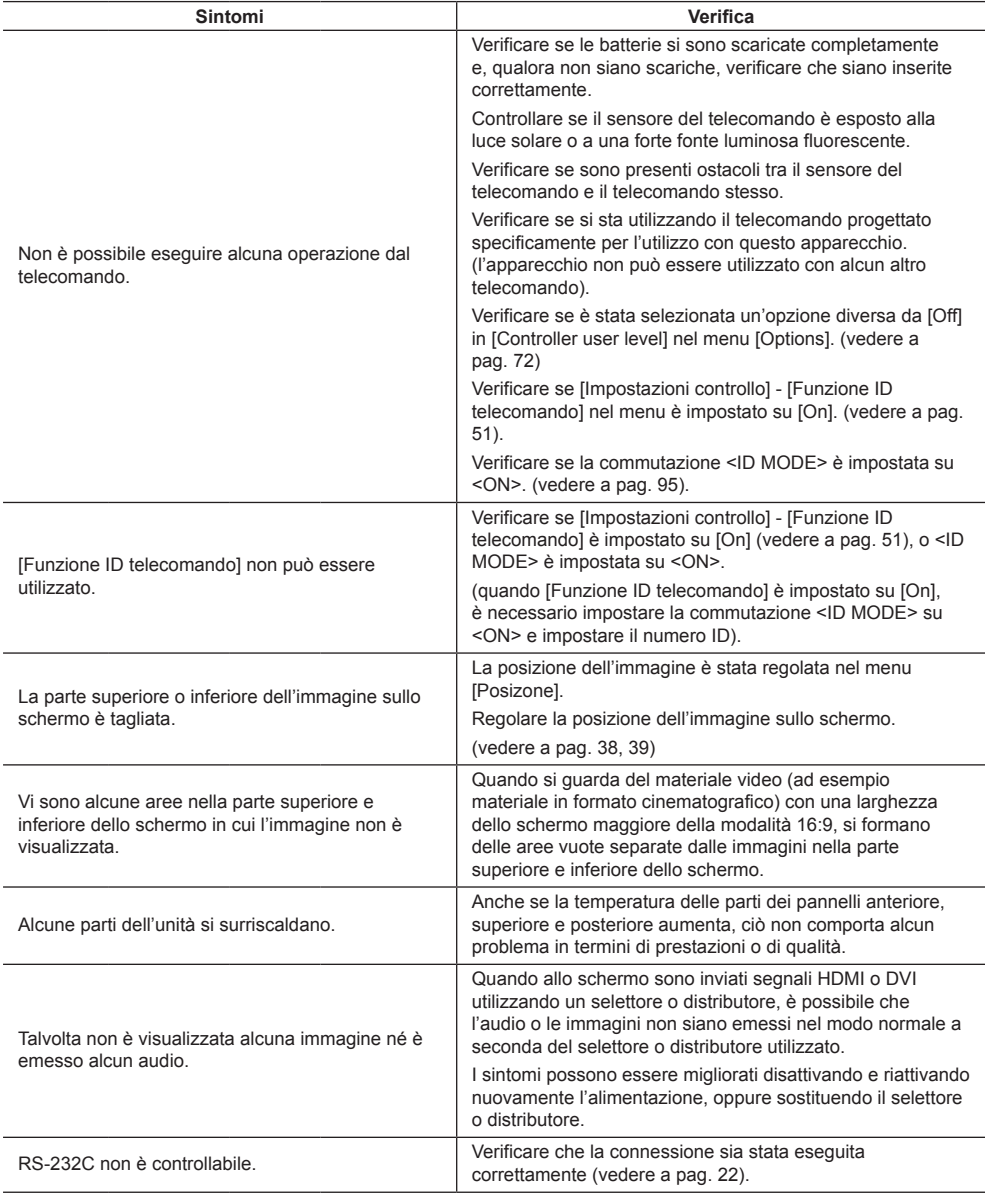

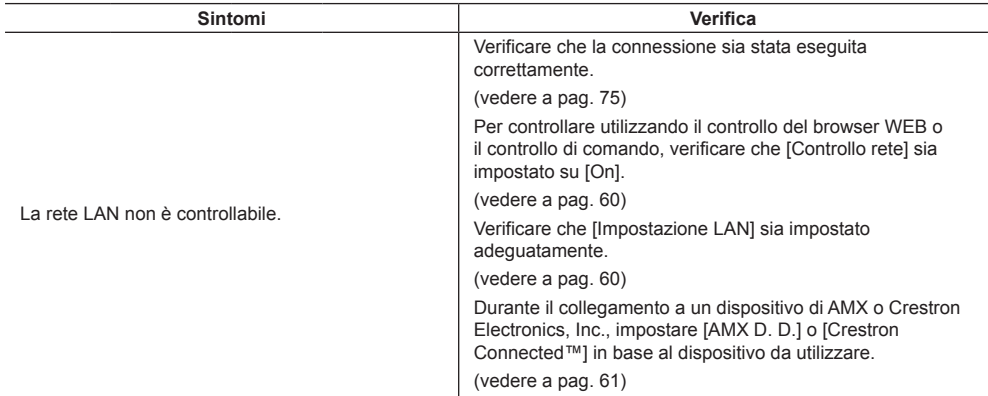

## **Pannello dello schermo LCD**

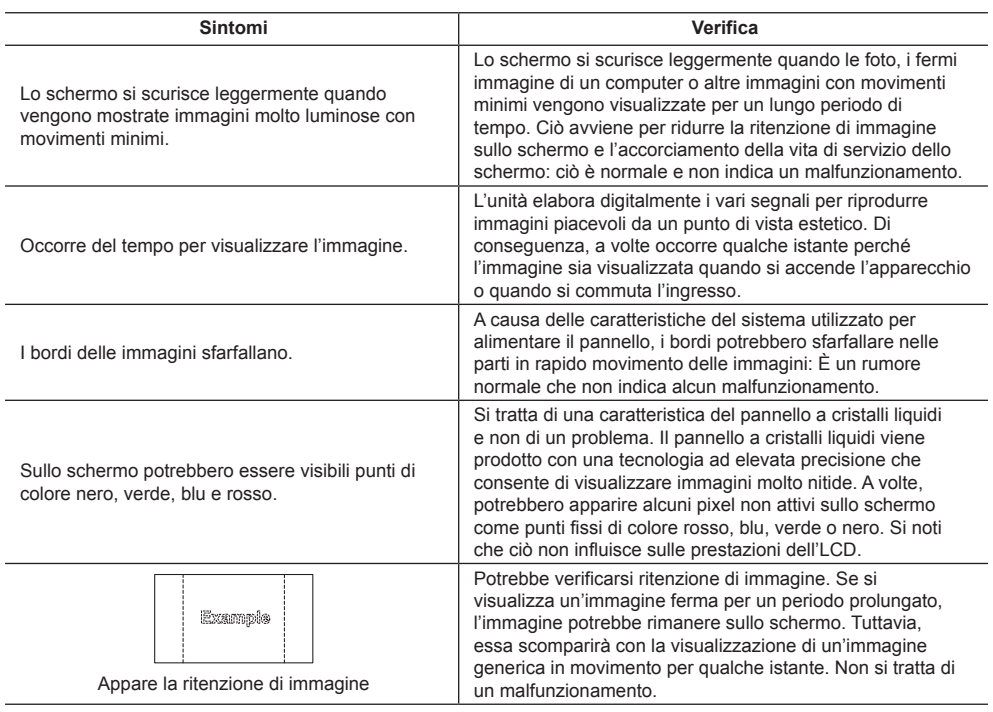

Questo schermo LCD utilizza un processo di elaborazione immagini particolare che, in presenza di alcuni tipi di segnale, provoca talvolta una leggera asincronia fra audio e video. Ciò non è sintomo di un malfunzionamento.

# **Specifiche**

## **Numero di modello**

TH-55LFV60W **TH-55L FV6W** 

## **Consumo elettrico**

TH-55LFV60W 290 W TH-55LFV6W 210 W

------------------------

#### **Disattivare mediante <Interruttore di alimentazione principale>**

0 W

**Consumo in modalità Attesa** 0,5 W

#### **Pannello dello schermo LCD**

Pannello IPS da 55 pollici (retroilluminazione diretta a LED), rapporto aspetto 16:9

#### **Dimensioni dello schermo**

1 209 mm (P) × 680 mm (A) × 1 387 mm (diagonale) / 47,6" (P) × 26,7" (A) × 54,6" (diagonale)

**(Nr. di pixel)**

2 073 600 (1 920 (orizzontale) × 1 080 (verticale))

## **Dimensioni (L × A × P)**

1 213 mm × 684 mm × 95 mm / 47,8" × 26,9" × 3,7"

#### **Massa**

appross.  $30,0$  kg / 66,1 lb nette

## **Alimentazione**

220 - 240 V AC, 50/60 Hz

## **Condizioni di esercizio**

#### **Temperatura**

da 0 °C a 40 °C (32 °F a 104 °F)\*<sup>1</sup>

#### **Umidità**

da 10% a 90% (senza condensa)

#### **Condizioni di conservazione**

#### **Temperatura**

da -20 °C a 60 °C (-4 °F a 140 °F)

#### **Umidità**

da 10% a 90% (senza condensa)

#### **Terminali di collegamento**

## **HDMI 1**

#### **HDMI 2**

Connettore TIPO A\*2 × 2 Segnale audio: PCM lineare (frequenze di campionamento - 48 kHz, 44,1 kHz, 32 kHz)

#### **DVI-D IN**

DVI-D 24 pin: Conformità alla revisione DVI 1.0 Protezione del contenuto: Compatibile con HDCP 1.1

## **DVI-D OUT**

DVI-D 24 pin: Conformità alla revisione DVI 1.0 Protezione del contenuto: Compatibile con HDCP 1.1 

#### **COMPONENT/RGB IN**

Y/G Terminale BNC 1,0 Vp-p (75  $\Omega$ ) (con sync) PB/CB/B Terminale BNC 0,7 Vp-p (75 Ω) (senza sync) PR/CR/R Terminale BNC 0,7 Vp-p (75  $\Omega$ ) (senza sync)

## **VIDEO IN**

VIDEO Terminale BNC 1,0 V [p-p] (75  $\Omega$ ) Utilizzato anche come terminale Y/G 

#### **PC IN**

A 15 pin, mini D-sub, alta densità Compatibile con DDC2B Y/G: 1,0 Vp-p (75  $\Omega$ ) (con sync) 0,7 Vp-p (75 Ω) (senza sync) PB/CB/B: 0,7 Vp-p (75 Ω) (senza sync) PR/CR/R: 0,7 Vp-p (75 Ω) (senza sync) HD/VD: 1,0 - 5,0 Vp-p (alta impedenza)

#### **AUDIO1 IN**

Jack stereo mini (M3) 0,5 Vrms Condiviso con DVI-D IN e PC IN

#### **AUDIO2 IN**

Jack stereo mini (M3) 0,5 Vrms Condiviso con COMPONENT/RGB IN e VIDEO IN

#### **AUDIO OUT**

Jack stereo mini (M3) 0,5 Vrms Uscita: variabile (da -∞ a 0 dB) (ingresso da 1 kHz e 0 dB, carico 10 kΩ)

#### **SERIAL IN**

Terminale controllo esterno

D-sub 9 pin:

Compatibile con RS-232C

#### **SERIAL OUT**

Terminale controllo esterno

-----------------------------

D-sub 9 pin:

Compatibile con RS-232C

## 

-------------------------------------

#### **LAN**

Per connessioni di rete RJ45, compatibile con PJLink Metodo di comunicazione: RJ45 10BASE-T/100BASE-TX

#### **IR IN**

Jack stereo mini (M3)

#### **IR OUT**

Jack stereo mini (M3)

#### **USB**

USB Connettore TIPO A 5 V CC / 1 A (USB 3.0 non supportato)

#### 

#### **EXT SP**

8 Ω, 20 W [10 W + 10 W] (10% THD)

#### **Suono**

**Uscita audio**

20 W [10 W + 10 W] (10% THD)

#### **Trasmettitore del telecomando**

#### **Sorgente di alimentazione**

CC 3 V (batteria (tipo AAA/R03/UM4) × 2)

#### **Massa**

appross. 102 g (batterie incluse)

#### **Dimensioni (L × A × P)**

48 mm × 145 mm × 27 mm / 1,89" × 5,71" × 1,06"

\*1: Temperatura ambientale per l'uso di questa unità ad altitudini elevate (oltre 1 400 m (4 593 pd) e ad altitudini inferiori a 2 800 m (9 186 pd) sopra il livello del mare): da 0 °C a 35 °C (32 °F a 95 °F)

\*2: VIERA LINK non è supportato.

#### **Nota**

- ● Le specifiche tecniche sono soggette a variazioni senza preavviso. Il peso e le dimensioni indicate sono approssimativi.
- ● Questo apparecchio è conforme agli standard EMC elencati sotto.

EN55022, EN55024, EN61000-3-2, EN61000-3-3.

Questo prodotto include i seguenti software:

- (1) software sviluppato indipendentemente da o per conto di Panasonic Corporation,
- (2) software di proprietà di terzi e concesso in licenza a Panasonic Corporation,
- (3) software concesso in licenza ai sensi della GNU General Public License, Version 2.0 (GPL V2.0),
- (4) software concesso in licenza ai sensi della GNU LESSER General Public License, Version 2.1 (LGPL V2.1) e/o

(5) software open source diverso dal software concesso in licenza ai sensi della GPL V2.0 e/o LGPL V2.1.

I software classificati come (3) - (5) sono distribuiti con l'auspicio che possano essere utili, SENZA ALCUNA GARANZIA, compresa la garanzia implicita di COMMERCIABILITÀ o IDONEITÀ PER SCOPI SPECIFICI. Per i dettagli, consultare le condizioni di licenza visualizzate selezionando [Software licenses], osservando l'operazione specificata nel menu di impostazione iniziale di questo prodotto.

Entro almeno tre (3) anni dalla distribuzione di questo prodotto, Panasonic fornirà a chiunque lo richieda ai contatti indicati di seguito – e a un costo non superiore alla spesa sostenuta per la distribuzione del codice sorgente – una copia completa leggibile su supporto informatico del codice sorgente corrispondente, di cui alla GPL V2.0, LGPL V2.1 e ad altre licenze, e del relativo avviso di copyright.

Informazioni di contatto:

oss-cd-request@gg.jp.panasonic.com

## **Avviso su AVC/VC-1/MPEG-4**

Questo prodotto è concesso in licenza ai sensi della AVC Patent Portfolio License, VC-1 Patent Portfolio License e MPEG-4 Visual Patent Portfolio License per uso personale e non commerciale di un consumatore ai fini della (i) codifica di video in conformità agli standard AVC, VC-1 e MPEG-4 Visual ("video AVC/VC-1/MPEG-4") e/o (ii) decodifica di video AVC/VC-1/MPEG-4 codificati da un consumatore per fini personali e/o ottenuti da un provider video autorizzato a fornire video AVC/VC-1/MPEG-4. Nessuna licenza viene concessa o sarà considerata implicita per qualsiasi altro uso. Per ulteriori informazioni, rivolgersi a MPEG LA, LLC. Consultare il sito http://www.mpegla. com.

## **Informazioni per gli utenti sulla raccolta e l'eliminazione di vecchie apparecchiature e batterie usate**

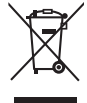

Questi simboli sui prodotti, sull'imballaggio, e/o sulle documentazioni o manuali accompagnanti i prodotti indicano che i prodotti elettrici, elettronici e le batterie usate non devono essere buttati nei rifiuti domestici generici. Per un trattamento adeguato, recupero e riciclaggio di vecchi prodotti e batterie usate, vi preghiamo di portarli negli appositi punti di raccolta, secondo la legislazione vigente nel vostro Paese e le Direttive 2002/96/EC e 2006/66/EC.

Smaltendo correttamente questi prodotti e le batterie, contribuirete a salvare importanti risorse e ad evitare i potenziali effetti negativi sulla salute umana e sull'ambiente che altrimenti potrebbero verificarsi in seguito ad un trattamento inappropriato dei rifiuti.

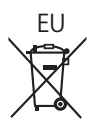

 $\Rightarrow$ EU EU Per ulteriori informazioni sulla raccolta e sul riciclaggio di vecchi prodotti e batterie, vi preghiamo di contattare il vostro comune, i vostri operatori per lo smaltimento dei rifiuti o il punto vendita dove avete acquistato gli articoli.

Sono previste e potrebbero essere applicate sanzioni qualora questi rifiuti non siano stati smaltiti in modo corretto ed in accordo con la legislazione nazionale.

## **Per utenti commerciali nell'Unione Europea**

Se desiderate eliminare apparecchiature elettriche ed elettroniche, vi preghiamo di contattare il vostro commerciante od il fornitore per maggiori informazioni.

## **[Informazioni sullo smaltimento rifiuti in altri Paesi fuori dall'Unione Europea]**

Questi simboli sono validi solo all'interno dell'Unione Europea. Se desiderate smaltire questi articoli, vi preghiamo di contattare le autorità locali od il rivenditore ed informarvi sulle modalità per un corretto smaltimento.

## **Nota per il simbolo delle batterie (esempio con simbolo chimico riportato sotto il simbolo principale):**

Questo simbolo può essere usato in combinazione con un simbolo chimico; in questo caso è conforme ai requisiti indicati dalla Direttiva per il prodotto chimico in questione.

## **Registrazione del cliente**

Sul coperchio posteriore sono riportati il numero di modello e il numero di serie di questo prodotto. Le chiediamo di annotare questo numero di serie nello spazio sottostante e conservare questo manuale e la ricevuta di pagamento per registrarne l'acquisto, identificare il prodotto in caso di furto o perdita e convalidare il certificato di garanzia.

**Numero modello Numero di serie**

Panasonic Testing Centre

Panasonic Service Europe, una divisione di Panasonic Marketing Europe GmbH

Winsbergring 15, 22525 Hamburg, F.R., Germania

## **Panasonic Corporation**

Web Site: https://panasonic.net/cns/prodisplays/

© Panasonic Corporation 2015

Italiano